# **PG** USERS MANUAL

### GIGABIT ETHERNET INTELLIGENT SWITCH

## GX-08SX

# プラネックスコミュニケーションズ株式会社

# **PCi-**USERS MANUAL

## GIGABIT ETHERNET INTELLIGENT SWITCH

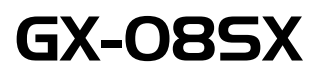

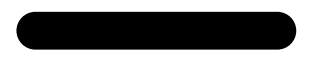

本マニュアルはギガビットイーサネット・インテリジェント・スイッチ GX-O8SXの概要および使用方法について説明します。本マニュアルの構成は以下のようになっています。

#### ◆必ずお読みください◆

#### 第1章 はじめに

#### 第2章 クイックインストレーション (通常のスイッチとしてご使用になれます)

◆ ご使用方法 ◆

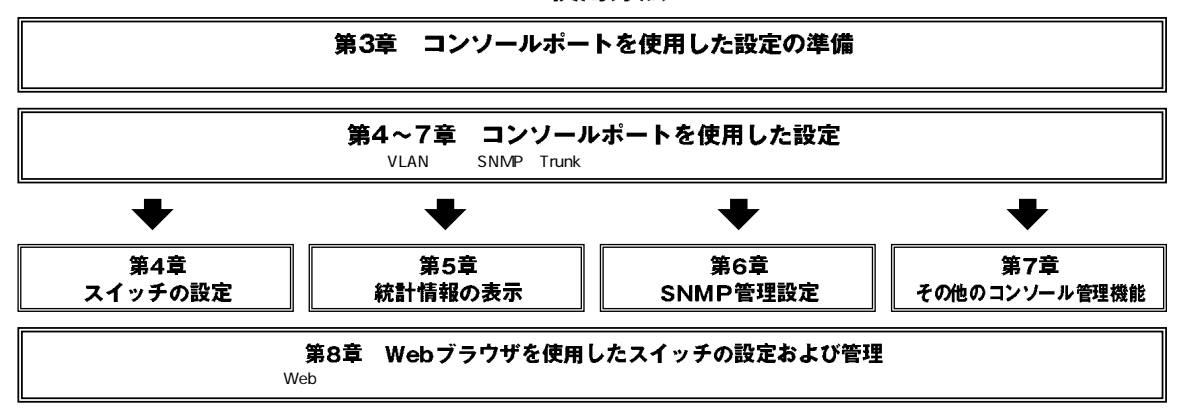

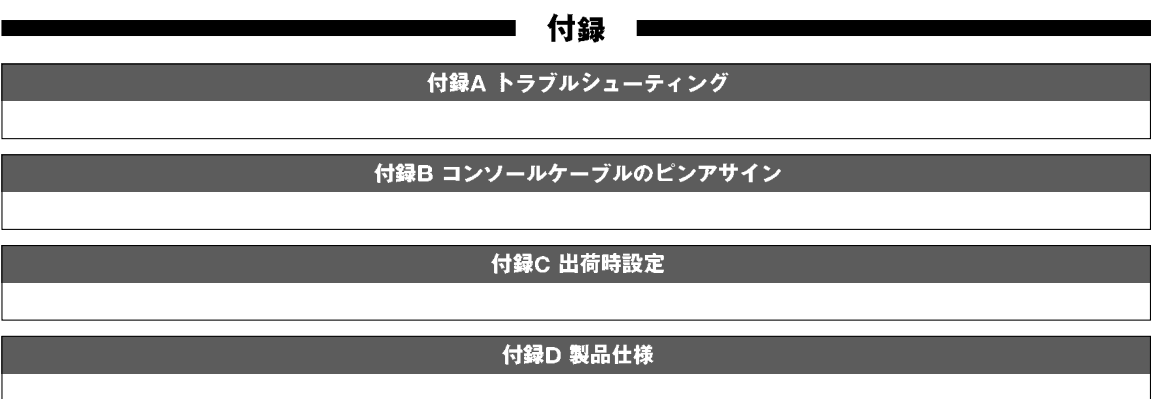

## 目数

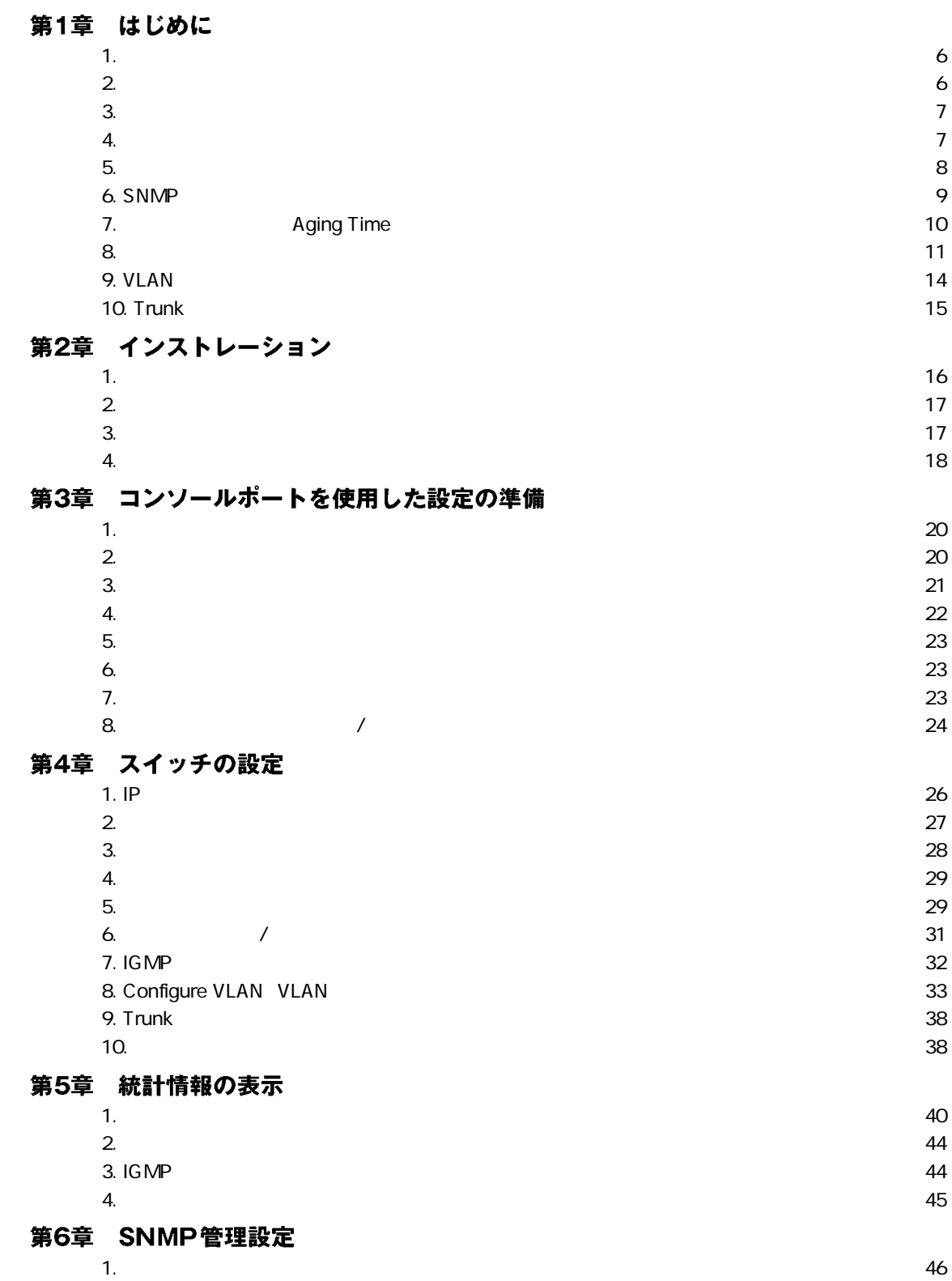

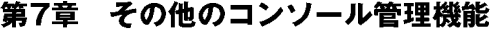

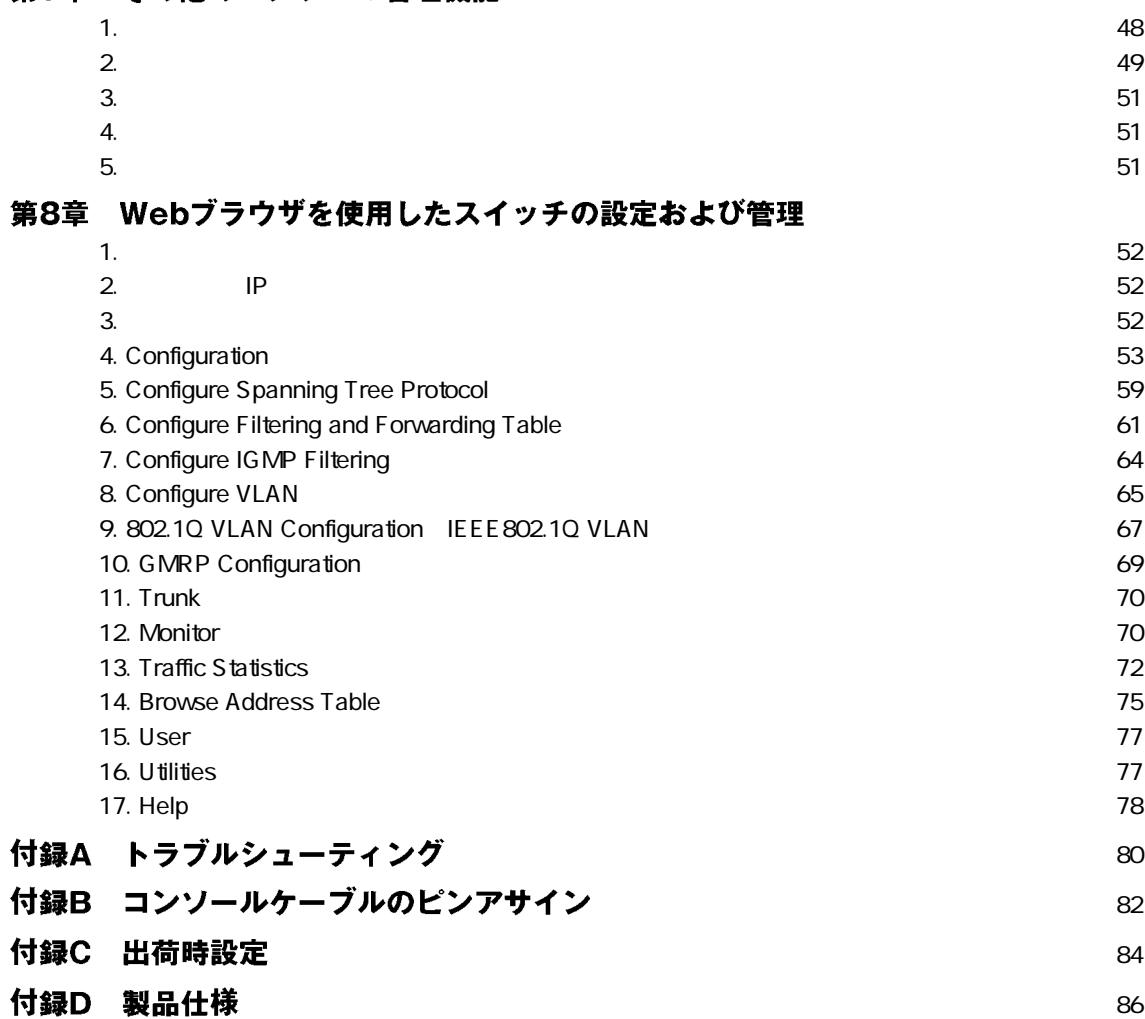

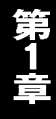

### 1. 概要 IEEE802.3z 1000BASE-SX  $SC$  8 IEEE802.1Q VLAN IEEE802.1p IEEE802.1d VLAN IEEE 802.1Q 96 さんでは、それには、それには、それには、それには、最大は、最大のサイトを取り込んでいます。<br>また、それには、それには、最大なので、最大などには、最大などの意味をしかし、最大などの意味をしかし、最大などの意味があることによります。  $SNNP$   $Web$   $Telnet$ 2. 特長 IEEE802.3z 1000BASE-SX 100BASE-SX SC 8  $\alpha$ PMAC 12,000 MAC 16MByte IEEE802.3x  $\frac{19}{2}$ IEEE802.1Q VLAN 96  $IEEE802.1Q/b$  4 IEEE 802.1 Nac VLAN Prunk 2 and annual second and annual second and annual second and annual second and annual second and annual second and annual second and annual second and annual second and annual second and annual second and annual secon Web Telnet SNMP MIB-II MIB

 $\mathbf{A}$ 

本製品はAutoNegotiation機能には対応していません。他の1000BASE-SX機器と本製品を接続する場合はかならず相手側の聞きを1000BASE-FULLの設 定に固定してください。

eta RS-232C D-SUB9

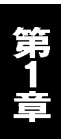

#### 3. 梱包内容の確認

 $GX-08SX$ 

 $\times$  2

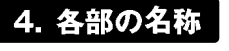

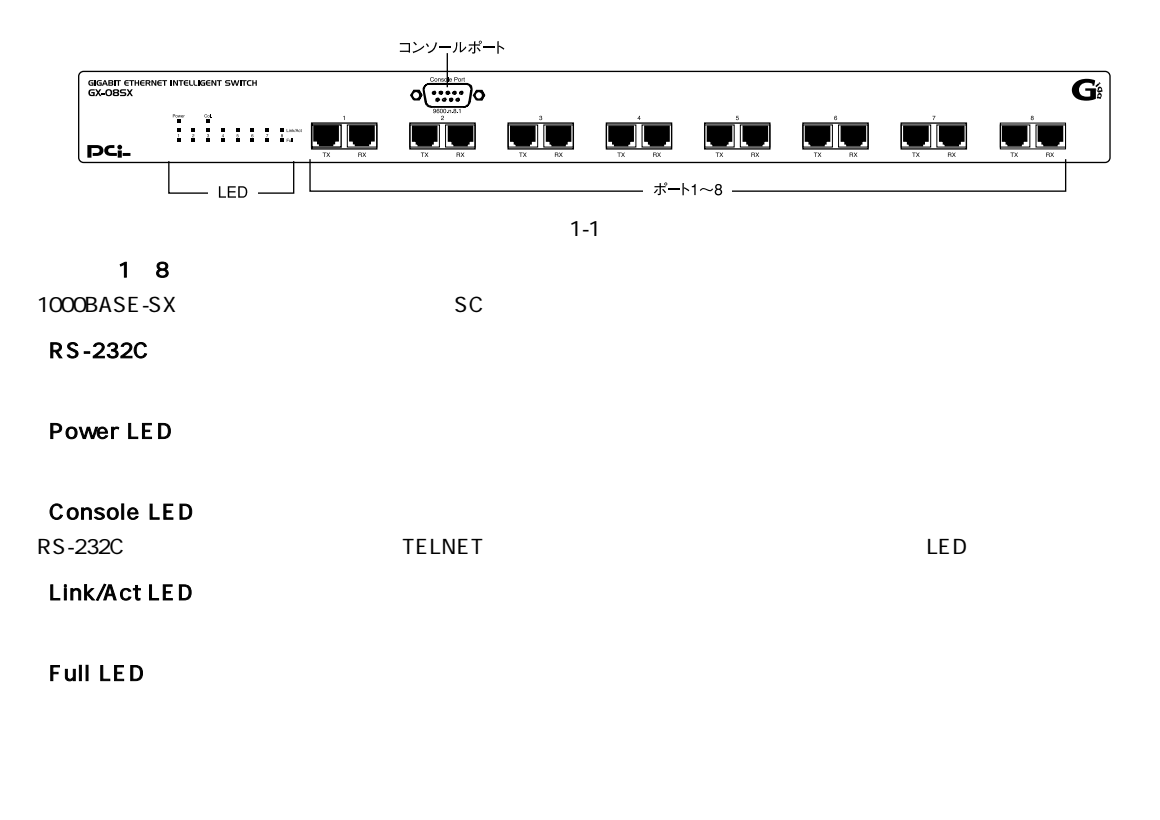

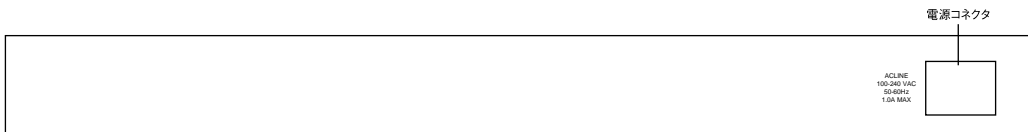

 $1 - 2$ 

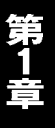

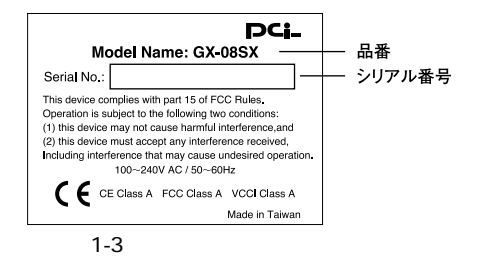

#### 5. スイッチング・テクノロジーについて

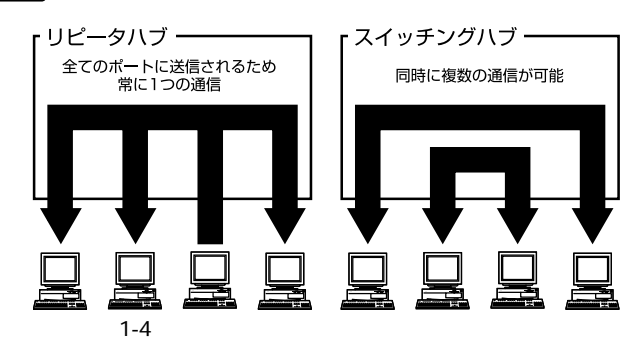

 $MAC$ 

 $\&$ 

 $\alpha$ 

 $\alpha$ 

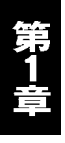

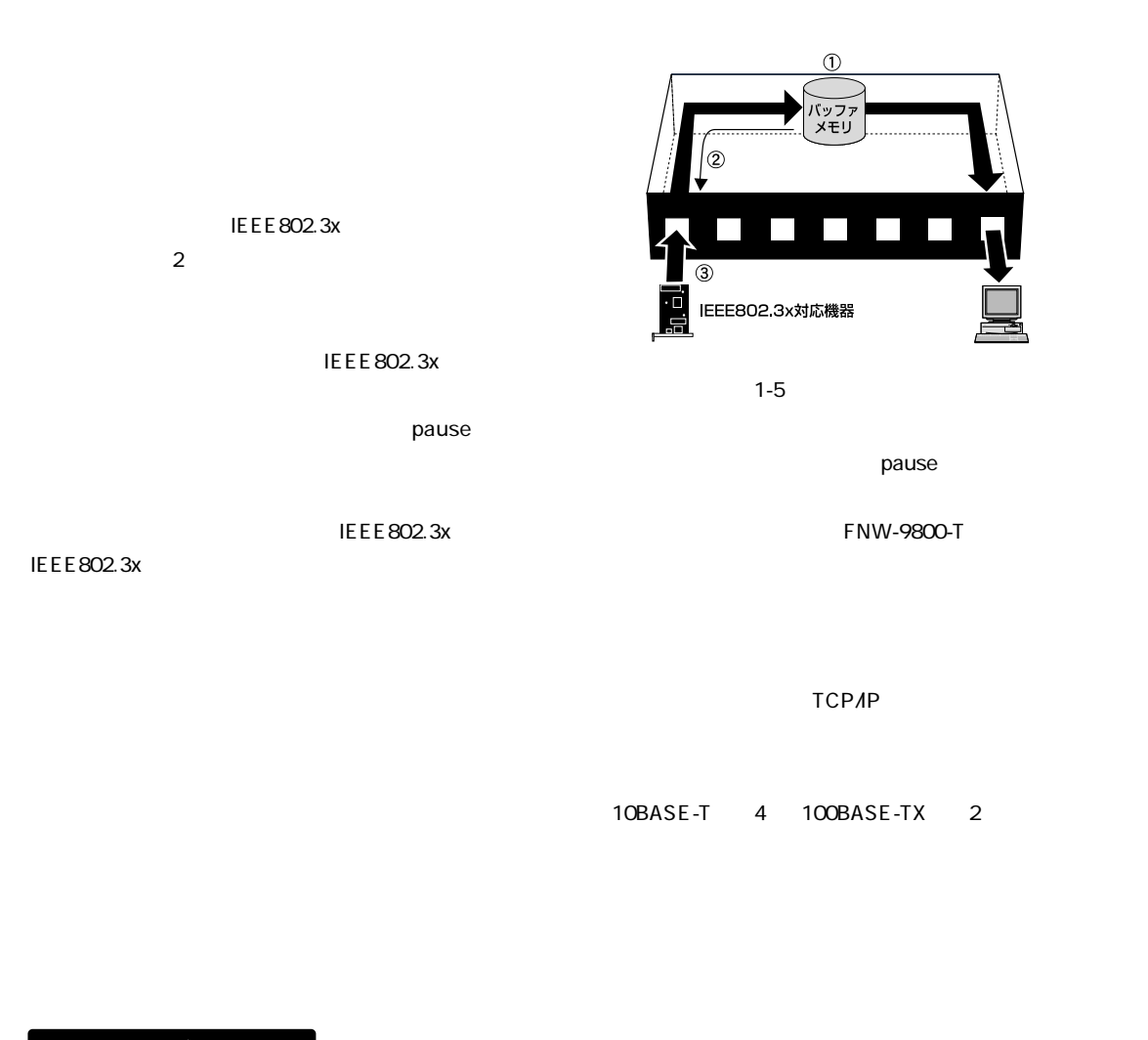

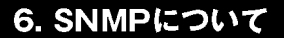

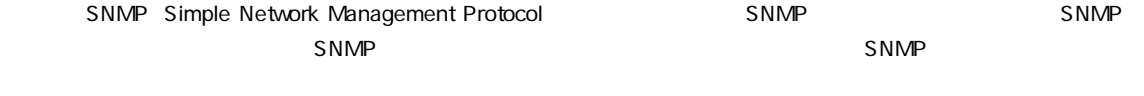

 $\blacksquare$ 

#### **SNMP**

 $SNMP$ 

 $\mathsf{Reboot}$ 

 $\mathsf{IP}$ 

Cold Start

#### Warm Start

POST(電源投入時の自己診断)を実行しない状態で本製品が再起動されていることを示します。

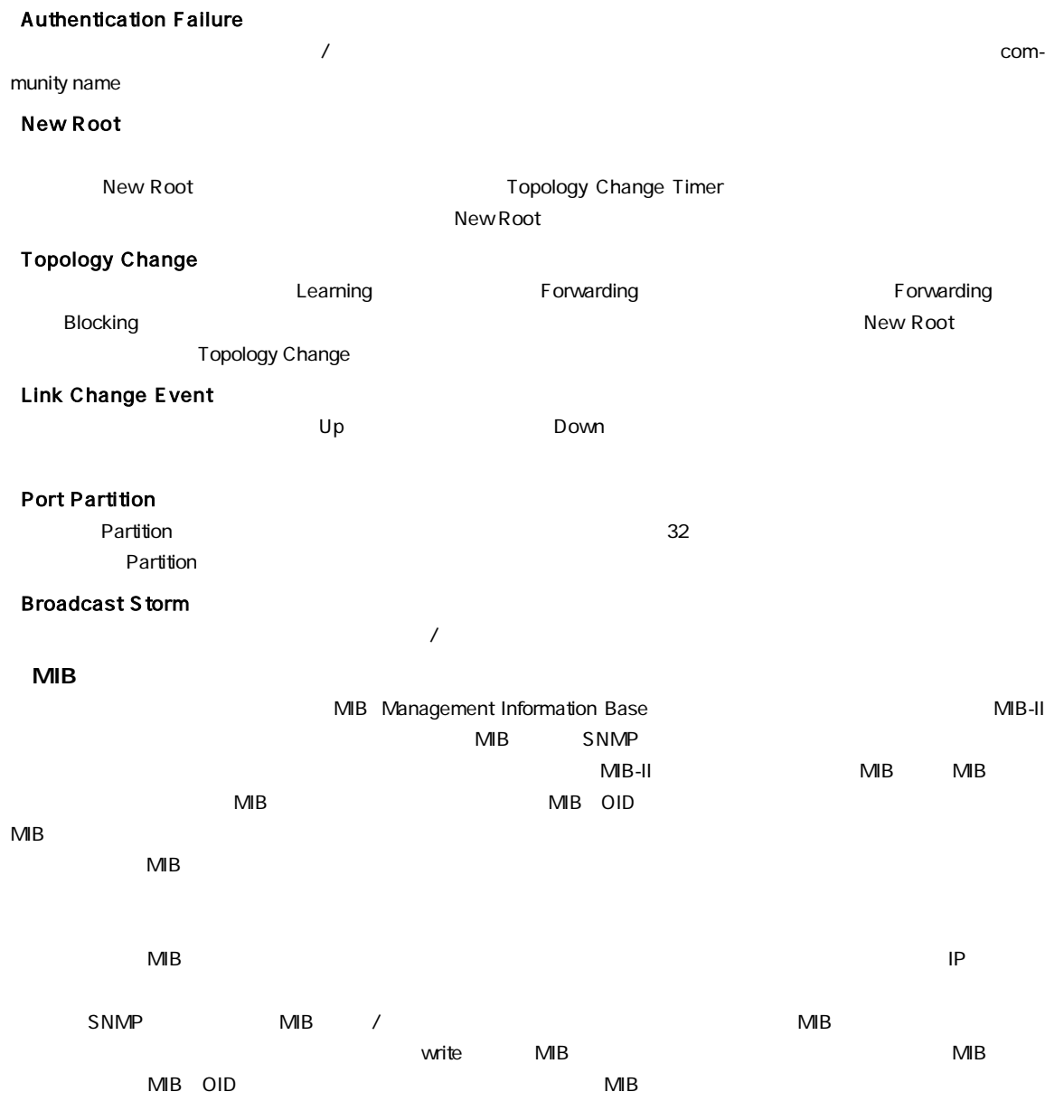

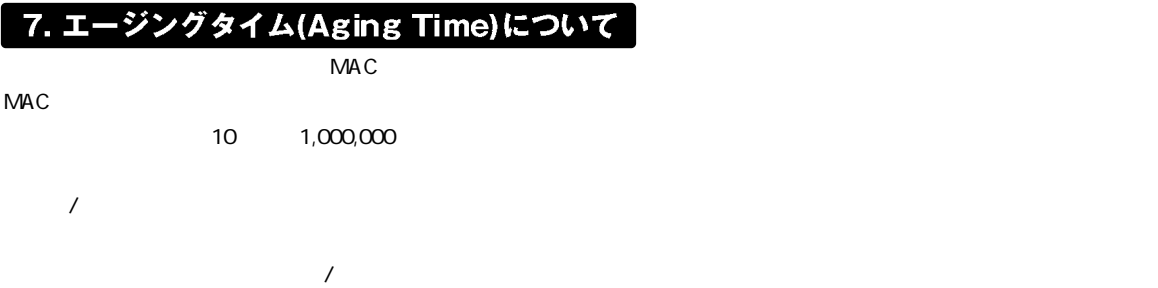

第1章

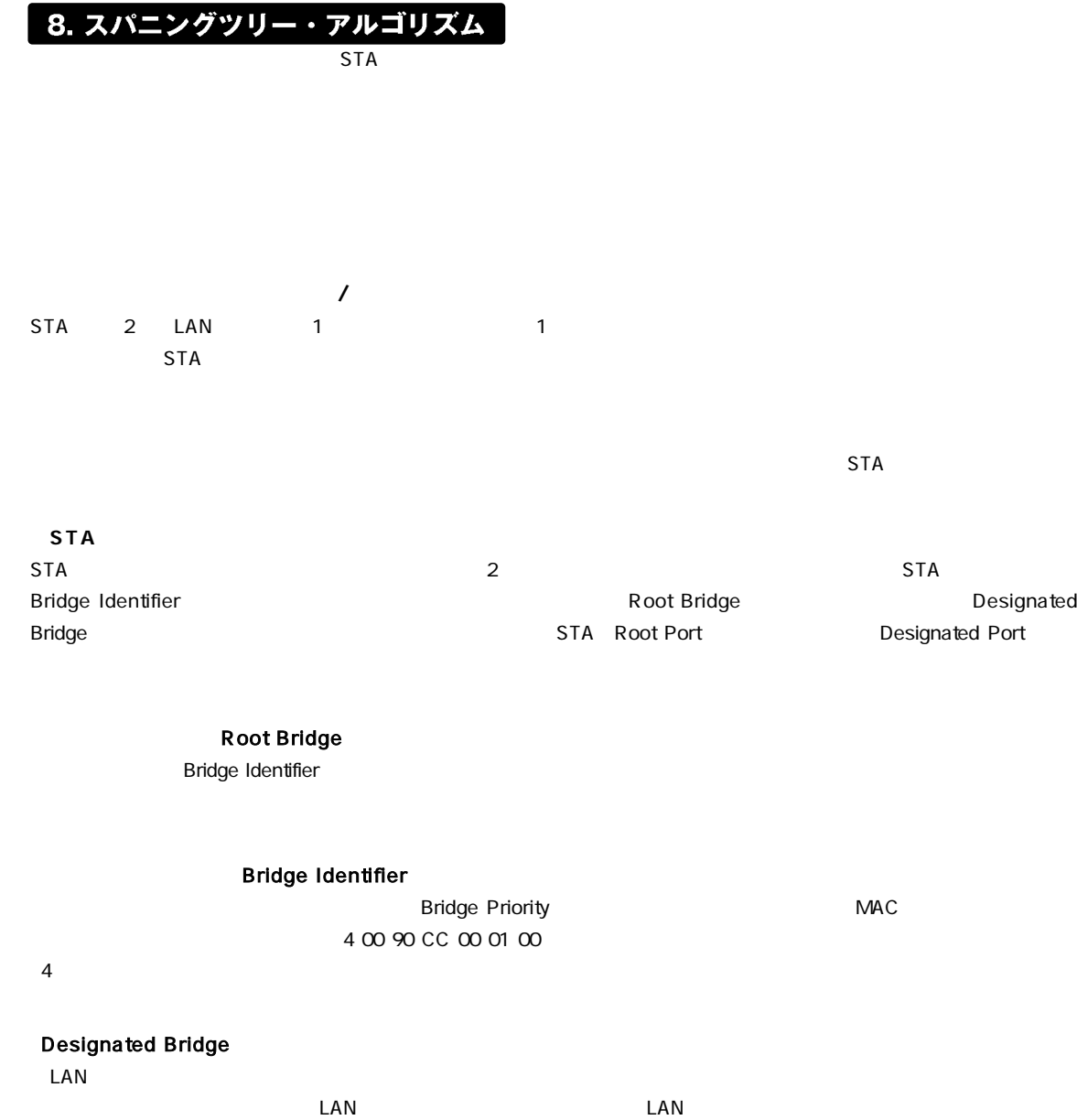

トを合計したものとなります。ルートブリッジのルートパスコストは0となっています。

第1章

**Port Identifier** 

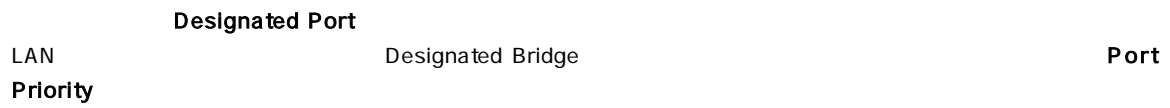

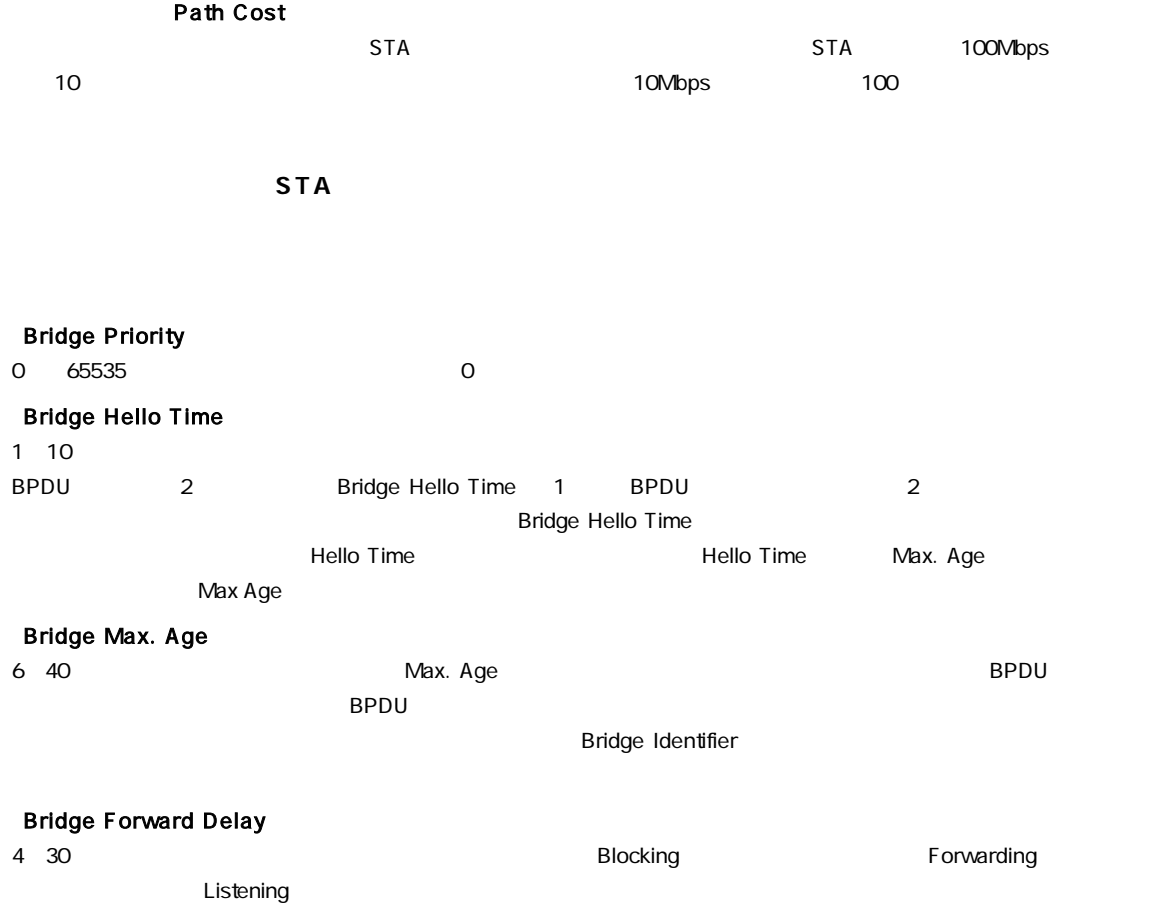

#### **Port Priority**

0 255 Root Port

### $\mathbf{A}$

上記の各パラメータを変更する場合は、以下の数式が示す条件の範囲内で変更を行ってください。 There is  $P \le 2 \times 2$  where  $\forall$  is  $\exists$  in  $\exists$  is  $P$  is  $\exists$  if  $P$  is  $P$  is  $P$  is  $P$  if  $P$  if  $P$  is  $P$  if  $P$  if  $P$  if  $P$  if  $P$  if  $P$  if  $P$  if  $P$  if  $P$  if  $P$  if  $P$  if  $P$  if  $P$  if  $P$  if  $P$  if  $P$  if

第1章

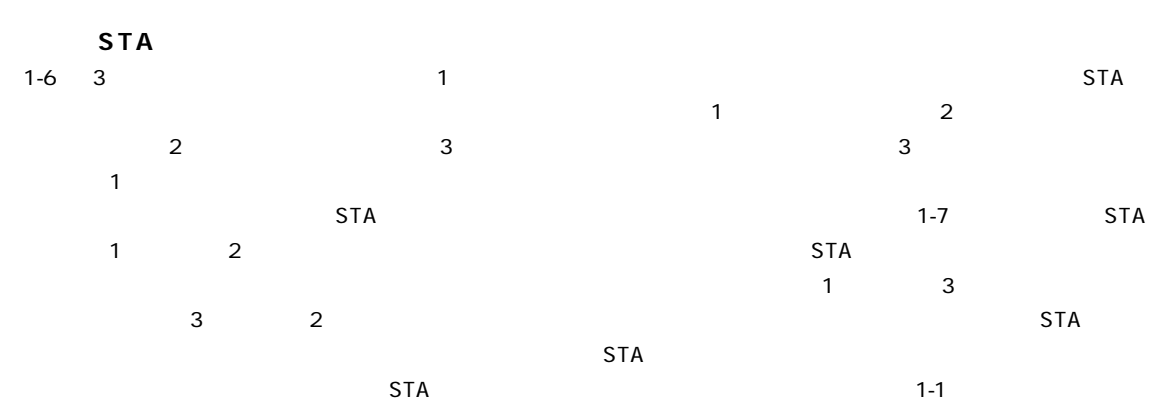

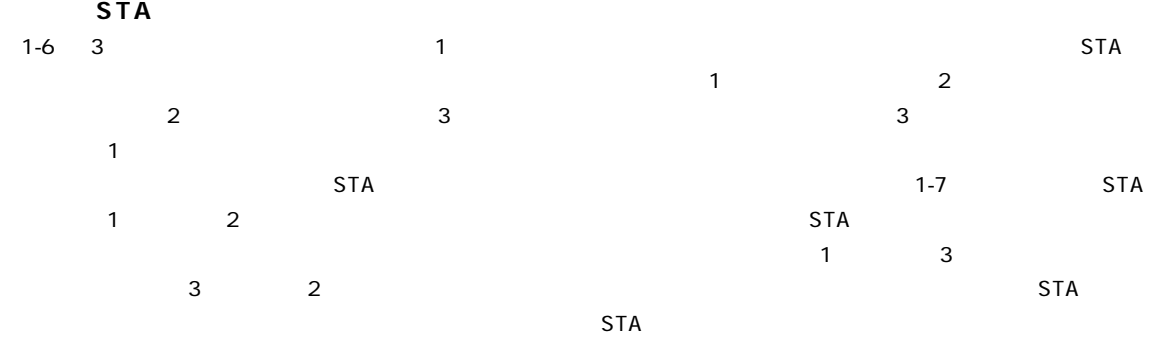

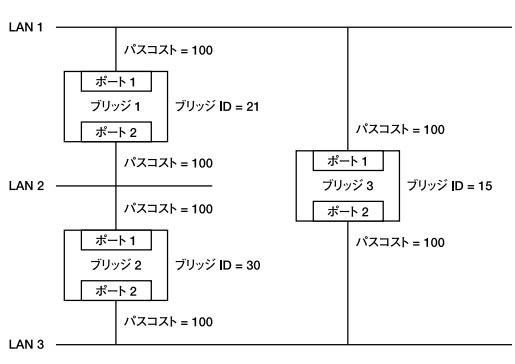

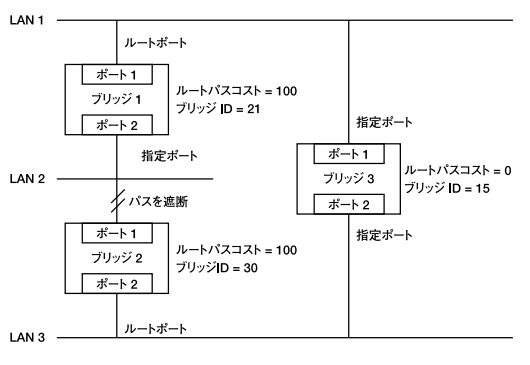

 $1-6$  STA

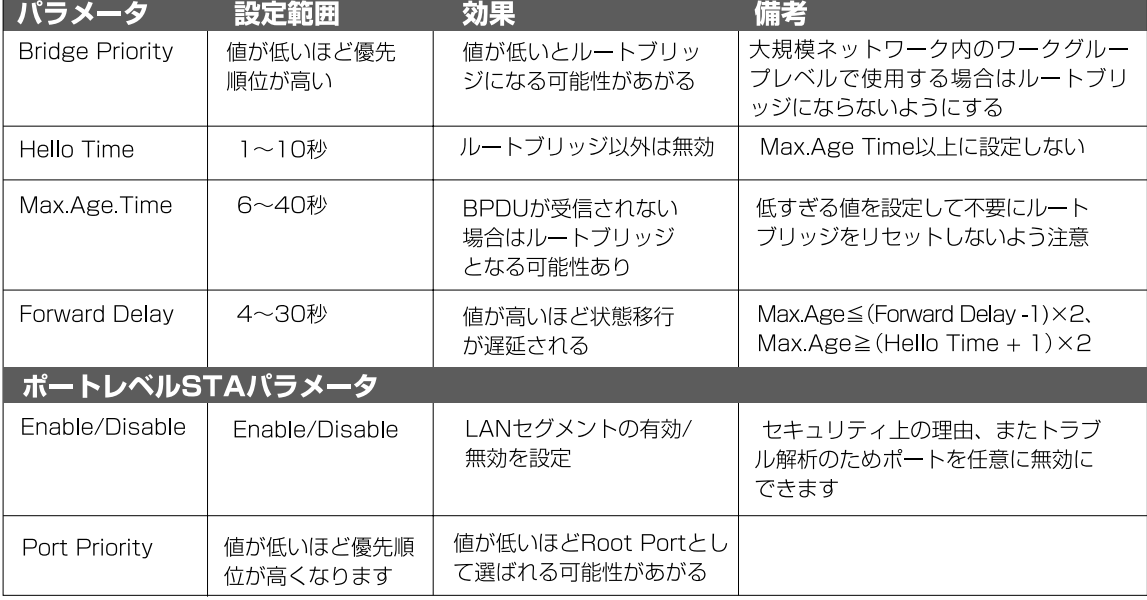

 $1-1$  STA

#### 9. VLAN機能について

VLAN Virtual LAN

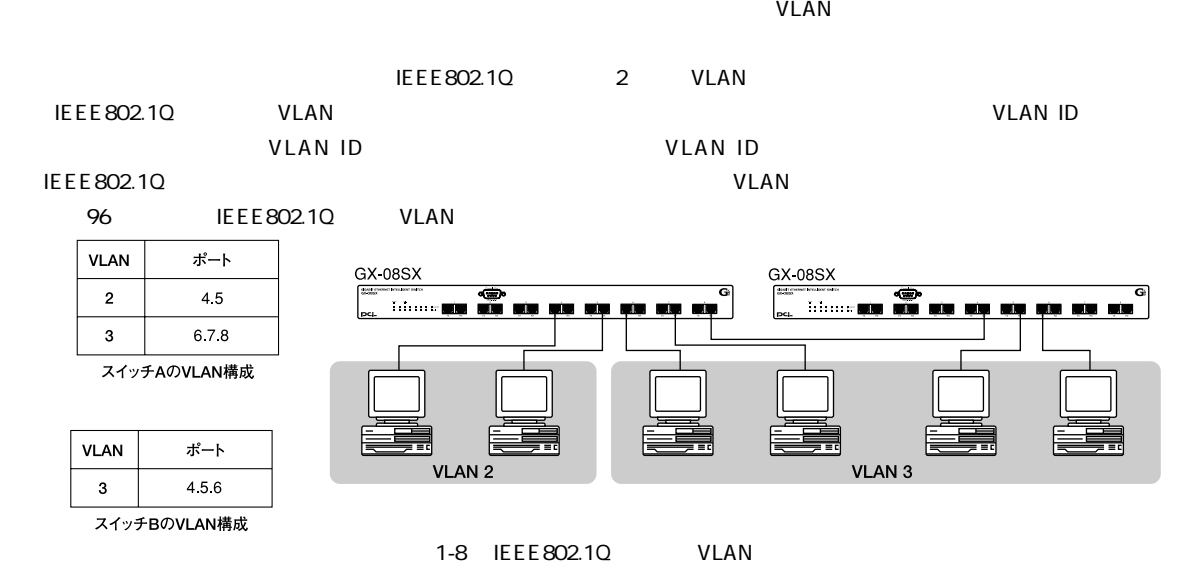

 $V$ LAN $V$ LAN

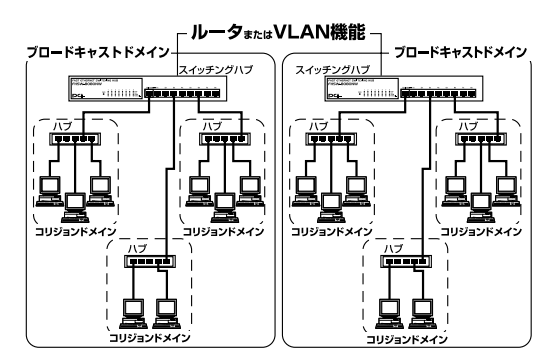

 $1-9$ 

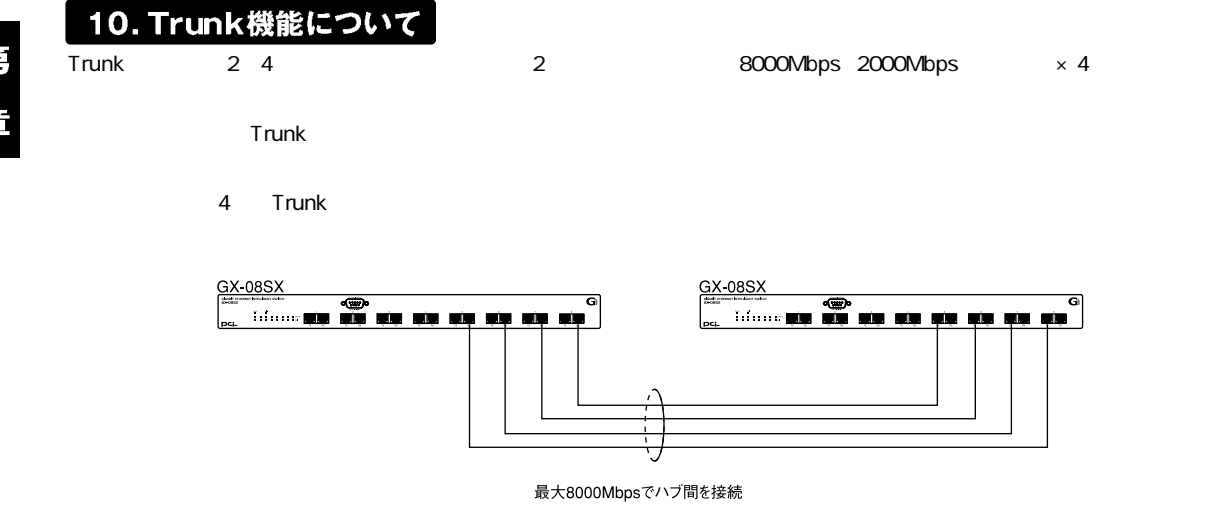

 $1-10$  Trunk

A

本製品のTrunk機能では接続した機器ごとに、ハブ間通信に使用するポートがTrunkに設定したポートの中から割り振られていきます。このため本製品にTrunk 

第2音

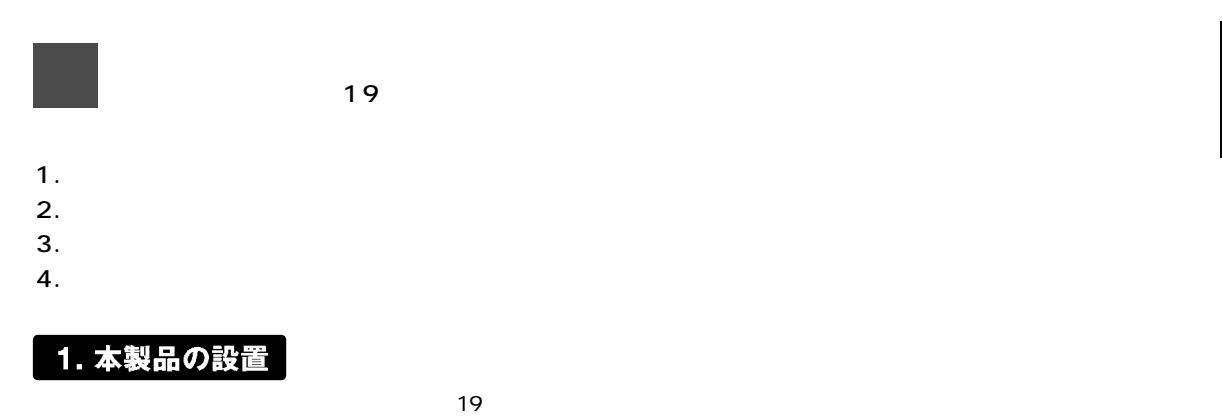

 $\sim$  19

※本マニュアルの製品仕様で定められている温度、湿度内で近くに熱源がない場所に設置してください。また、本製品のファン取りつけ口に埃などが堆積しない 様に注意してください。十分な冷却が出来ない場合、誤動作または、故障などの原因になります。

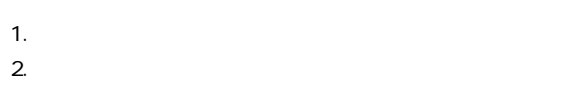

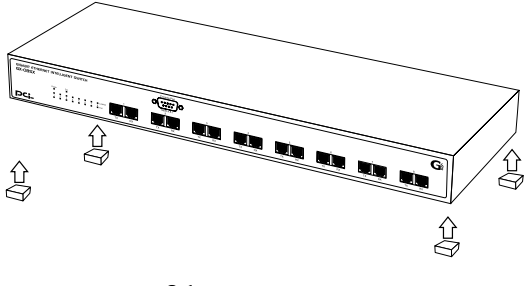

 $2-1$ 

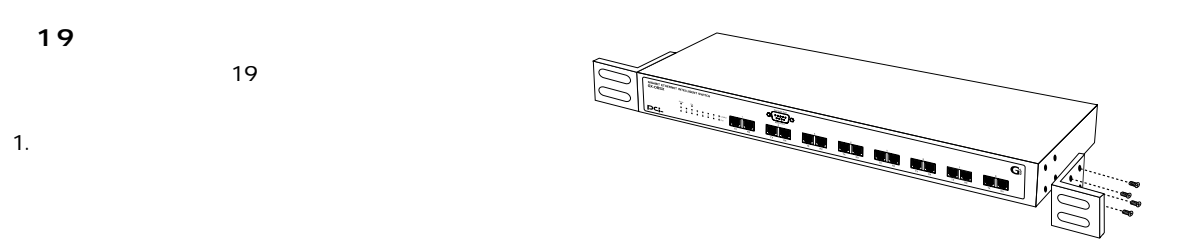

 $2-2$ 

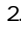

2.  $\blacksquare$  $\overline{19}$ 

 $3.19$ 

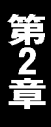

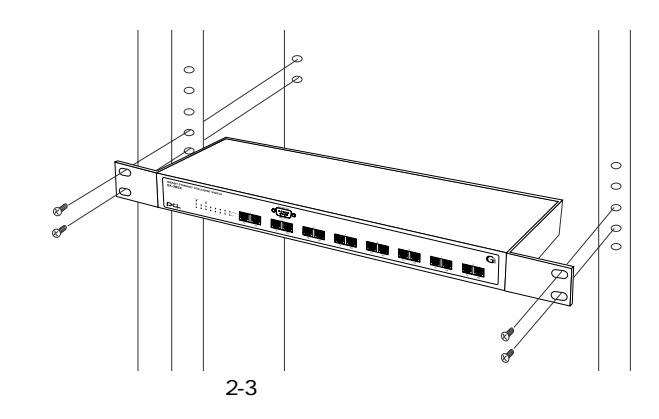

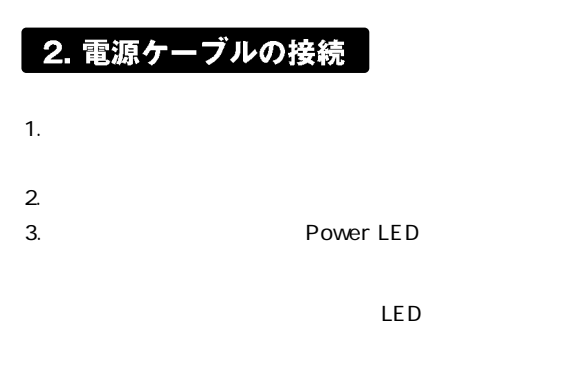

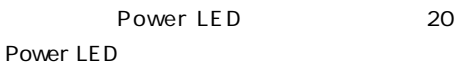

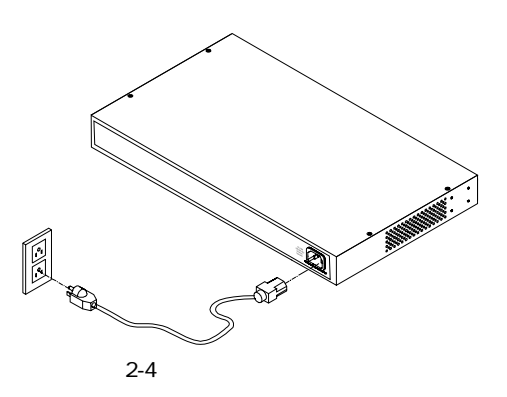

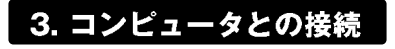

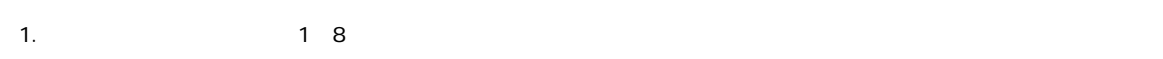

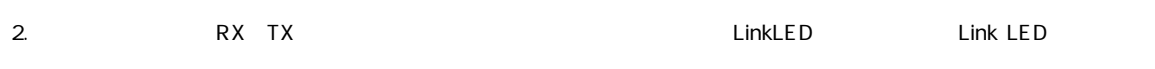

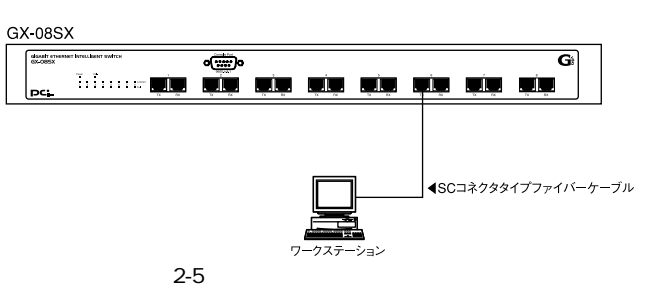

 $\mathsf{SC}$ 

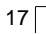

### 4. ファイバーケーブルの最大長について

1000BASE-SX Gigabit Ethernet IEEE 802.3z 1000BASE-SX

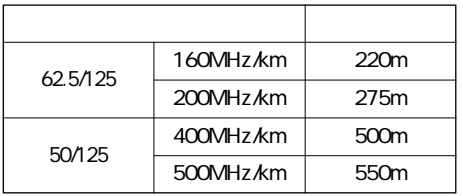

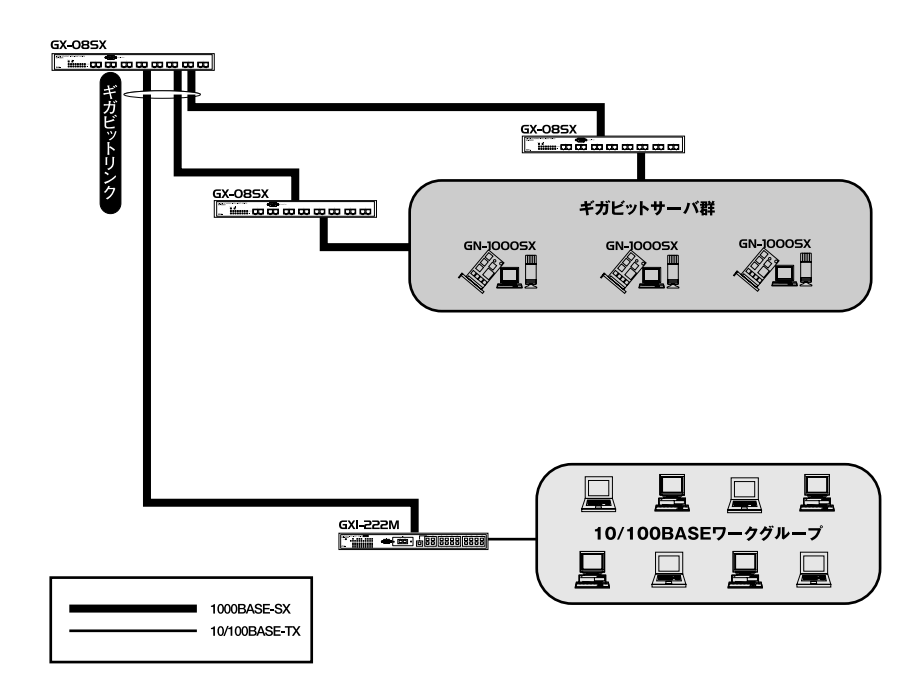

 $2-6$ 

第3章

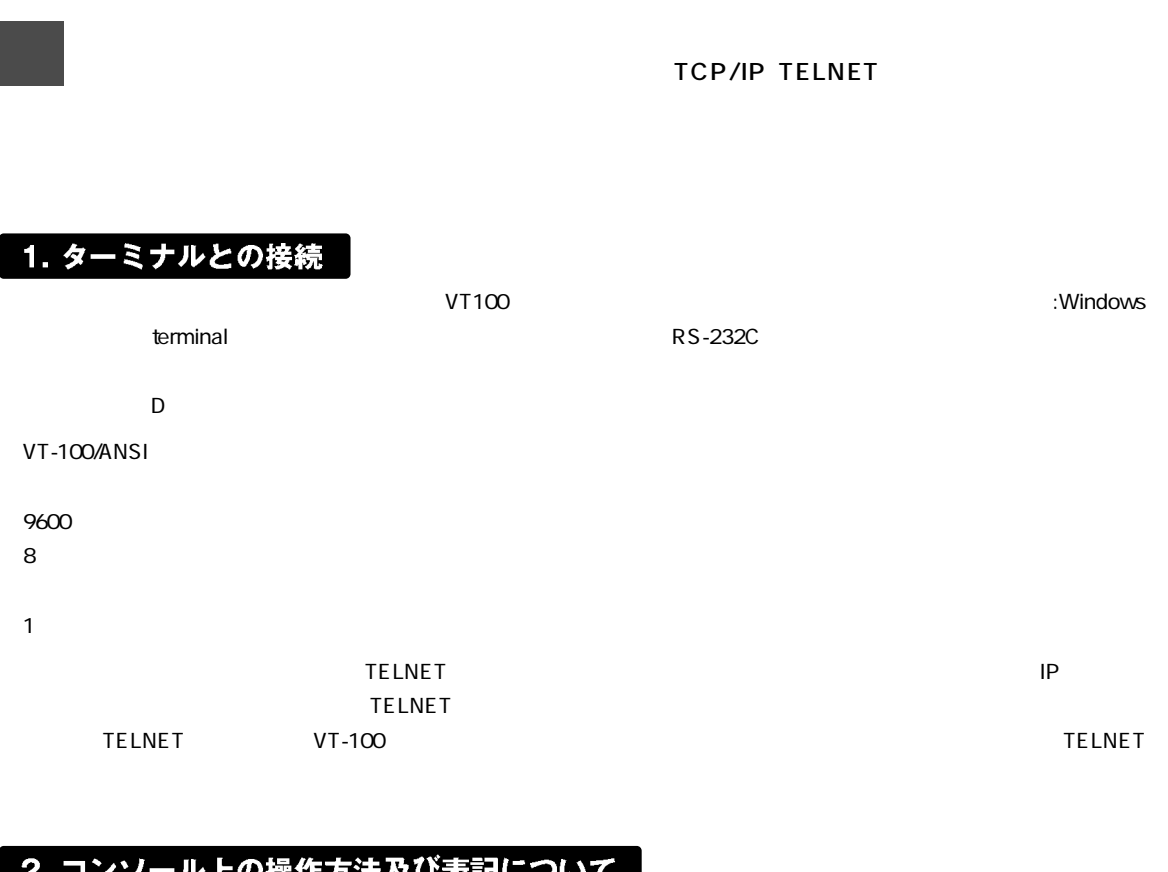

#### ・ル上の採作方法及び表記につい Z. 4 Z ◢

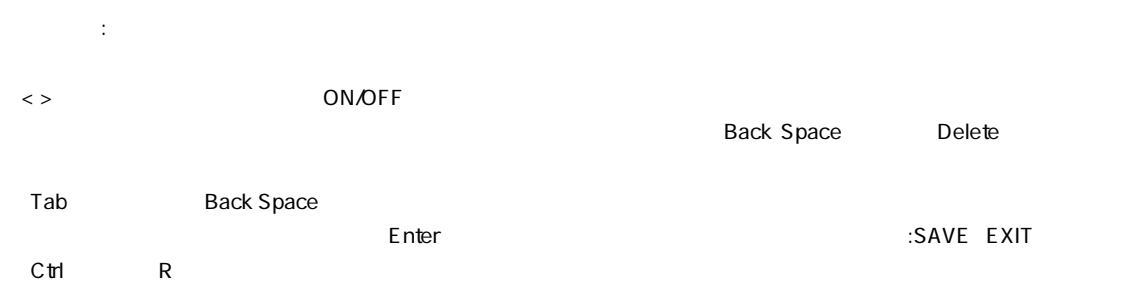

Ctrl T

#### 3. はじめてアクセスする場合

 $\mathbf{A}$ 

e vitat e maria ().<br>Milita de la palacera ().  $-111$  $\mathsf{C}\mathsf{trl}$  $R$ - 07-989K Giaabit, Seitch Console Management<br>Constraint (C) 2000 PLANEX COMMICATIONS (NC, Enter Deemass: [<br>Enter Pauseed: [ **DESCRIPTION Nepage Area:**<br>Enter concrimes miti e situate de l'antication.<br>Autorisat de la pagneta de l'antication  $-24.16$ User Name Password FLINEX COMUNICATIONS (NC, GK-08S) Glasbirt Deitch Local Management  $\mathsf E$ nter $\mathsf E$ nter $\mathsf E$ Contracts Maritaring<br>SMP Monser Configuration<br>SMP Monser Configuration<br>Uses Finners and Configuration Films<br>User Recounts Management<br>Sectory Read<br>Section Congen<br>Sectory Read<br>Concord<br>Lincod Logout Message Area: Setten continues in

 $\sim$  1

パスワードは、必ず大文字・小文字を正しく入力してください。

#### -ザ の権限について 4. 管理者ユー .<del>у</del>. -と - 船 ユ -

 $\lambda$  Administrator Mormal User 2

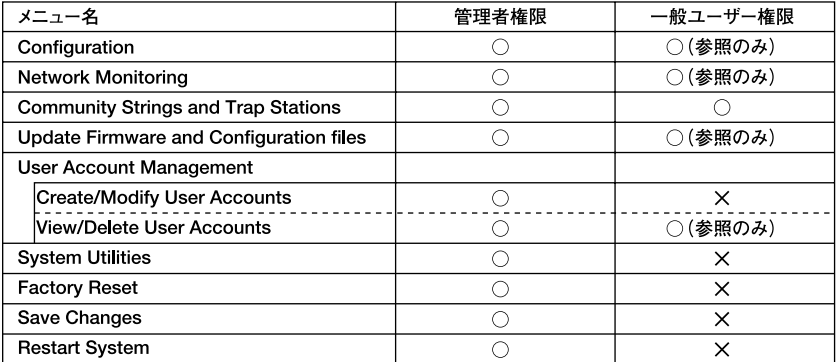

 $3-1$ 

Configuration

第3章

#### 5. 設定の保存

#### Changes

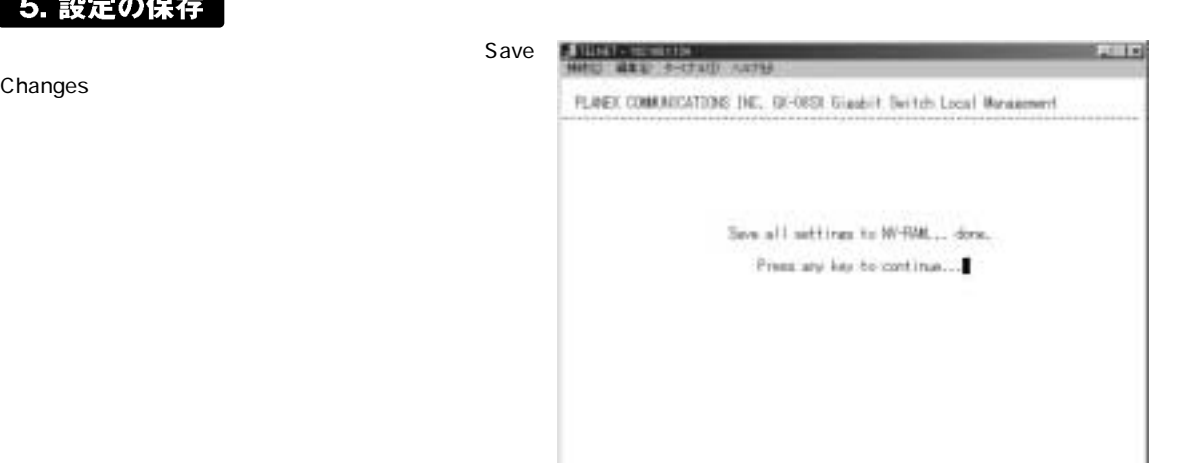

#### 6. 登録ユーザーとしてスイッチコンソールにログオンする

**A SHORE-MONTHS I**<br>MANUFARE A CENTE ANTE  $-1.11$ FLINEX COMUNICATIONS (NC. GK-08SX Glasbilt Switch Local Management 1. Enter username **Scheringham**<br>Selects Maniharing<br>SMP Monager Corfoguration<br>Under Finnesse and Corfoguration Films<br>Uner Accounts Management<br>Sector Power<br>Rector Corporation<br>Rector Corporation<br>Rectort Corporation<br>Lagood Corporation **Configuration** 2. Enter Password Enter  $3.$ Console LED 

Message Area: Seaten continues

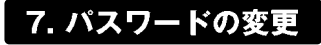

1. Subset Accounts Management **User Accounts Management** 

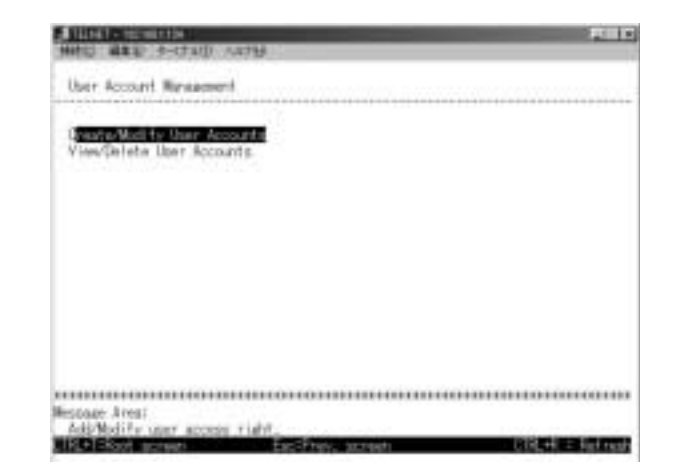

#### 2. Create Andify Us

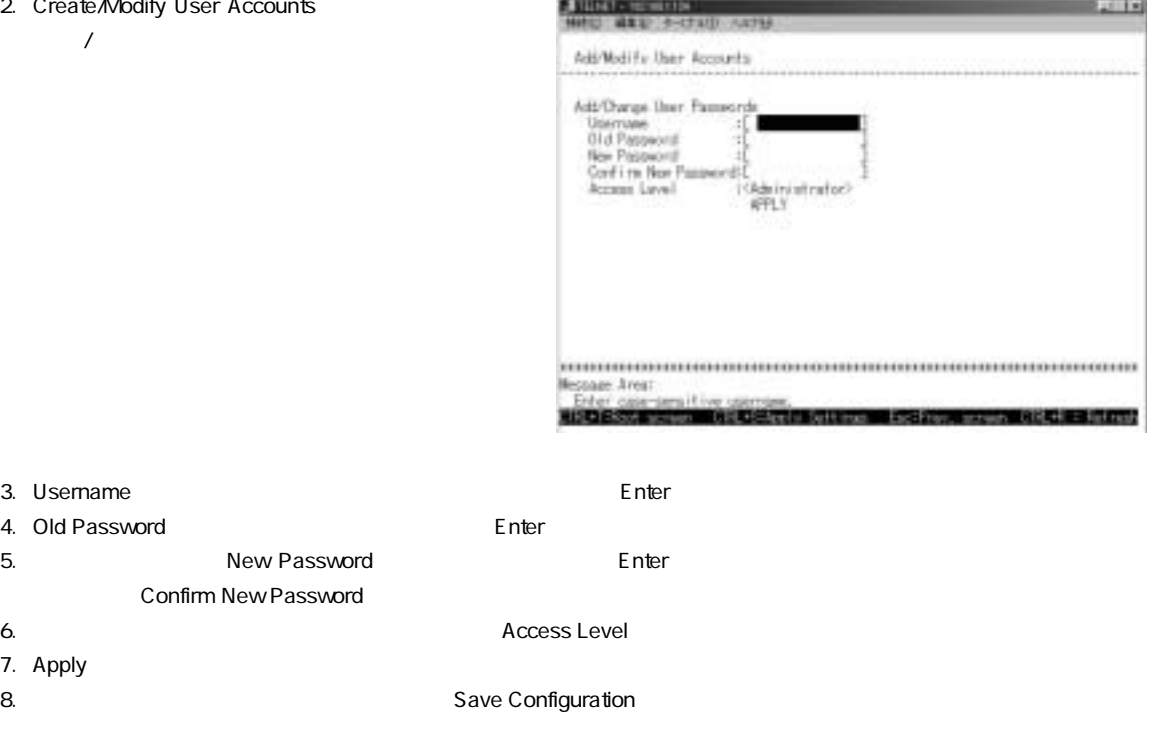

#### 8. ユーザーアカウントの参照/削除 TELNET e situatemente)<br>Contra la tradicionale 2,318 ViewDelete User Account  $\sim$  300  $\sim$  300  $\sim$  User Assount:<br>User Name Access Level<br>NVA<br>NVA<br>NVA  $\frac{\text{Deleta}}{\text{HVA}}$  M/A<br> $\frac{\text{HVA}}{\text{HVA}}$ 430 User Accounts Management Wiew/Delete anno componente de la grande de la marca de la marca de la marca de la grande de la marca de la marca de la ma<br>La marca de la marca de la grande de la marca de la marca de la marca de la marca de la marca de la marca de l<br> User Accounts

1.削除したいユーザーアカウントの「Delete」フィールドにカーソルを移動し、スペースキーを押して表示を「YES」に切

2. APPLY

第3章

第4章

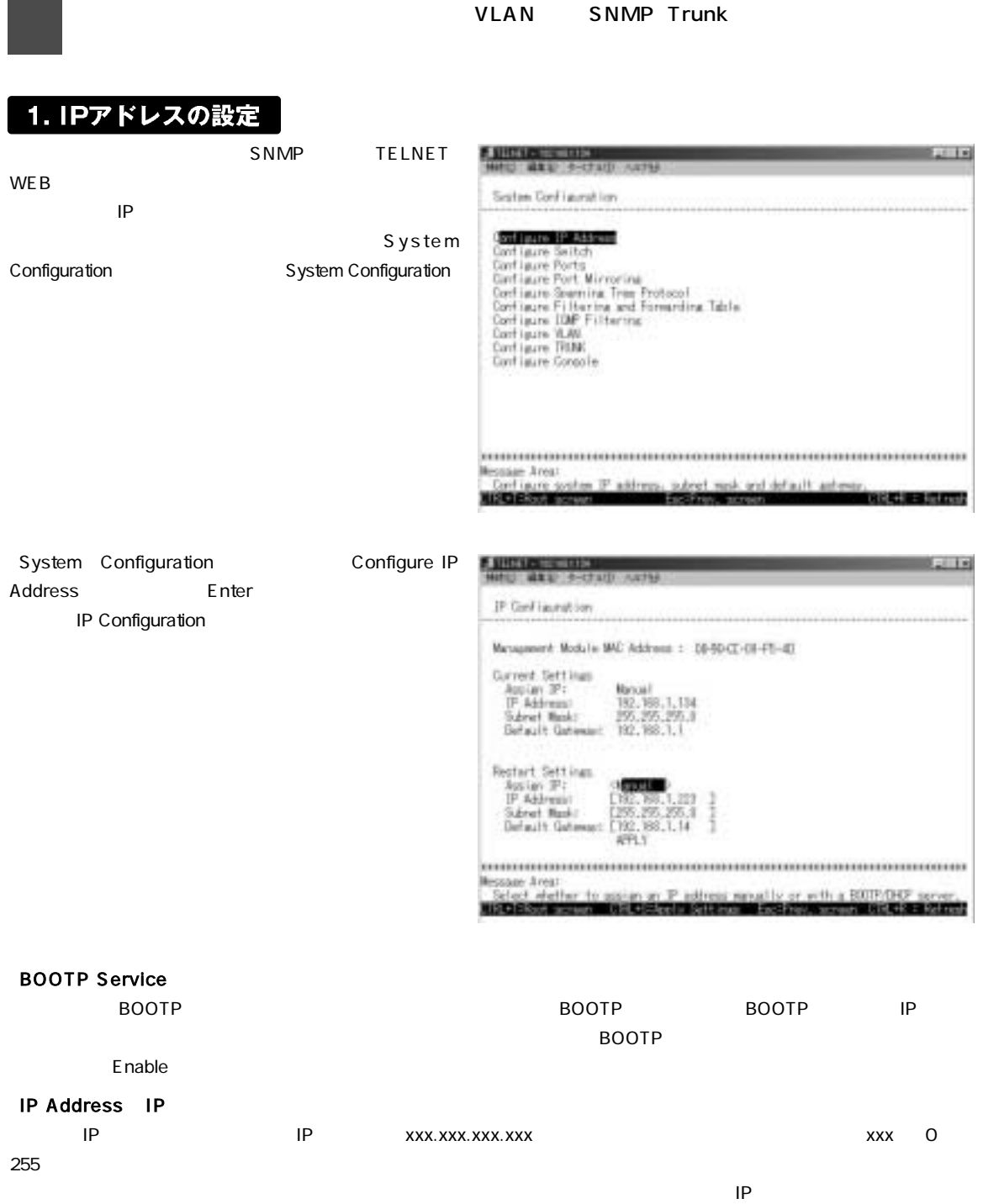

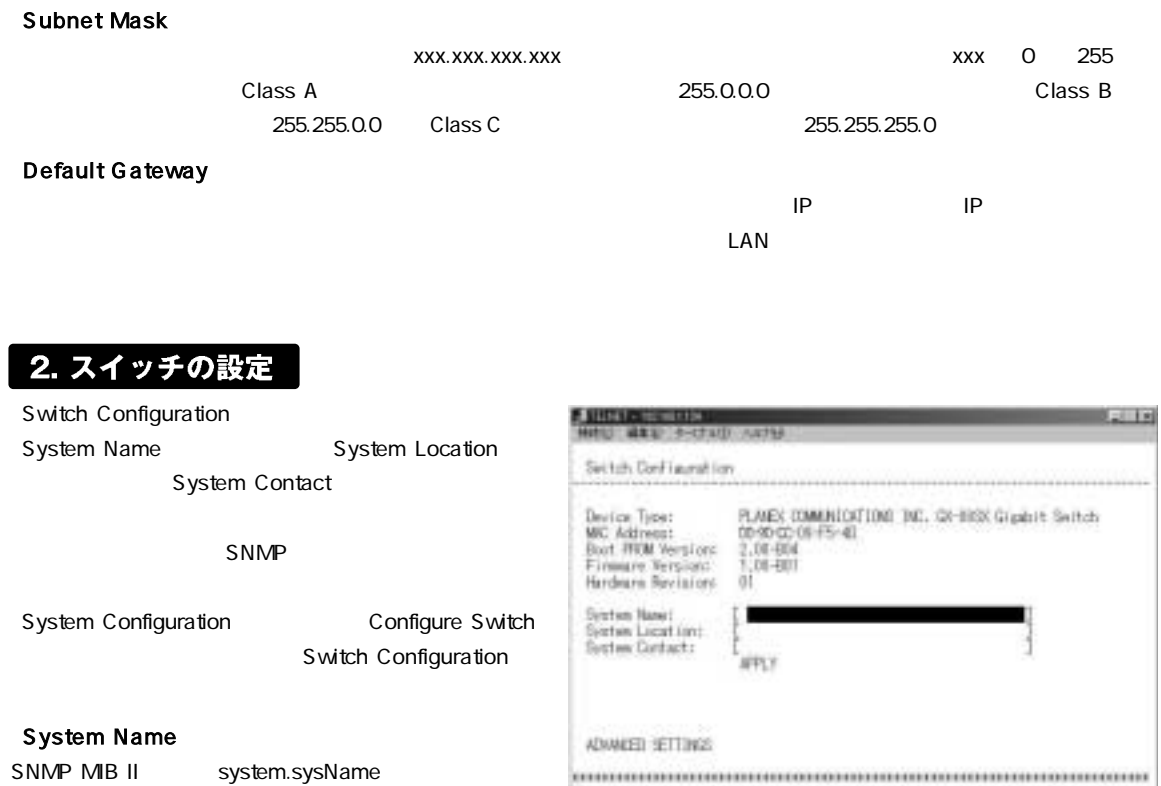

SNMP MIB II system.s

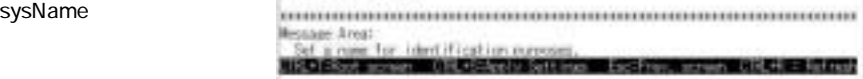

Enable

#### **System Location**

SNMP MIB II system.sysLocaton

#### **System Contact**

SNMP MIB II sysContact

#### **■ADVANCE SETTINGS**

Switch Configuration ADVANCE SETTINGS Configure Advanced Switch Features

#### Head Of Line HOL Blocking Prevention

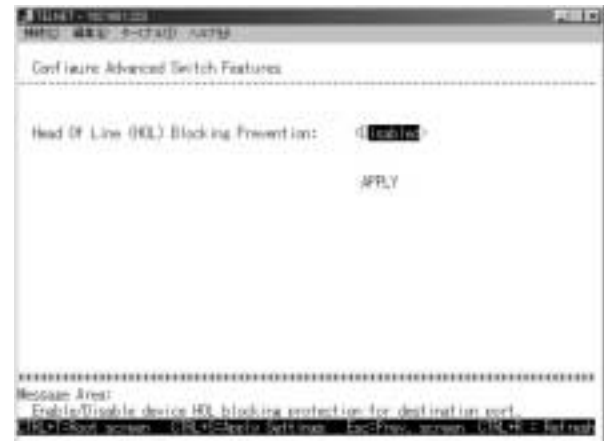

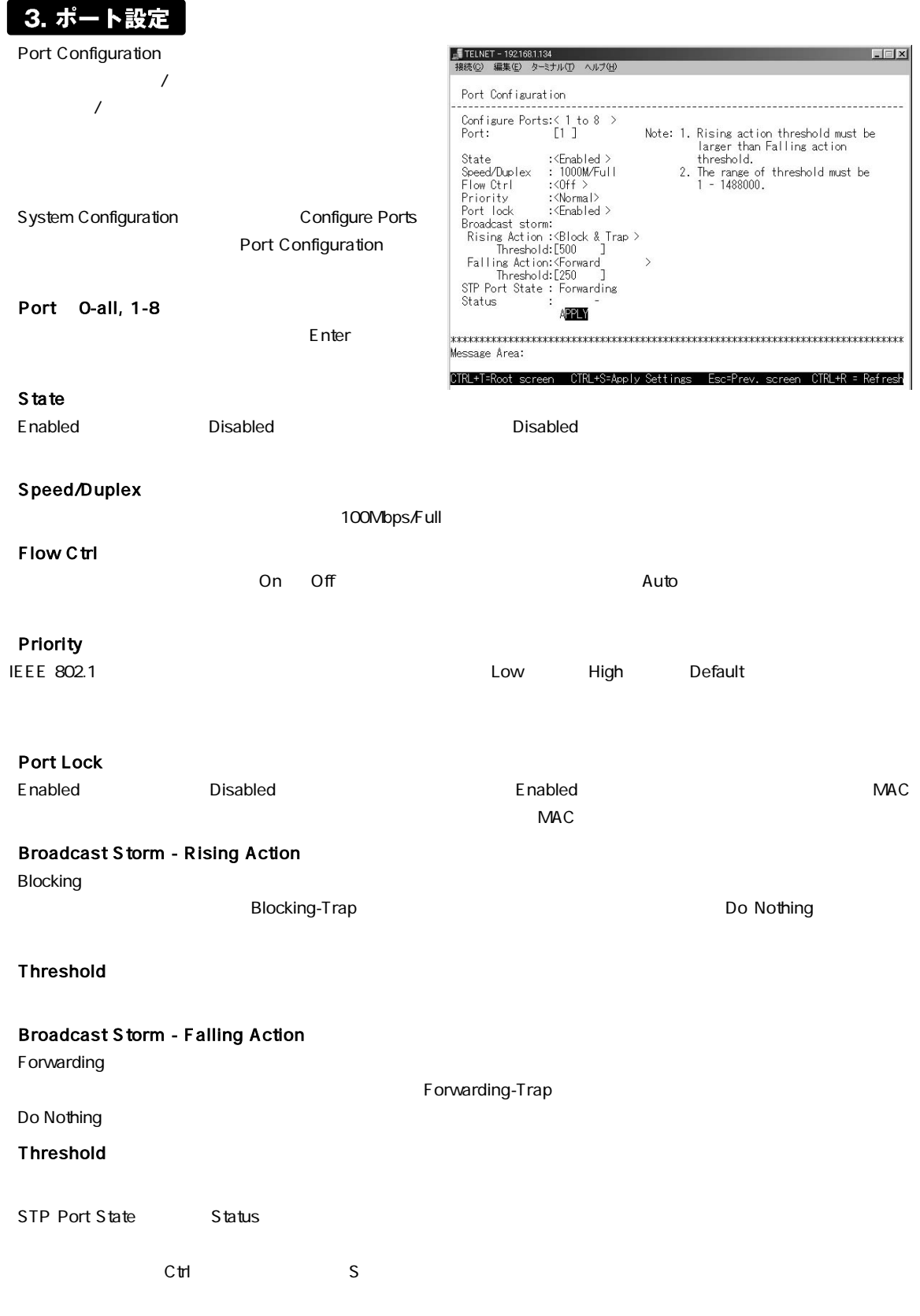

# 4. ポートミラーリングの設定

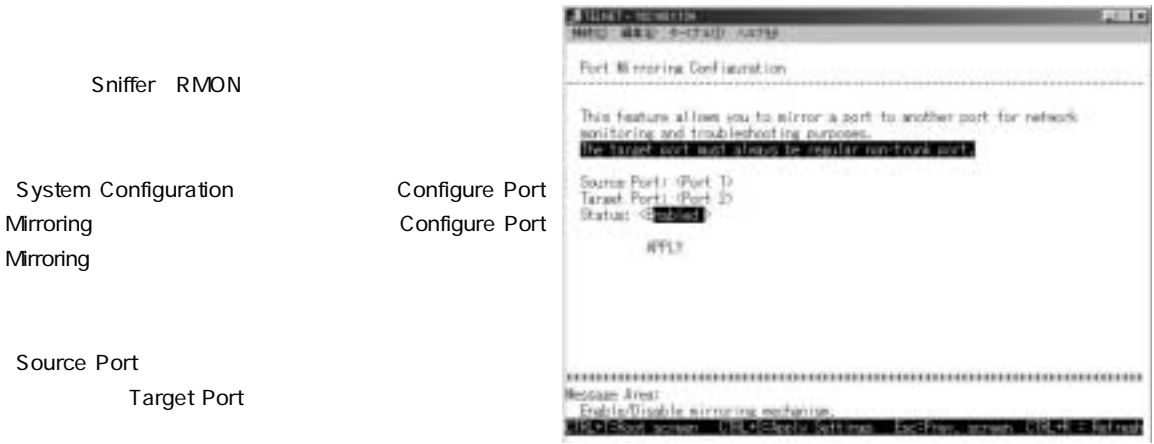

「Status」 「Enabled」に設定すると設定したポートのミラーリングが有効になります。

#### A

通信道度の違いボートから遅いボートへはミラーリングはできません。コピー元のボートには、コピー先のボートと同じ、もしくはより低い運信道度を設定して ください。

#### 5. スパニングツリープロトコルの設定 **A VICTORY CONTRACTOR**  $\overline{1}$  $STA$ Carl laure Seam Ink Tree Frotocol <sup>F</sup> Piraneter Settings fort Cantral  $\sim$  1 $\sim$  $STA$  $STA$ Message Area:<br>Set Spanning Tree Protocol surgesters System Configuration **Configure** liscie **RISK: EXISTEN** Spanning Tree Protocol Configure Spannning Tree Protocol

#### **■STP Parameter Settings**

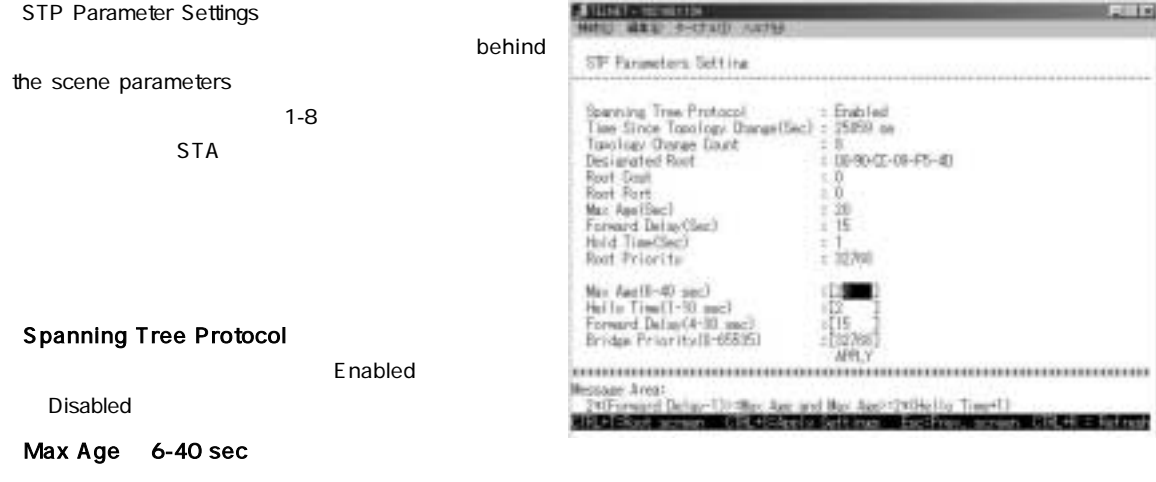

#### Hello Time 1-10 sec

Hello Time

#### Forward Delay 4-30 sec

#### Bridge Priority 0-65535

ctrl S

#### **■STP Port Control**

STP Port Control

#### STP State

Disabled

#### Cost

1 65535

Enabled

#### **Priority**

0 255

 $C$ trl $S$ 

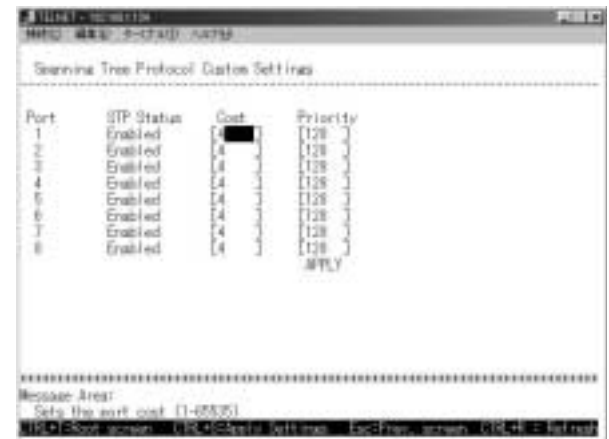

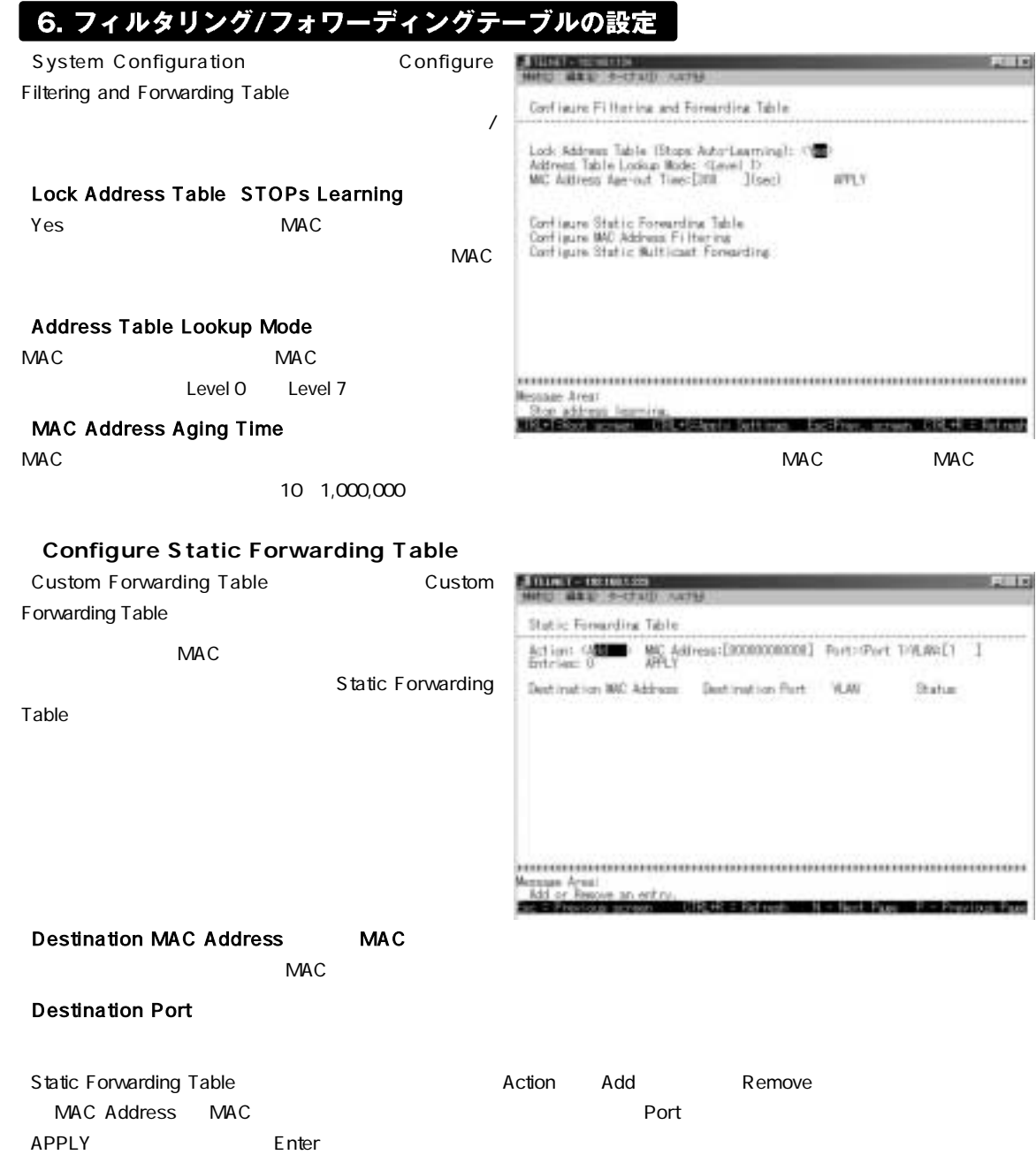

п

#### **●Custom Filtering Table**

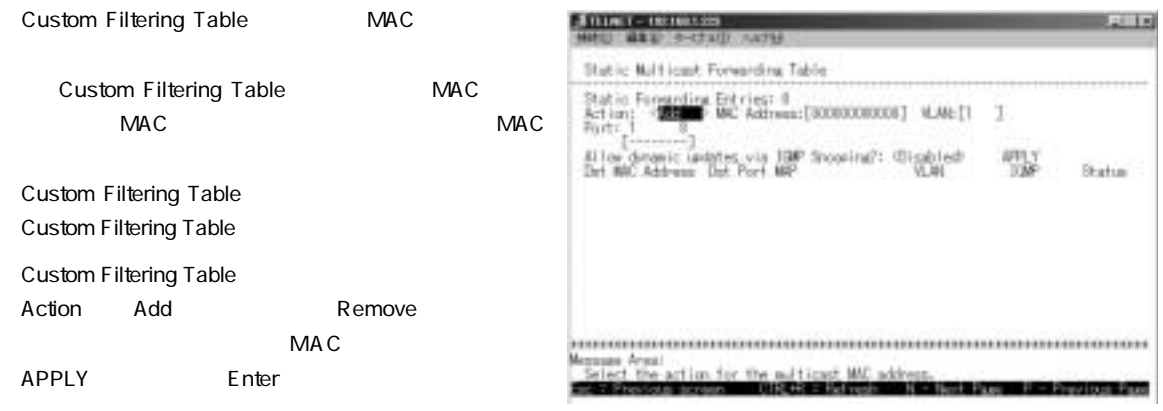

#### **●Custom Multicast Forwarding Table**

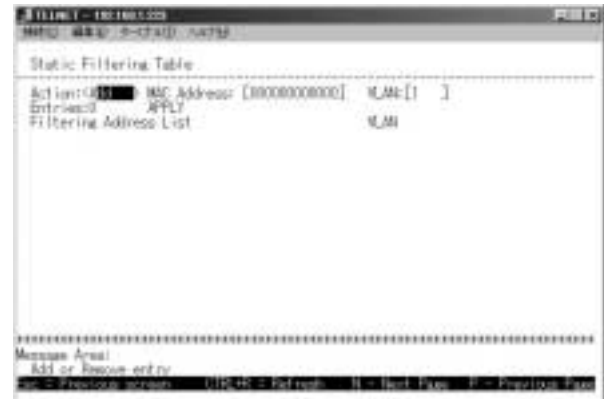

Custom Multicast Forwarding Table

Custom Multicast Forwarding Table

Custom Multicast Forwarding Table action add Remove MAC Addres MAC APPLY Enter

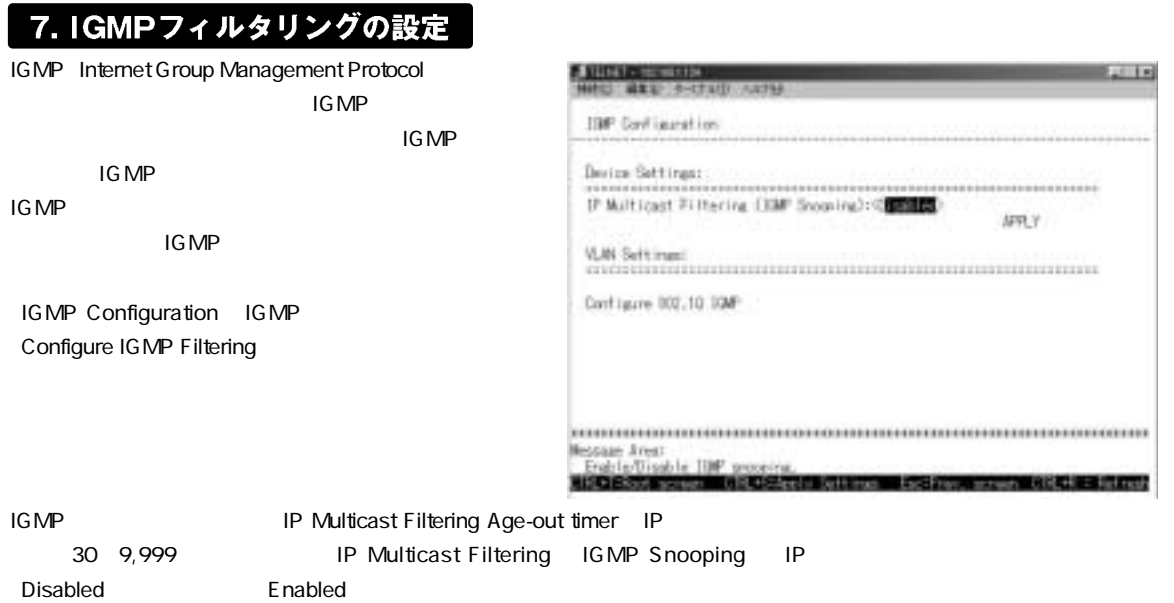

## 8. Configure VLAN (VLANの設定)

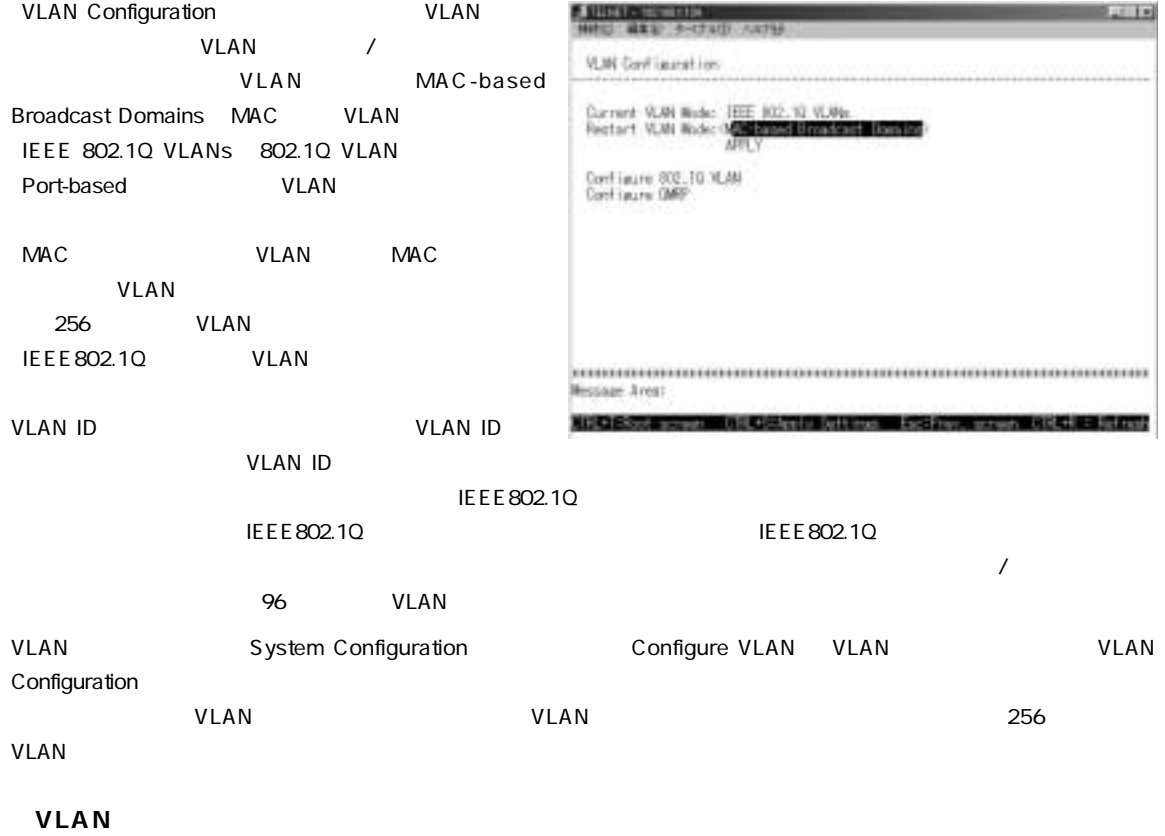

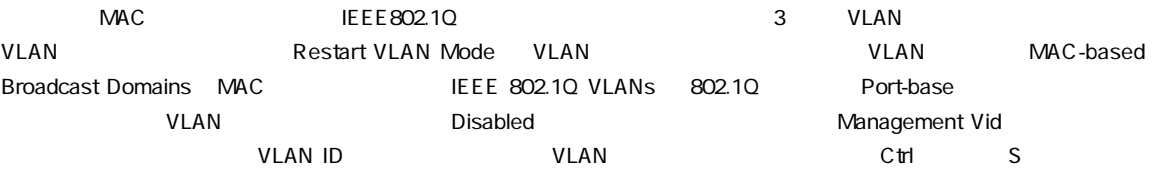

#### MAC VLAN

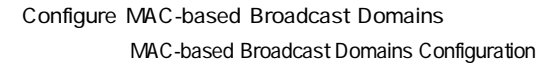

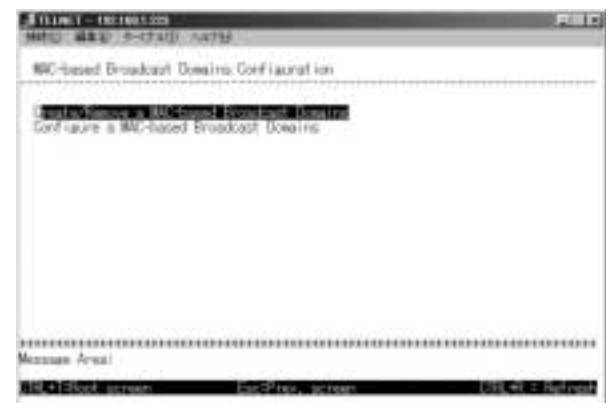

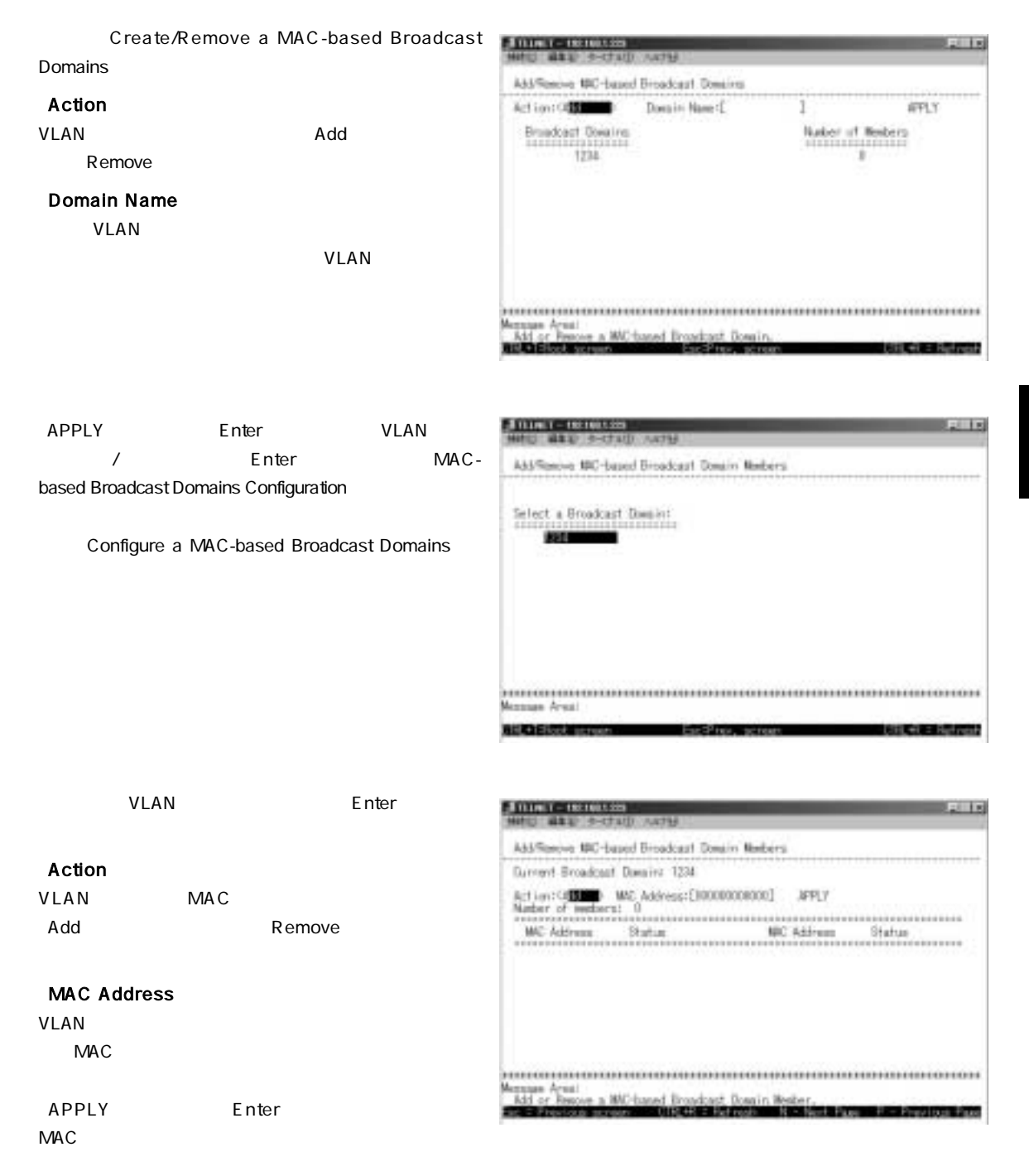

VLAN Configuration

Configure 802.1Q VLAN
802.1Q

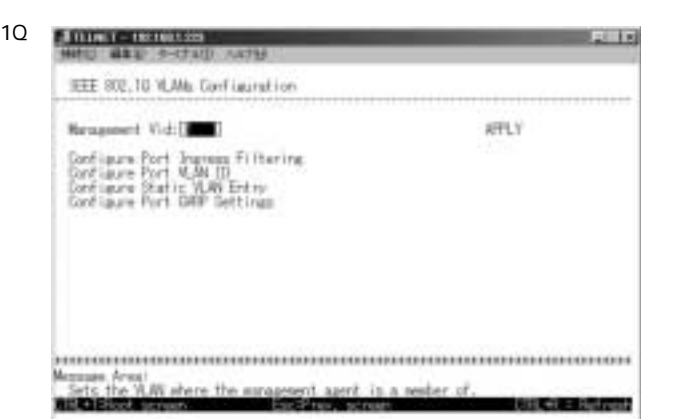

#### Configure Port Ingress Filtering

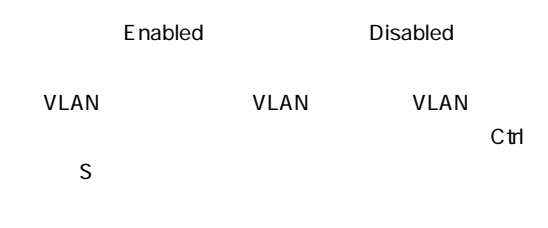

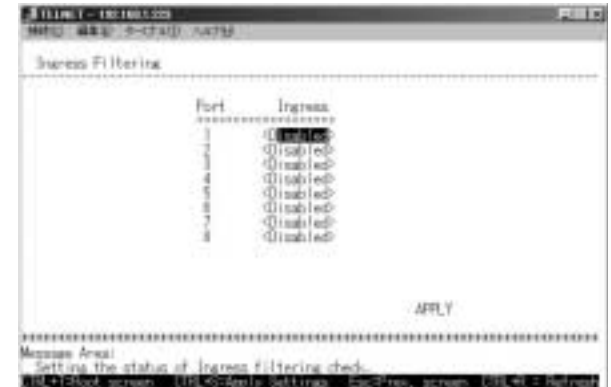

Configure Port VLAN ID VLAN ID

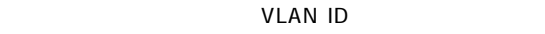

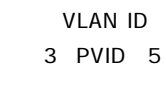

 $3 \left( \frac{3}{2} \right)$ VLAN ID 5  $\rm C~trl$   $\rm S$ 

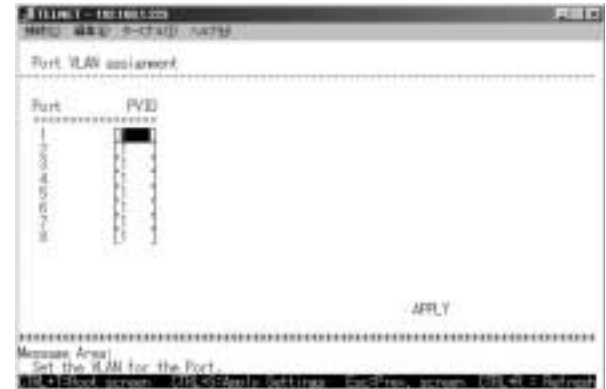

#### Configure Static VLAN Entry 802.1Q VLAN

VLAN

#### 「VID」

VLAN ID 2 4094

#### **VLAN Name**

VLAN

#### 「Tag/Untag」

 $1$  and  $2$  …  $8$ います。「T」に設定するとそのポートはタグ付でVLAN  $VLAN$ VLAN U U VLAN Default port

#### VLAN VLAN ID

#### Egress/Forbidden

 $1\qquad 2\qquad \quad 8$   $1\qquad \quad 2\qquad \quad 8$   $1\qquad \quad 2\qquad \quad 8$  $E$  ULAN  $-$ 

#### **State**

設定したVLAN IDを追加する場合は「Active」を選択します。VLAN IDを削除する場合は「Inactive」を選択します。  $APPLY$  Enter

**Anne Commission** 

Sandbrigg<br>Egrenn Forbidden

**Soler** VIS (1-4084)

YOR DOWN

纒

vin.

802.10 Static VLAN Settings

**WALTERN** 

VLAV Need: I

:Dittmining

Active 5<br>The VLAN is now active.

#### Configure Port GVRP Settings GVRP

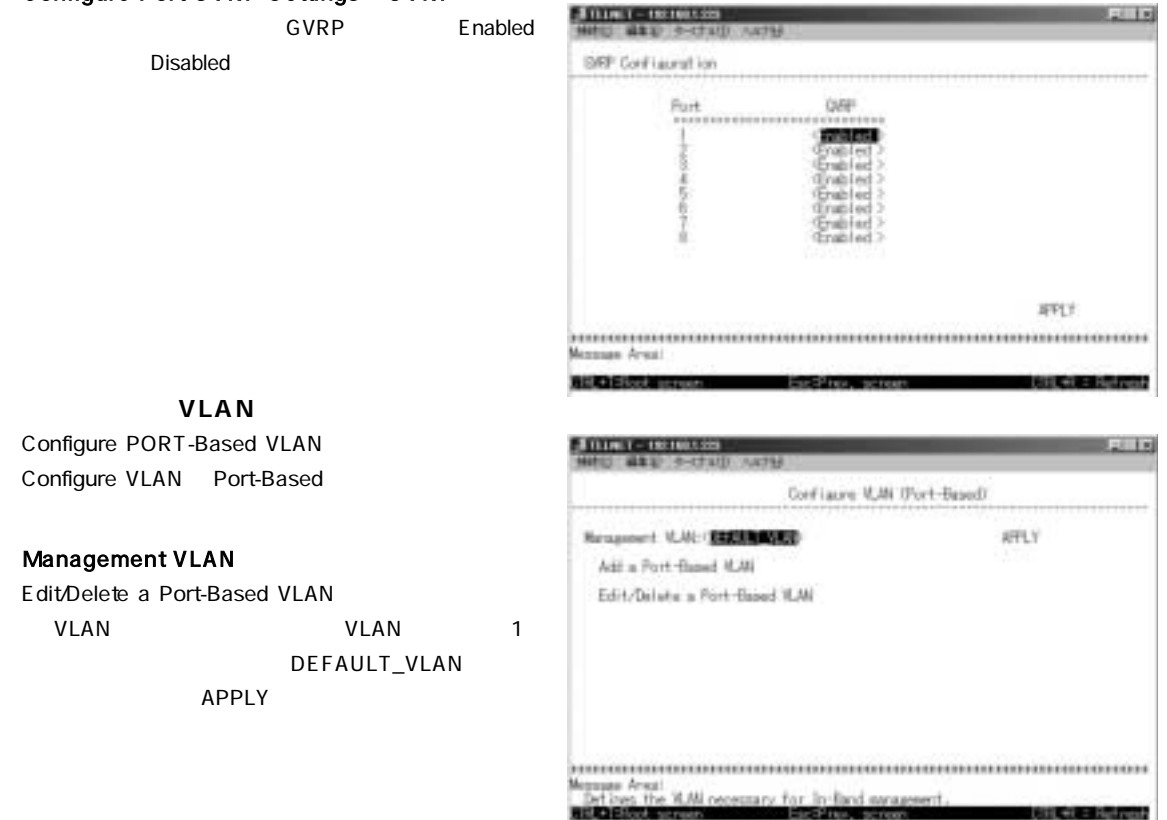

 $3 - 11x$ 

I Bitries: 1

Earnes Forbidden

**H - Bush Page - H - Previous Page** 

**Bandfilter** 

**Plat conti** 

MRY

#### Add a Port-Based VLAN

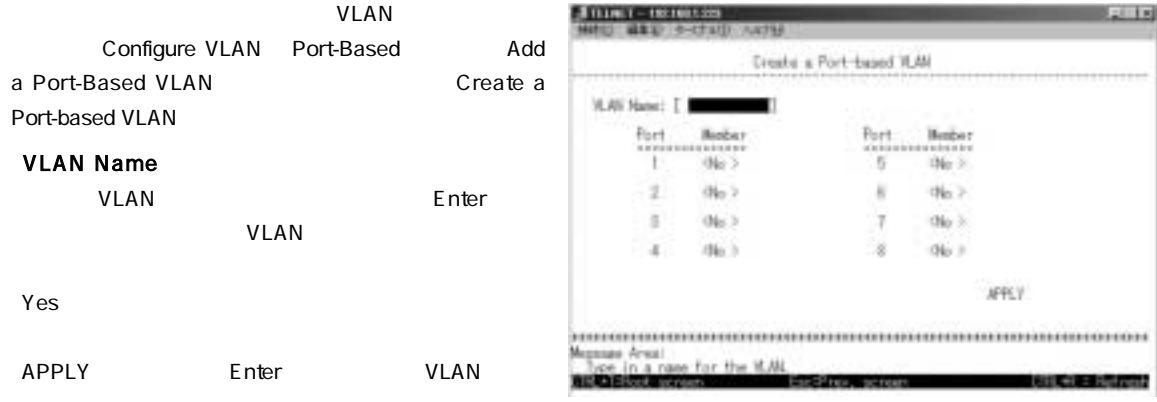

#### Edit/Delete a Port-Based VLAN

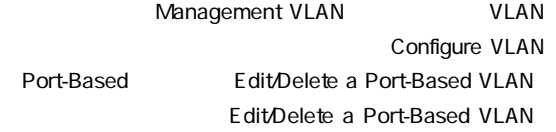

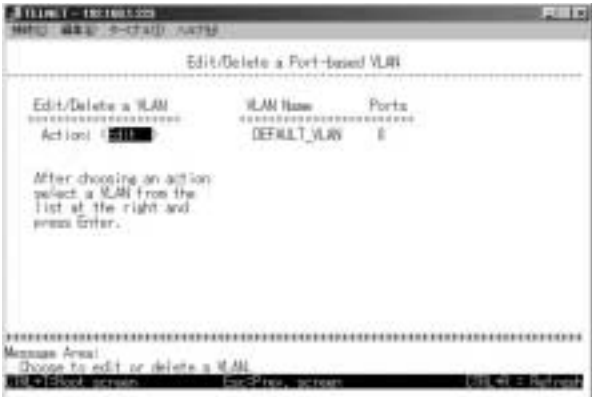

#### **Action**

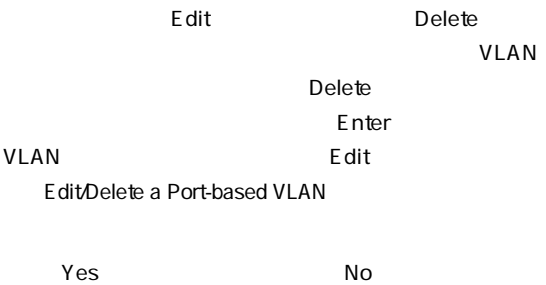

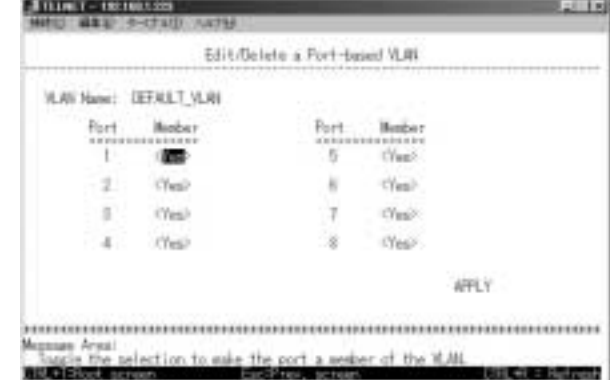
## 9. Trunkの設定

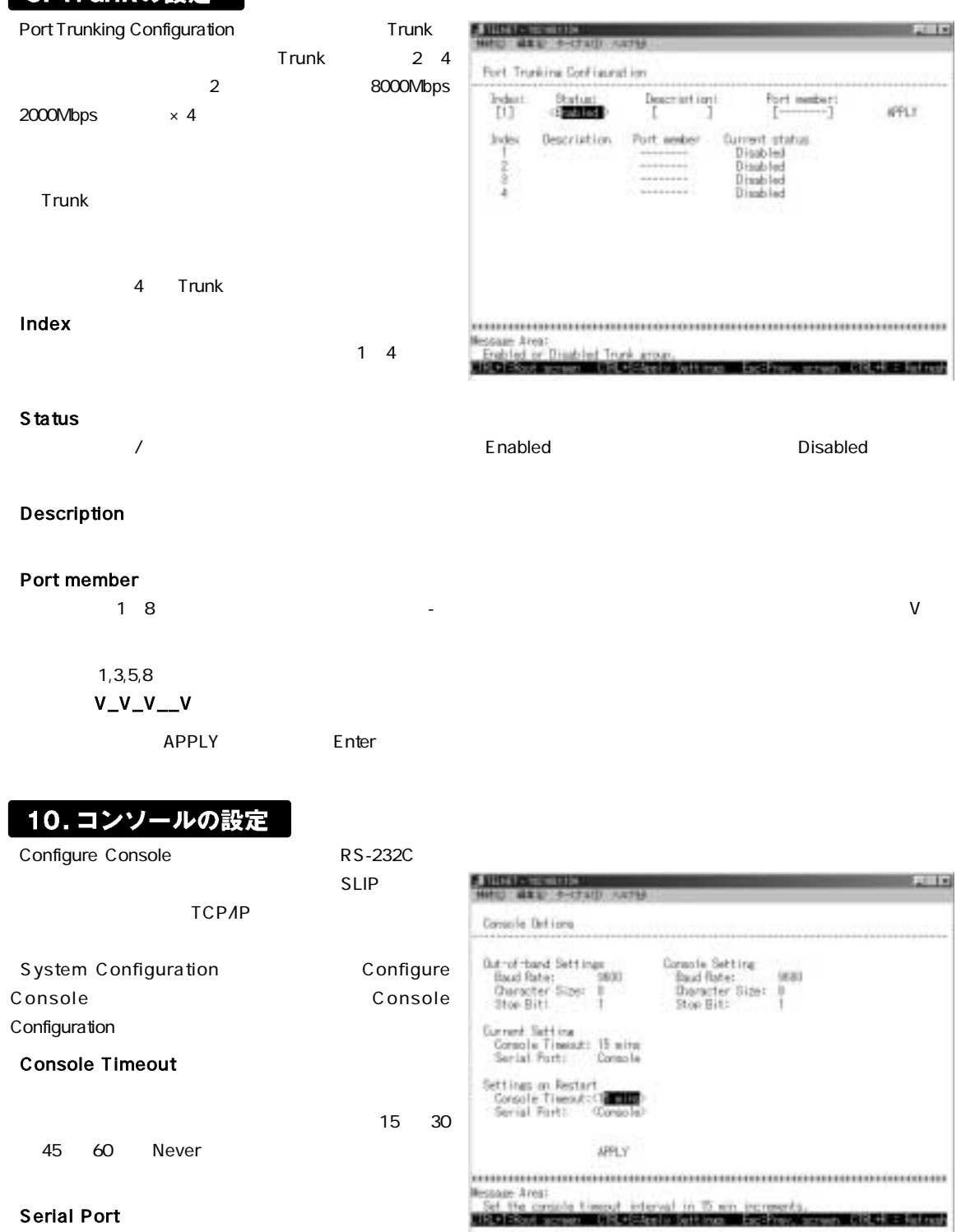

SLIP  $\Box$ console $\Box$  第4章

#### **Baud Rate**

「Serial Port」 「SLIP」に設定した場合に通信速度を設定します。設定可能な速度は2400、9600、19200、38400ビット/

設定が終了したら[Ctrl]キーと[S]キーを同時に押してください。

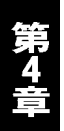

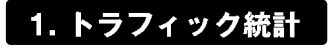

Monitoring Traffic Statistics **Traffic Statistics** 

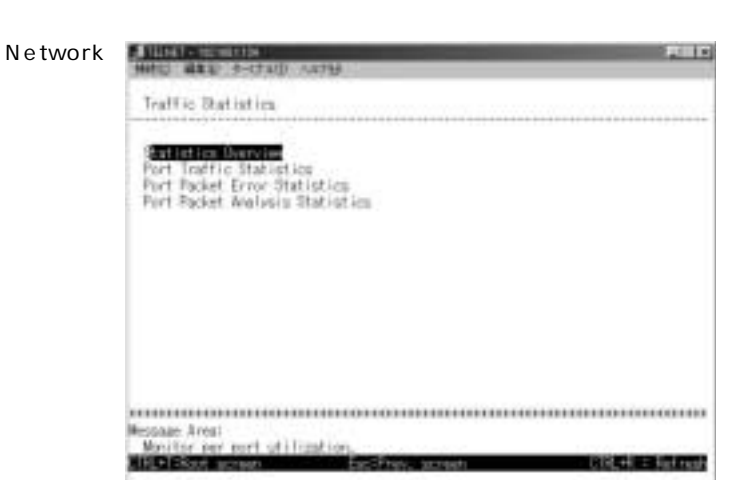

#### **■ Port Utilization**

Update Interval

#### 「TX/sec」

「RX/sec」

#### 「%Util」

 $\%$ 

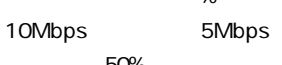

50%

#### **Polling Interval**

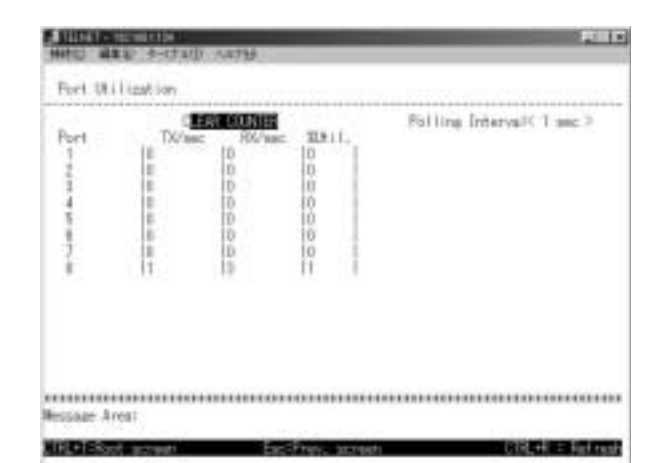

#### **■Port Traffic Statistics**

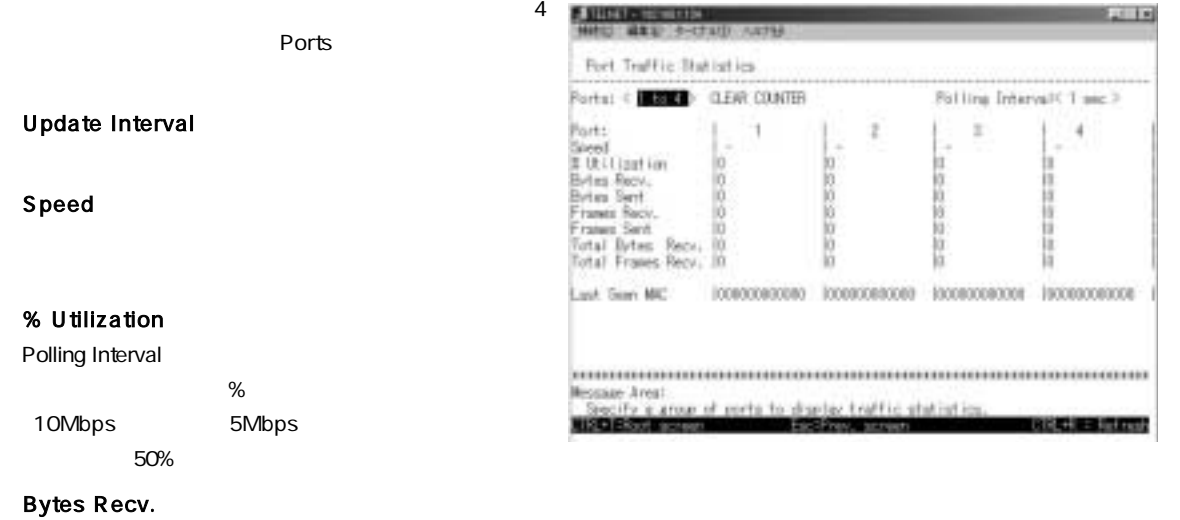

#### **Bytes Sent**

Frames Recv.

**Frames Sent** 

Total Bytes Recv.

Total Frames Recv.

Last Seen MAC

 $MAC$ 

 $\alpha$  drop  $\alpha$ 

#### **■Port Error Packet Statistics**

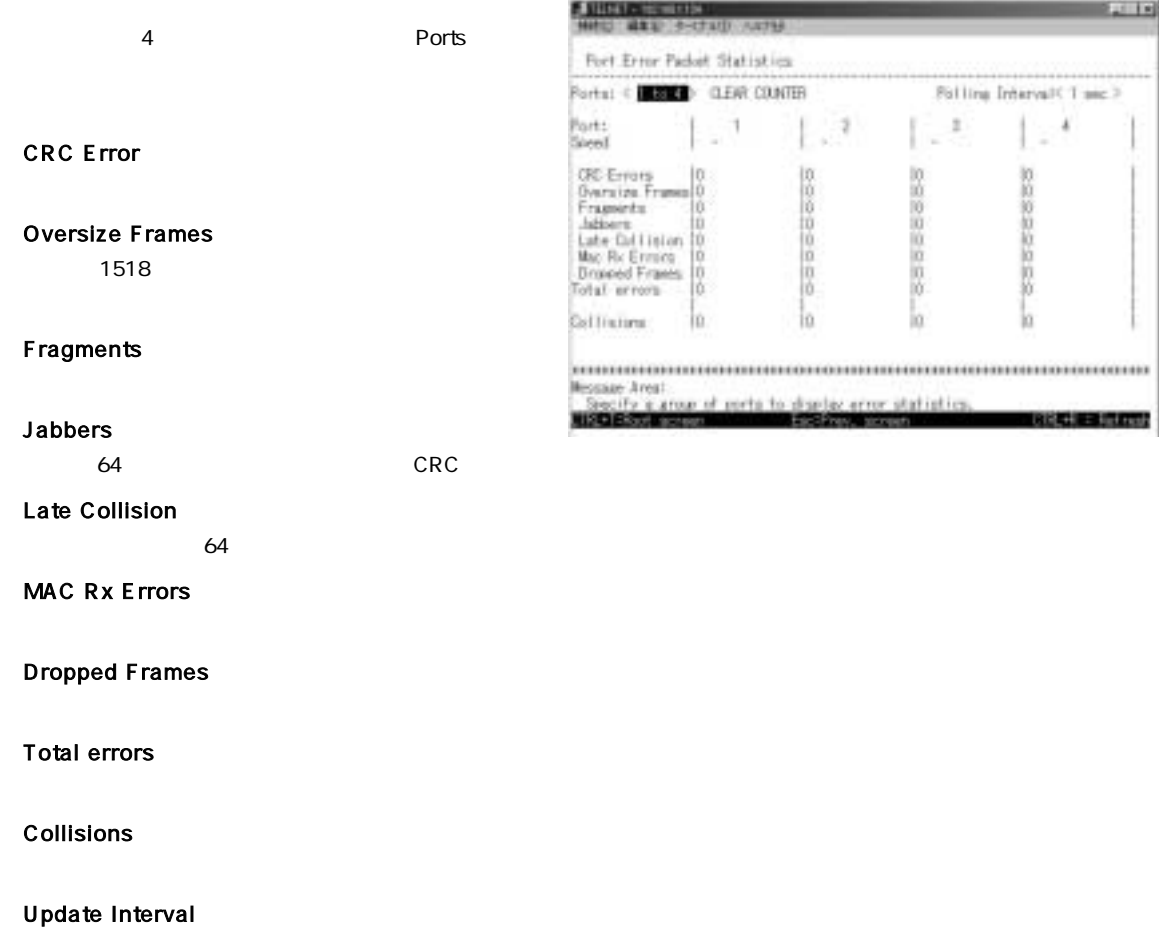

#### **■Port Packet Analysis Statistics**

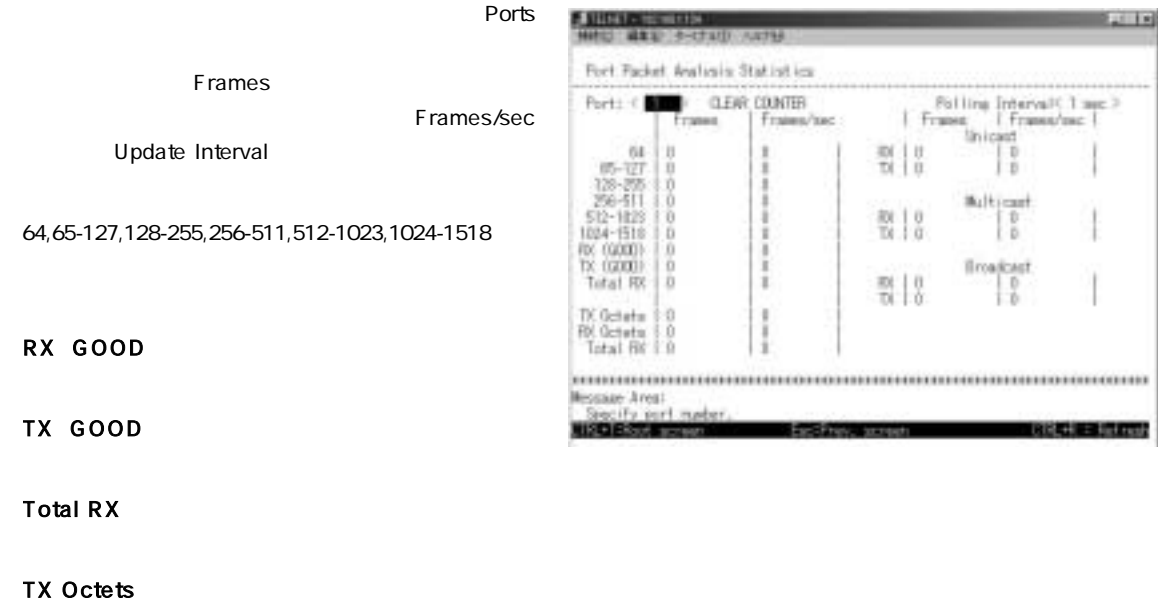

**RX Octets** 

「Total RX」

Unicast RX/Unicast TX

「Multicast RX/Multicast TX」

「Broadcast RX/Broadcast TX」

Update Interval

### 2. アドレステーブルの参照

 $MAC$ 

Forwarding Table

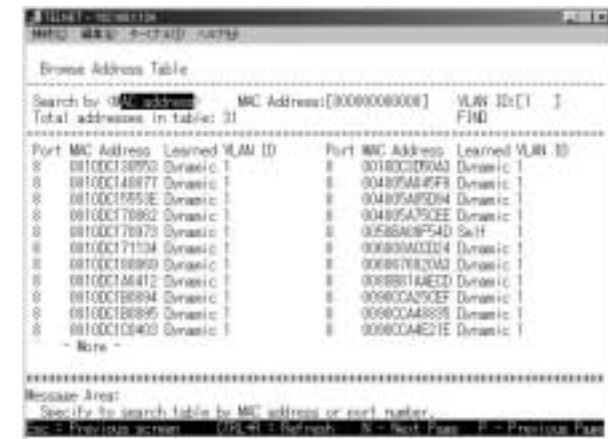

MAC TREASURE Search by MAC address MAC Address MAC ADDRESS MAC 802.1Q VLAN SAND ID VLAN ID VLAN ID VLAN ID STIND Enter  $S$ earch by Port Port 802.1Q VLAN SOLAN ID VLAN ID VLAN Enter

### 3. IGMPステータスの参照

The status information The Status information The Status information The Status in the United Status in the United Status in the United Status in the United Status information of the United Status information of the United

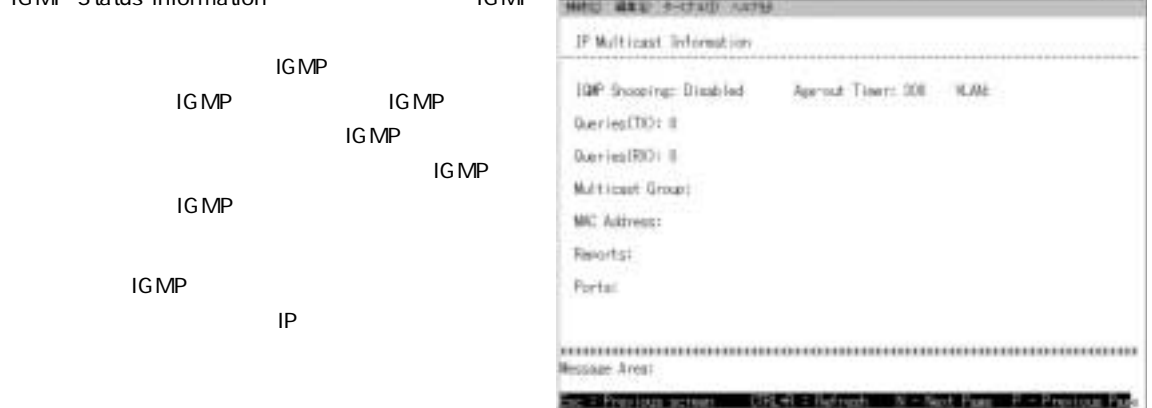

### Queries TX IGMP Queries RX **IGMP** Multicast Group

 $\mathsf{IP}$ 

#### **MAC Address**

 $MAC$ 

**The Committee of the Committee of the Committee** 

#### **Reports**

Ports

## **4. 稼動履歴の表示**

**Switch History** 

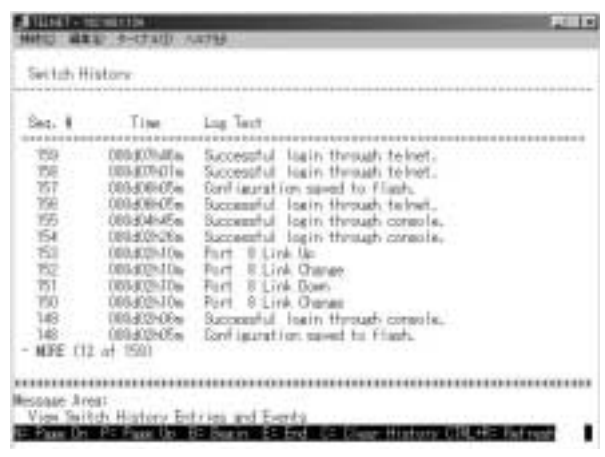

# SNMP

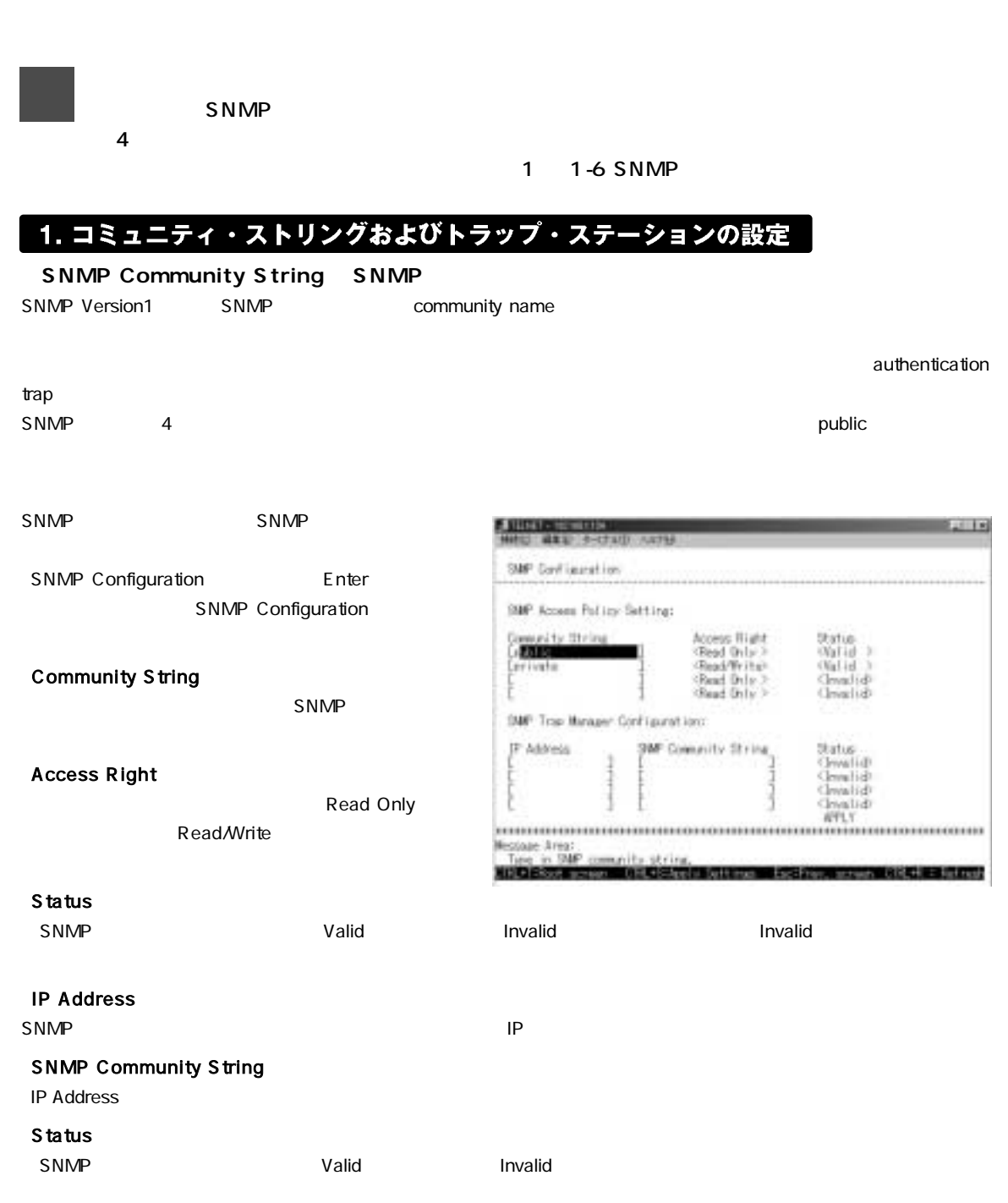

## 1. ファームウェアおよび設定ファイルのアップデート

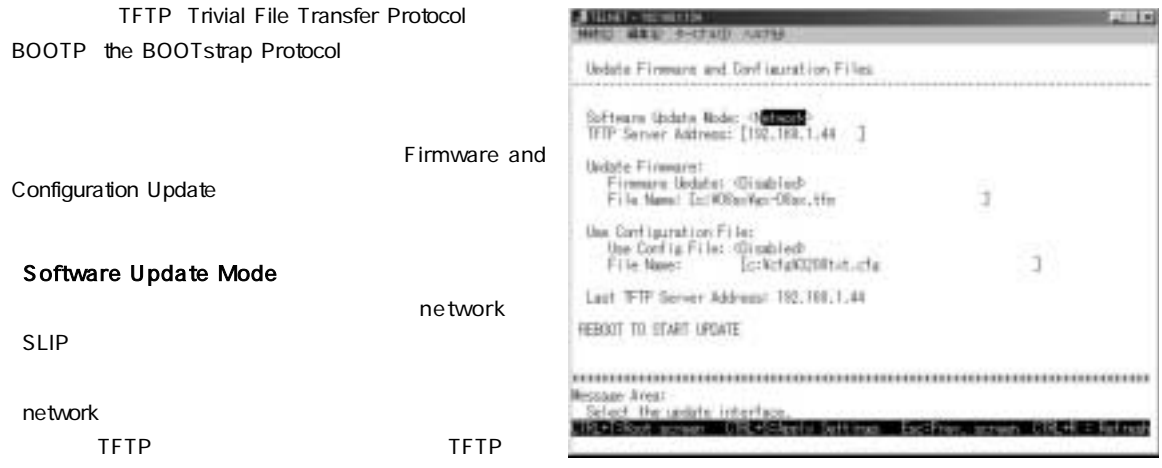

#### **TFTP Server Address**

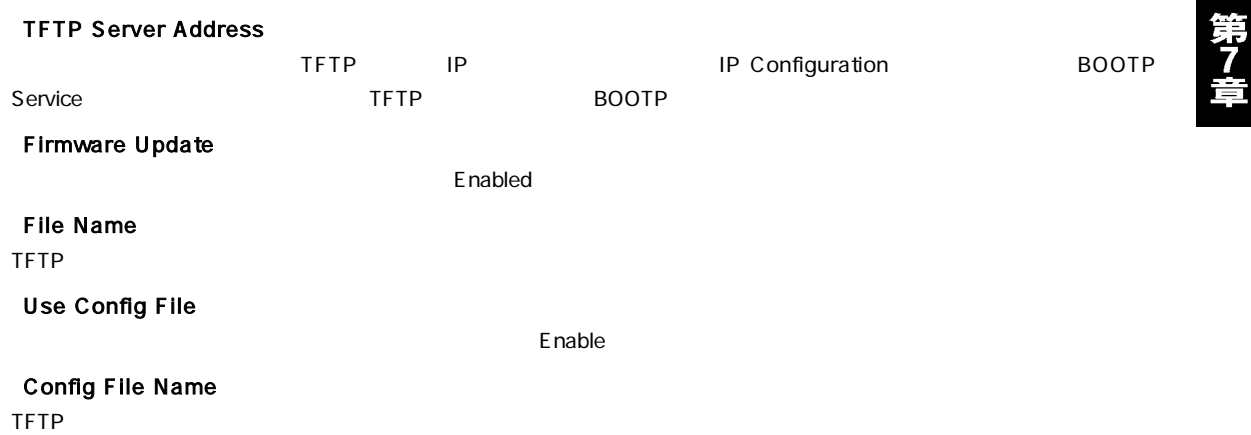

 $7-2$ 

Image file

Code type CONFIG Image\_file="gx08sx.cfg"

#### $\mathbf{A}$

ファームウェアおよび設定ファイルのダウンロードを行うときは、指定したTFTPサーバル外の機器を本製品に接続しないてください。本製品にTFTPサーバの<br>みを接続した状態で本製品の再起動を行ってください。

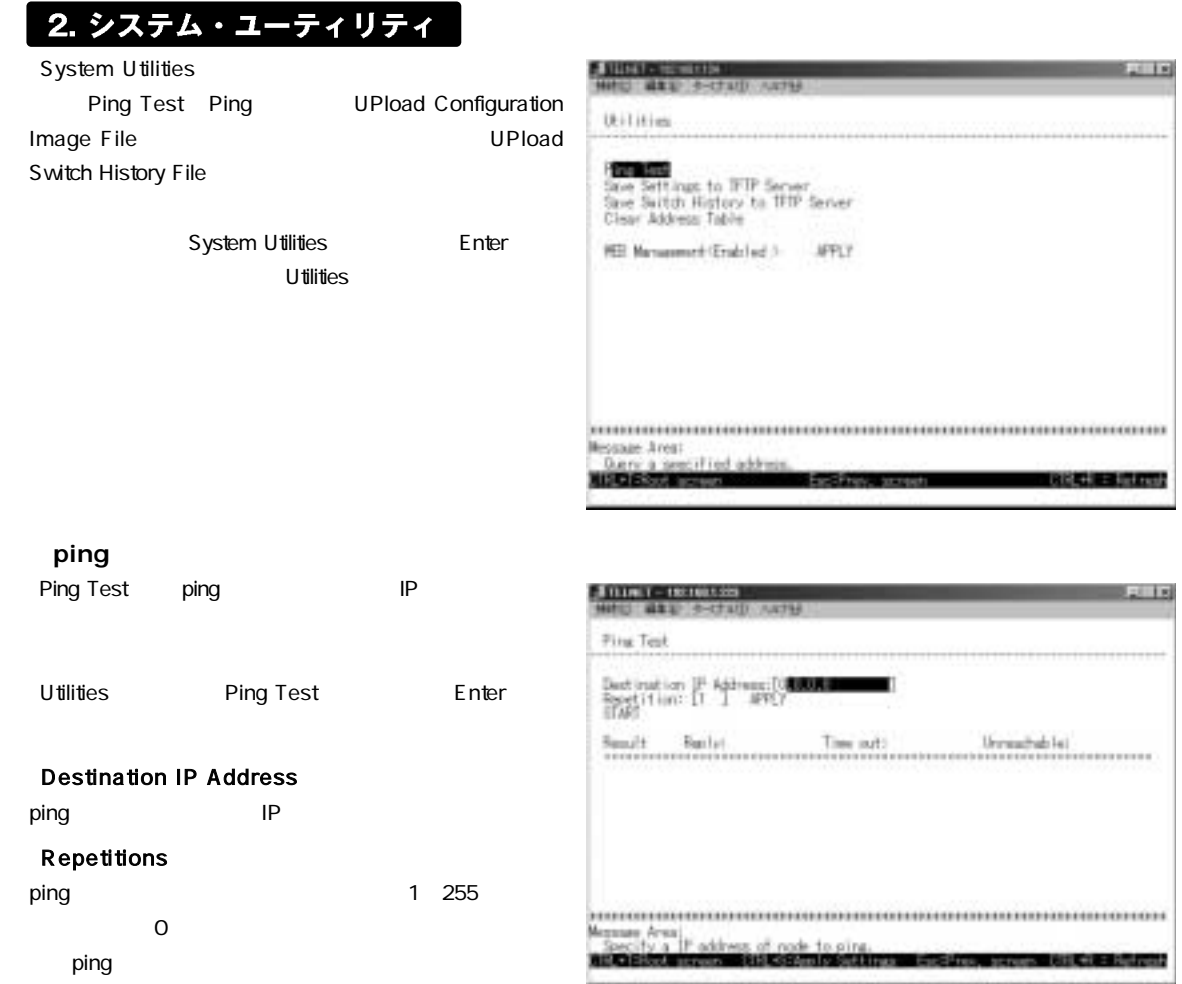

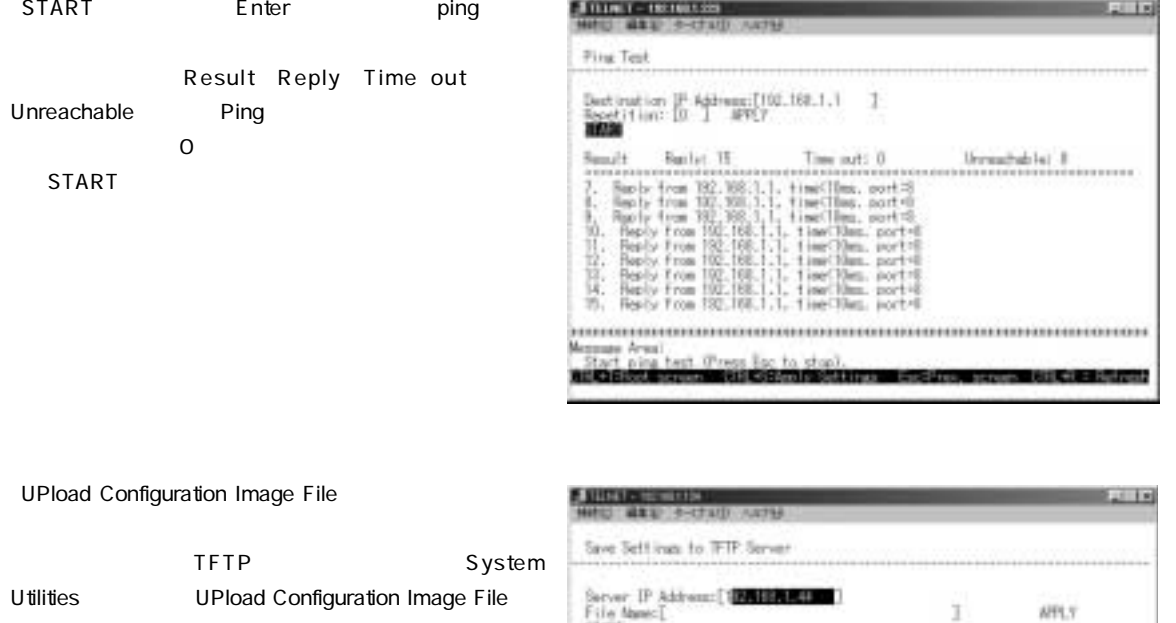

Server IP A<br>File Abmes[<br>Stant  $\mathsf E$ nter $\mathsf E$ Result Server IP Address TFTP IP Image File Name **Essage Area:** Enhan the  $\mathbb{Z}$ ncostu **BREAKER Street** Dett inge **List Fig** 

UPload Switch History File SUBSCRIPTION **ALL ESCIENTION** Save Skitch History to TFTP Server TFTP Server (F) Address: [1**20111012201**]<br>File Nam: [<br>STAG System Utilities UPload Switch History File JAPRY  $\mathsf{E}$ nter $\mathsf{E}$ Result. ............... Server IP Address TFTP IP Switch History File Name **Nissaur Area:** Ester the Server IP address. LTRL+LT-Ref resh

START **Enter** 

START
BLOCK Enter

50

第7章

## 3. 工場出荷時状態への初期化

Factory Reset to Default Value

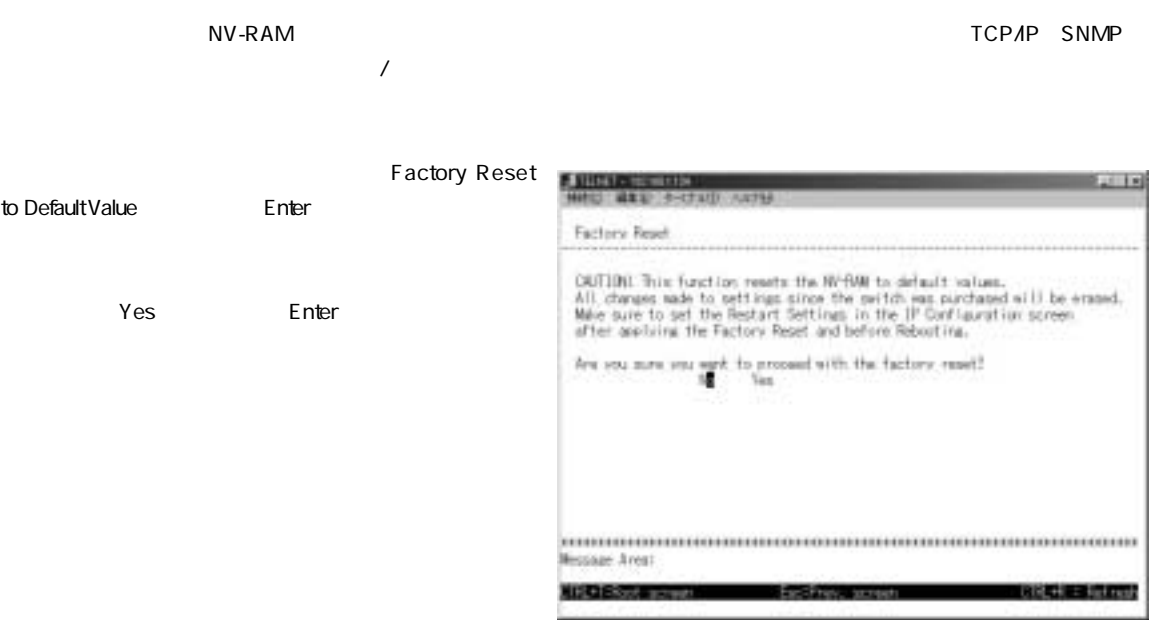

### 4. 再起動

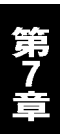

Restart System

Restart System **Enter** 

5. ログアウト

 $1$ nda  $1$ uta  $1$ uta  $2$ uta  $1$ uta  $2$ uta  $2$ uta  $2$ uta  $2$ uta  $2$ uta  $2$ uta  $2$ uta  $2$ uta  $2$ uta  $2$ uta  $2$ uta  $2$ uta  $2$ uta  $2$ uta  $2$ uta  $2$ uta  $2$ uta  $2$ uta  $2$ uta  $2$ uta  $2$ uta  $2$ uta  $2$ uta  $2$ uta  $2$ uta  $2$ uta  $2$ u

**TARBURAT** 

# Web

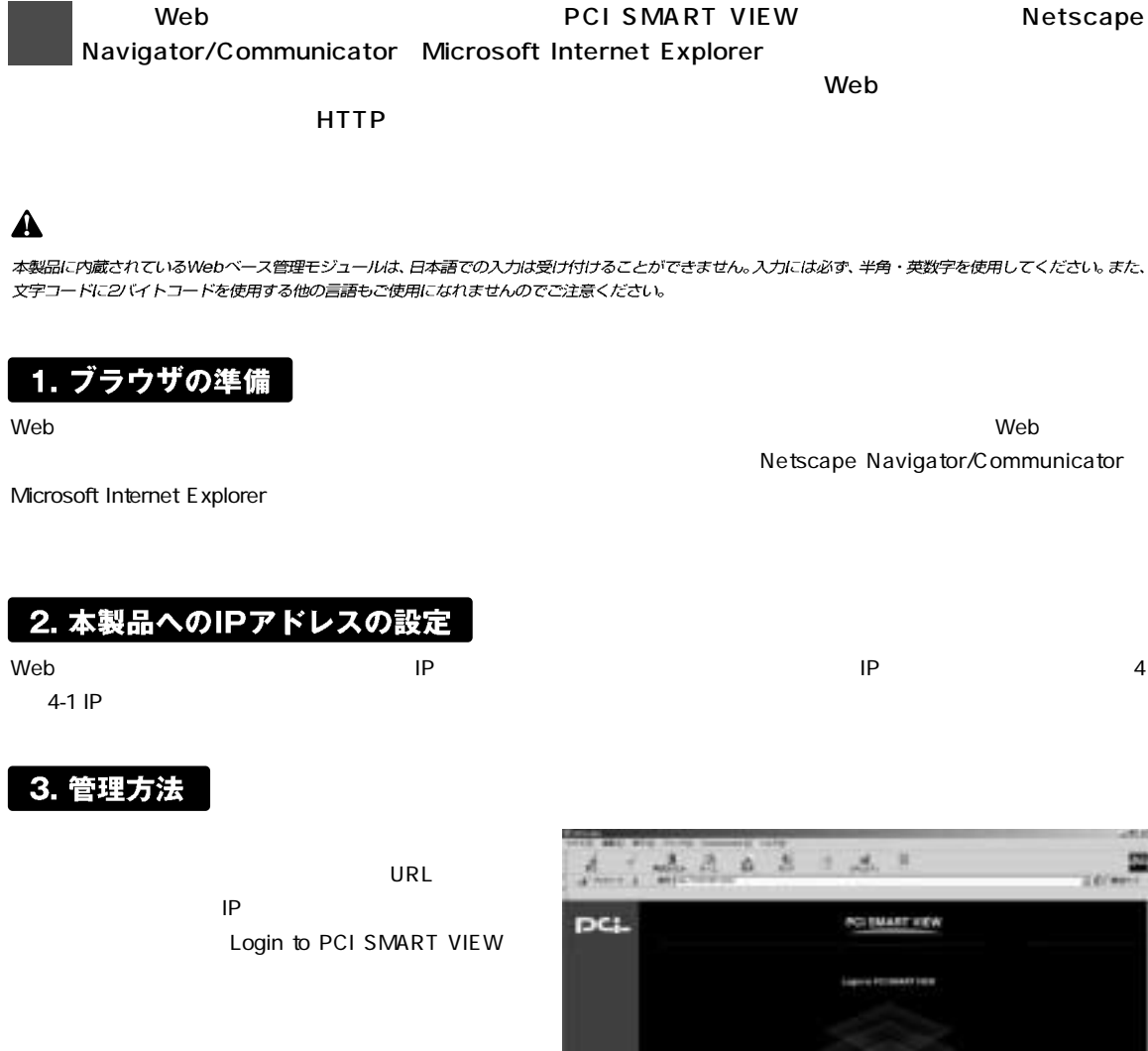

PCI SMART VIEW

 $\sim$  300  $\sim$  300  $\sim$ 

第8章

Configure Switch Configure Management Monitor Reset and Update Save Configuration Help

**Configure Switch Web** 

## 4. Configuration (スイッチの設定)

**Basic Setup** 

Basic Setup

**System Contact** 

**System Name** 

**System Location** 

Software version

#### PROM Firmware Version PROM BIOS

Hardware version

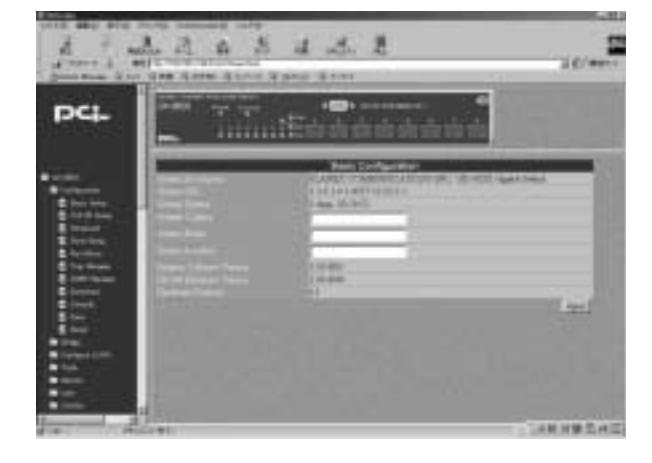

 $\Delta$ pply $\frac{1}{2}$ 

#### **TCP/IP Setup IP**

IP IP Address Subnet Mask Default Gateway BOOTP DHCP 3 BOOTP DHCP BOOTP/DHCP 動的に本製品のIP設定パラメータを設定するのでこの作

#### **IP Address**

 $IP$ 

Subnet Mask

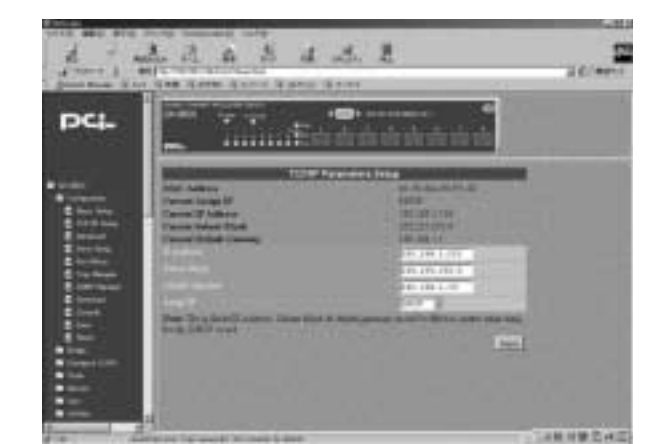

#### Default Gateway

#### Assign IP

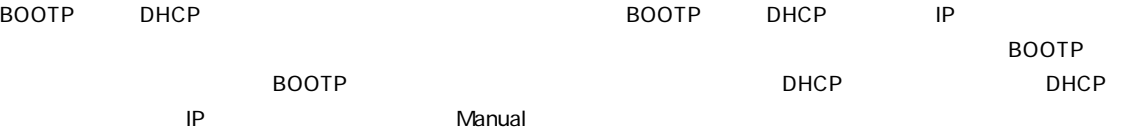

 $\Delta$ pply $\frac{1}{2}$ 

#### **■Advanced(詳細設定)**

Advanced

#### Head Of Line HOL Blocking Prevention

Enable

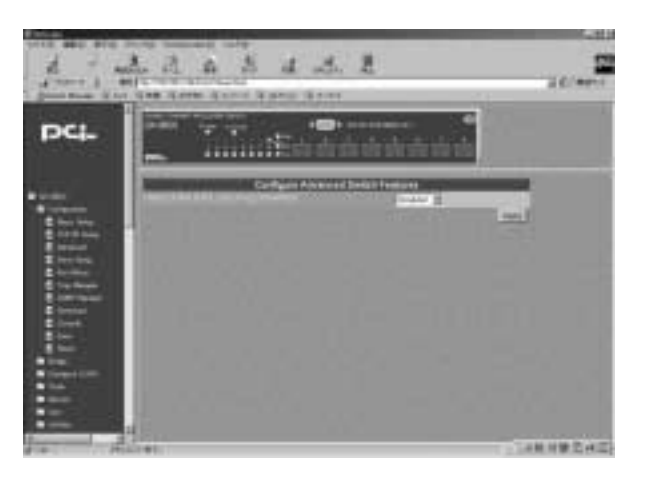

Apply

#### **Port Setup**

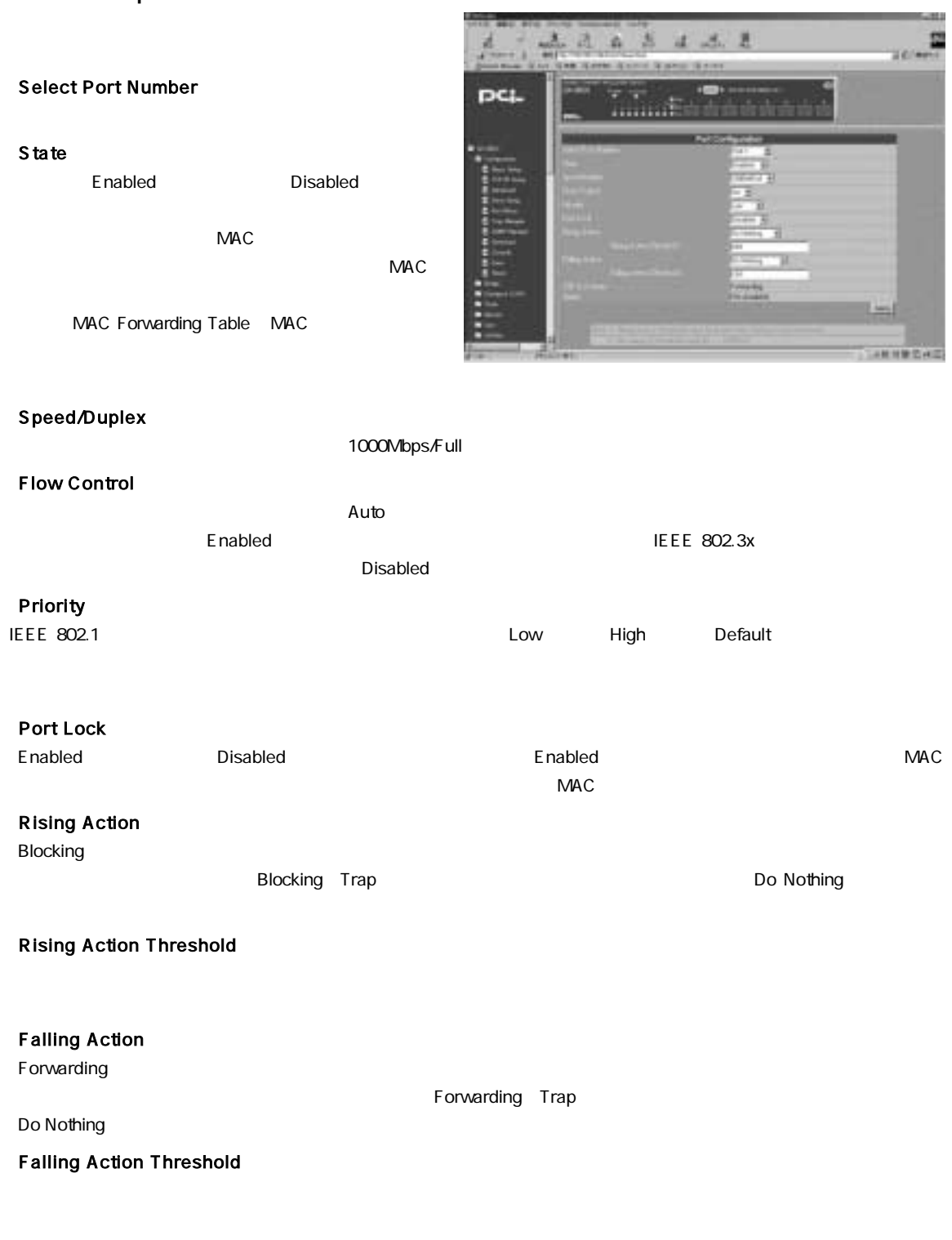

Apply View All Ports

#### **Port Mirror**

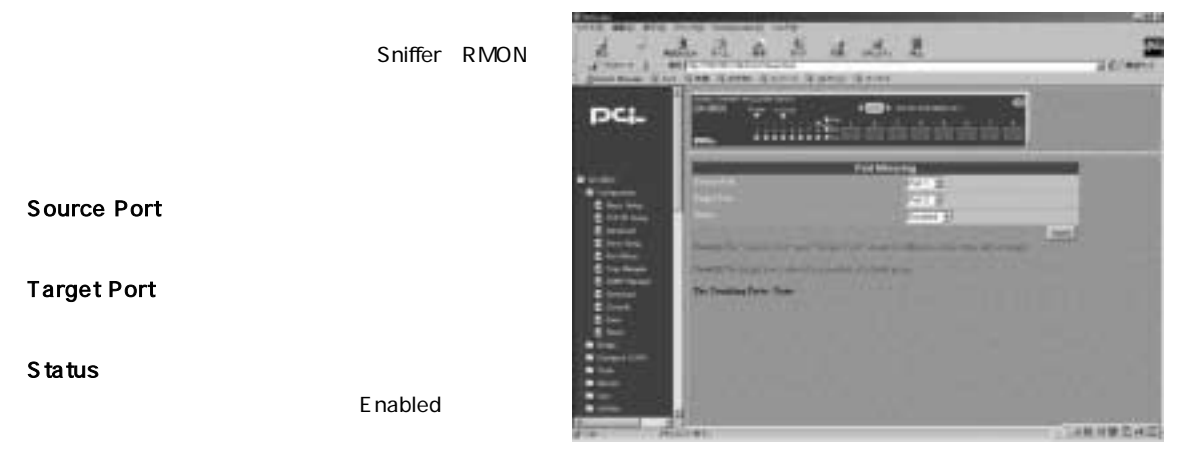

 $\mathsf{Apply}$ 

 $\mathbf{A}$ 

通信速度の速いボートから遅いボートへはミラーリングはできません。例えば100Mbps設定のボートから10Mbps設定ポートへミラーリングすると、スルー プットに障害が発生してしまいます。コピー元のボートは、コピー先のボートと同じもしくはより低い通信速度を設定してください。

#### **■Trap Manager**

**IP Address** 

トラップ<br>トラップ<br>アドレスを入力してください

**Community** 

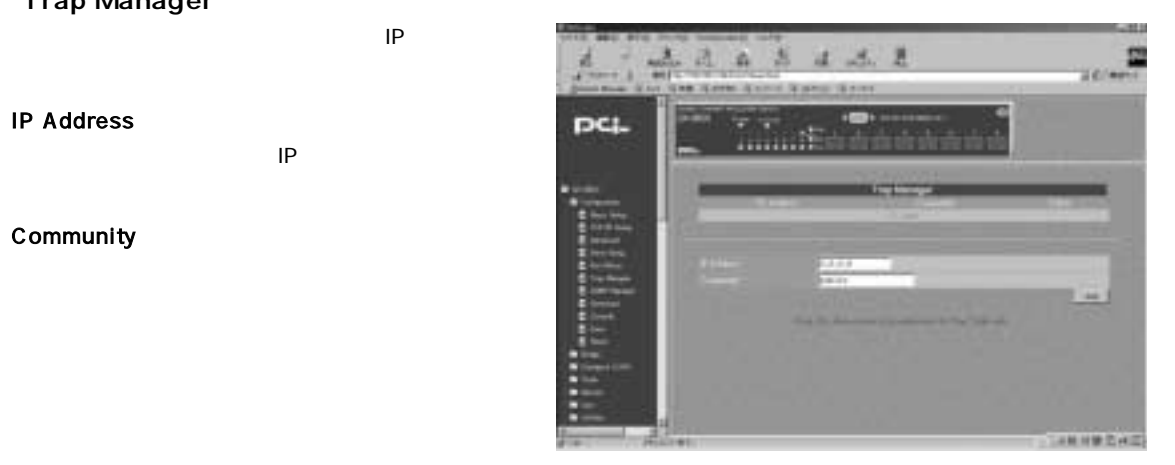

#### **SNMP Manager**

SNMP<sup>e</sup>

#### Community String

SNMP  $\sim$ public private 2

#### **Access Right**

SNMP
<sub>3</sub> Read-Only Read-Write

SNMP Manager Delete

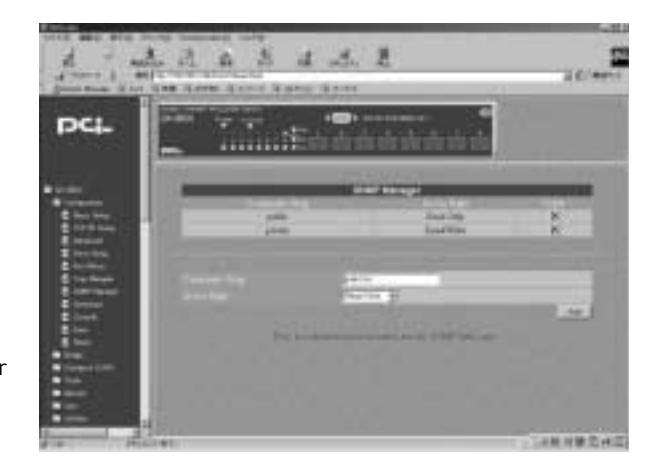

Apply

#### Download

#### Software Update Mode is

Network

Out of Band

#### **TFTP Server Address is**

TFTP IP TFTP **The Terms in the Terms in the Terms in the Terms in the Terms in the Terms in the Terms in the Terms in the Te** 

### **Firmware Update**

Enabled

#### **File Name**

TFTPサーバーに保存されている。ファイル名と記されている。ファイル名と記されている。ファイル名と記されている。ファイル名と記されている。ファイル名を記させてください。

#### **Use Config File**  $\mathsf E$ nabled $\blacksquare$

#### **Config File Name**

TFTPサーバーに保存されている。

 $\Lambda$ pply $\;$ 

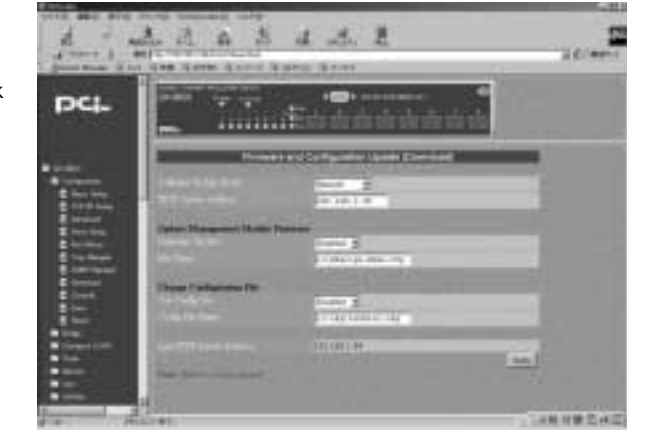

### $\mathbf{\Lambda}$

ファームウェアのアップデートを行うときは、指定したTFTPサーバ以外の機器を本製品に接続しないでください。本製品にTFTPサーバのみを接続した状態で 本製品の再起動を行ってください。

Image file

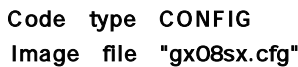

#### Console

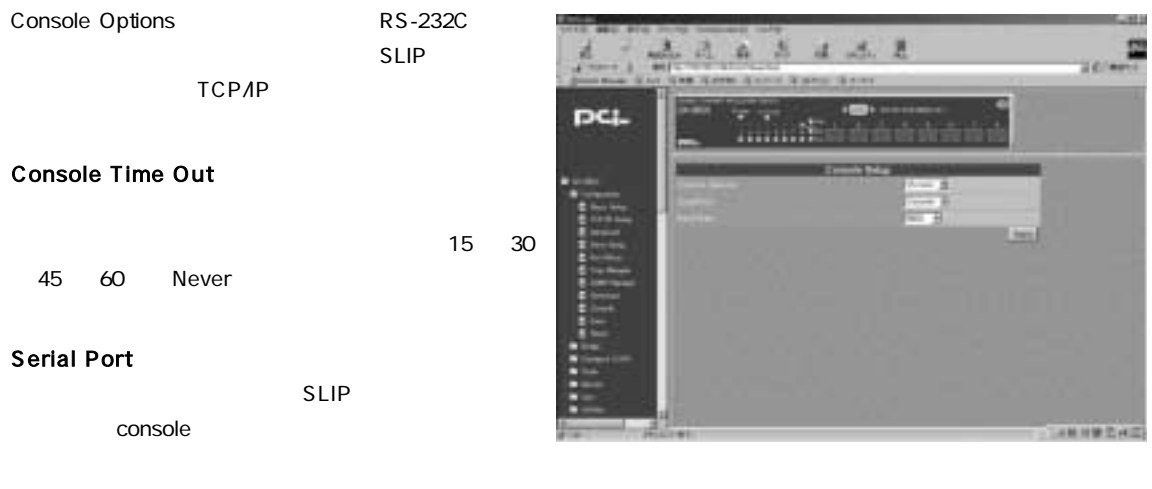

#### **Baud Rate**

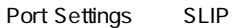

- Port SLIP<br>
2400 9600 19200 38400

#### $\Lambda$ pply $\,$

ボーレート = 9600 データビット = 8 None None  $\sim$  1

#### Save

Apply

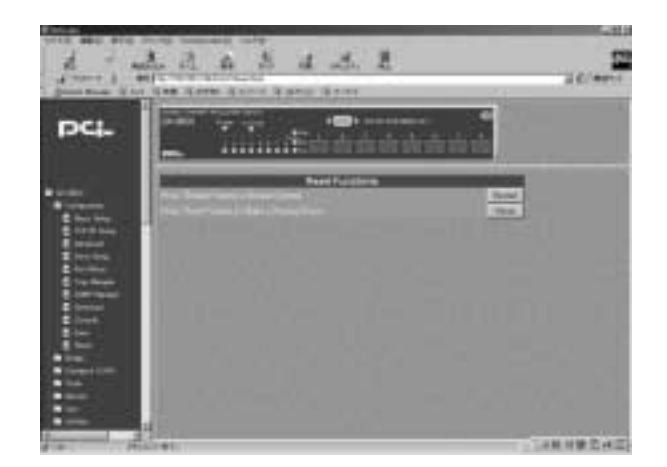

**■「Reset」**

Press"Restart" button to Restart System Restart

Press"Reset" button to Make a Factory Reset Reset

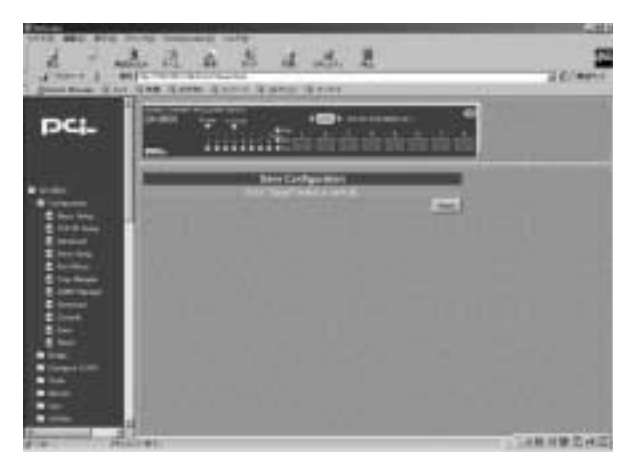

## 5. Configure Spanning Tree Protocol (スパニングツリー設定)

802.2d

#### $1 \quad 1-8$

**■Switch STP**

Spanning Tree Protocol Status 801.2d

Enabled Disabled

#### **Time Since Topology Change**

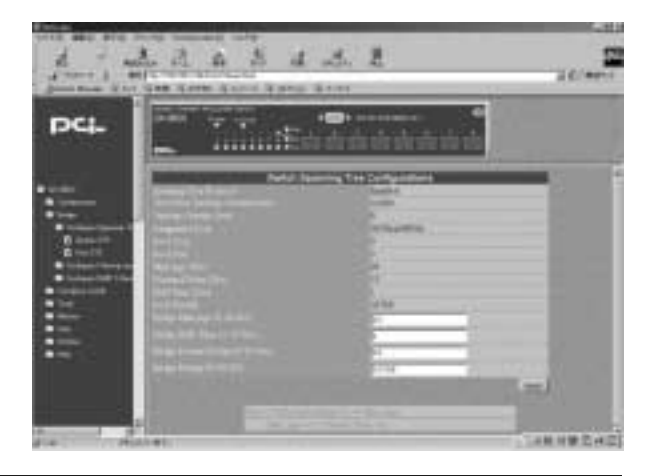

#### 「Topology Change Count」

## Designated Root MAC **Root Cost** 10Mbps LAN 100 100Mbps LAN 10 **Root Port** Max Age **Forward Delay Hold Time** Hello Time **Root Priotity Switch Priority** Bridge Maximum Age 6..40 sec 6 40 Maximum. Age BPDU  $\mathsf{BPDU}$ **Bridge Identifier** Bridge Hello Time: 1..10sec  $1~10$ BPDU 2 Hello Time 1 BPDU 2  $H$ ello Time  $\mathcal{L}$ Hello Time Bridge Forward Delay 4..30 sec

4 30 Blocking Forwarding Listening Bridge Priority 0..65535

 $0~65535$  0.65535

### **■Port STP**

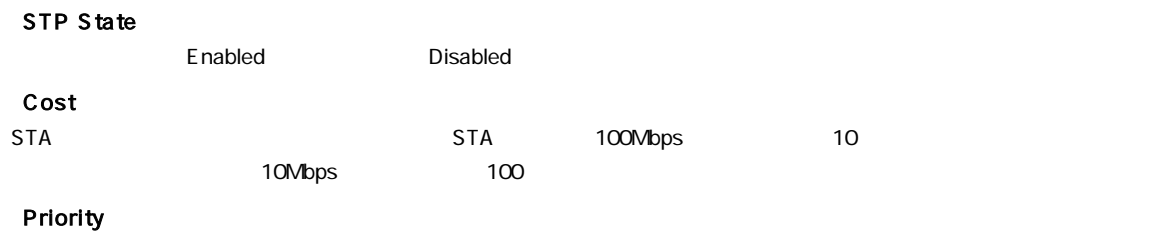

0 255

### 6. Configure Filtering and Forwarding Table

#### **■Address Setup**

address)」

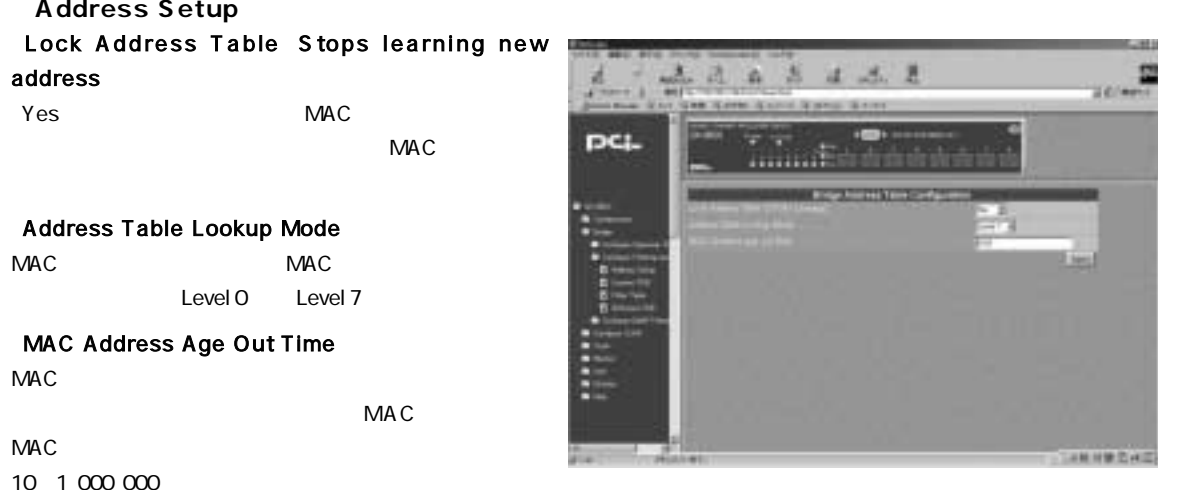

**Address Table Lookup Mode** MAC MAC Level 0 Level 7

### **MAC Address Age Out Time**

 $MAC$ 

 $MAC$ 10 1,000,000

 $\Delta$ pply $\frac{1}{2}$ 

#### **Custom FDB**

 $MAC$ 

**Permanent** 

**Address Table** 

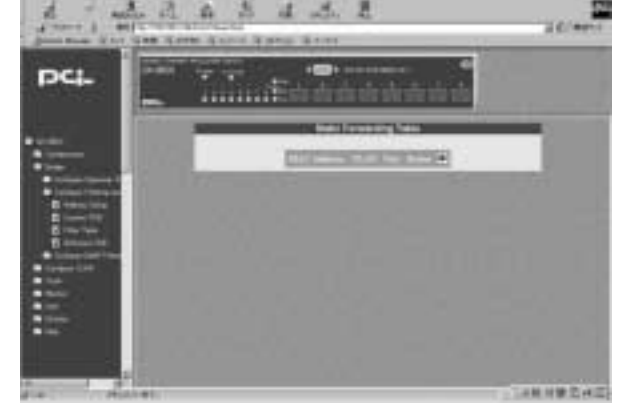

Add/Modify Static Forwarding Table Entry

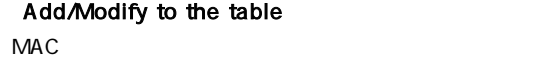

Delete from the table  $MAC$ 

Destination MAC Address MAC MAC

**DCI** 

**Vid** 

Vlan Id

#### Destination Port Number

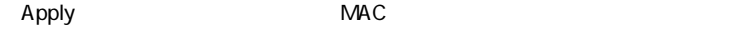

#### **Filter Table MAC**

Filter Table  $\blacksquare$  MAC

Table MAC MAC

 $MAC$ 

Table

Address Filtering Table Entry

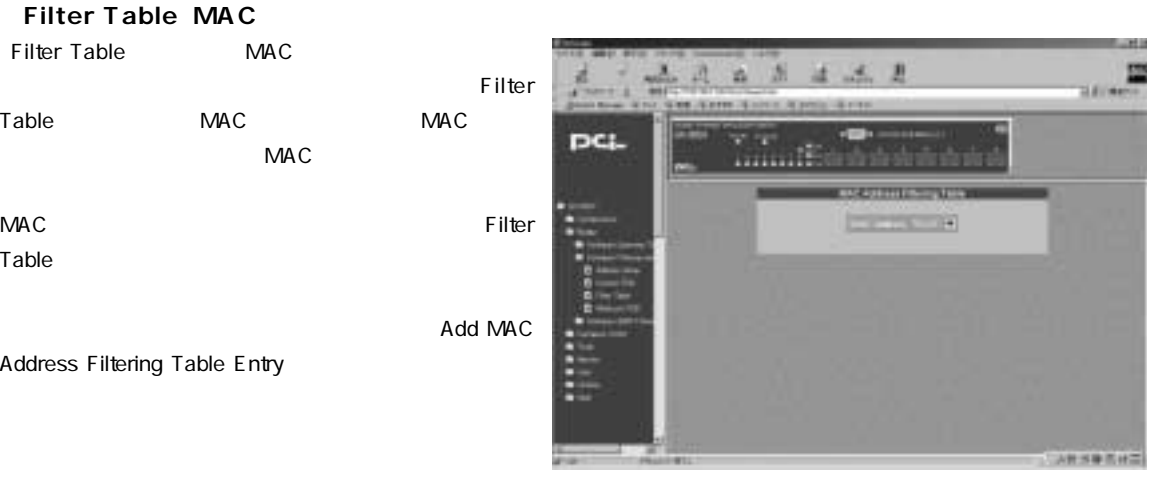

 $3 - 1$  $\alpha$ 

mail

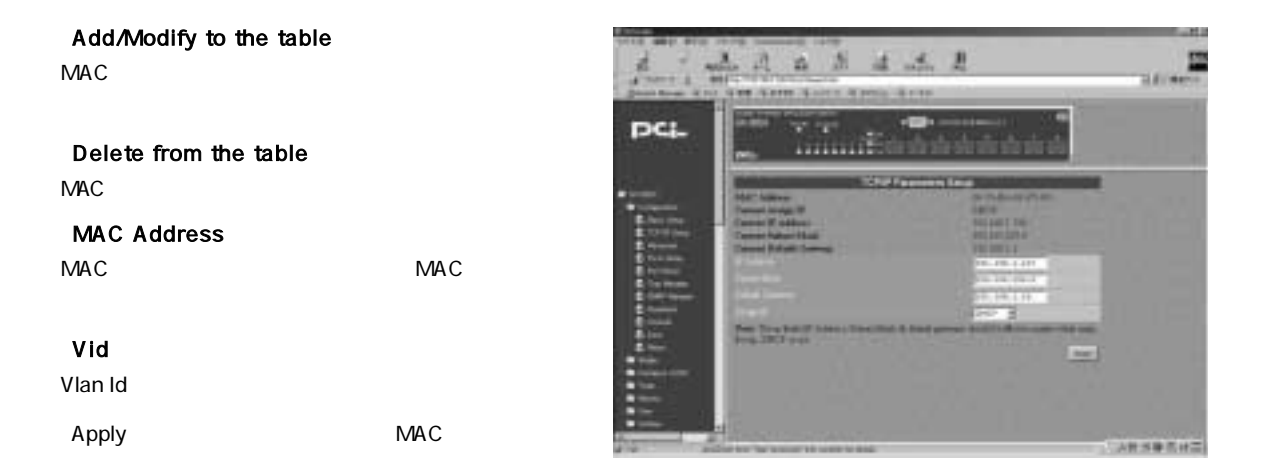

#### **Multicast FDB**

 $\sim$  100  $\sim$  100  $\sim$  100  $\sim$  100  $\sim$  100  $\sim$  100  $\sim$  100  $\sim$  100  $\sim$  100  $\sim$ 

**Multicast FDB** 

Add /

Modify Static Multicast Forwarding Table Entry

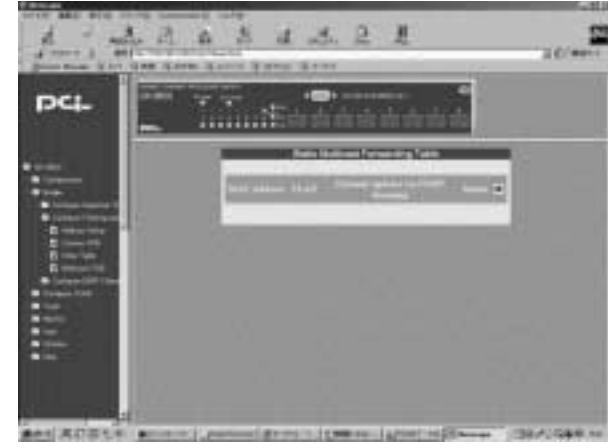

Add/Modify to the table

Delete from the table

#### **MAC Address**

#### **Vid**

VLAN ID

Allow dynamic updates via IGMP Snooping

IGMP

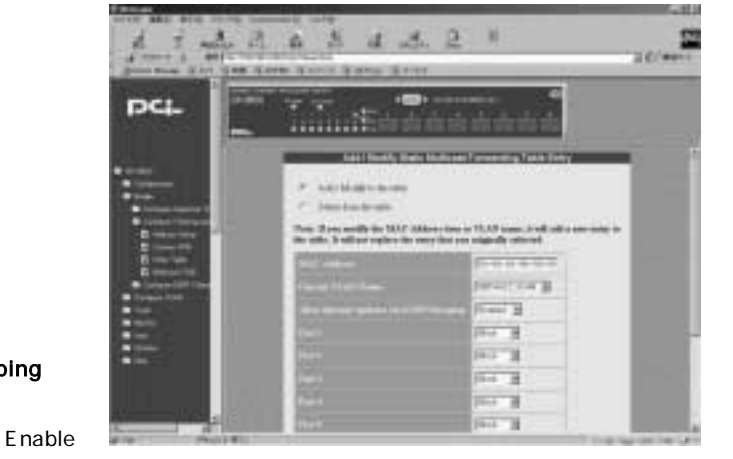

Disable

### Port1 Port8

 $\blacksquare$  Forward  $\blacksquare$   $\blacksquare$   $\blacks$ 

 $\overline{B}$ lock $\overline{B}$ 

 $\Delta$ pply $\frac{1}{2}$ 

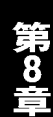

### 7. Configure IGMP Filtering

 $IGMP$ IGMP IGMP  $IGMP$ 

 $IGMP$ 

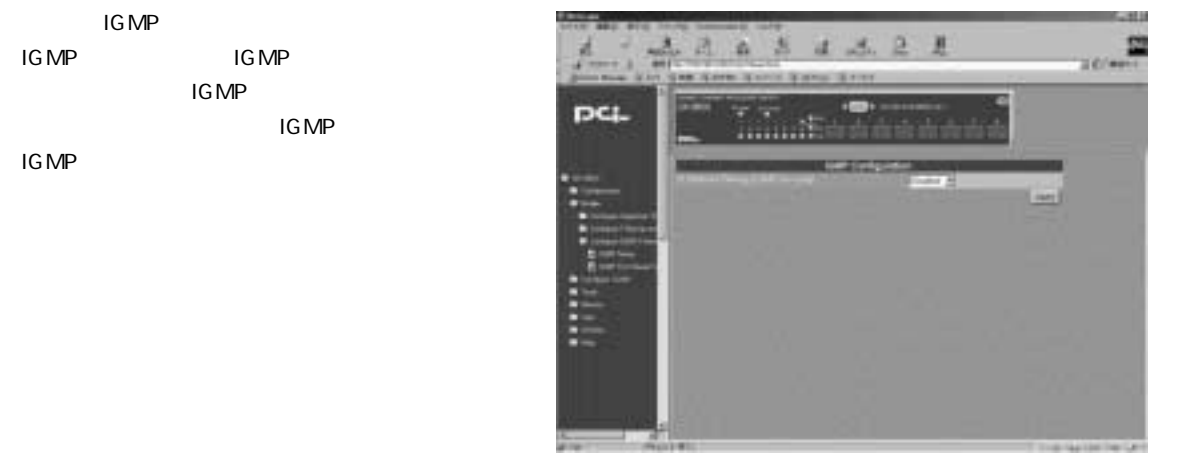

#### **「IGMP Setup」**

#### IP Multicast Filtering Age-out Timer

Age-out 30 9999

Add /

**「IGMP 802.1Q VLAN Setup」**

Delete IGMP Entry

Add/Modify to the table IGMP  $\blacksquare$ 

Delete from the table

IGMP  $\blacksquare$ 

**VLAN ID** VLAN ID 1 4094

Age-out Timer

30~9999

#### 「IGMP Status」

 $IP$ 

Age out

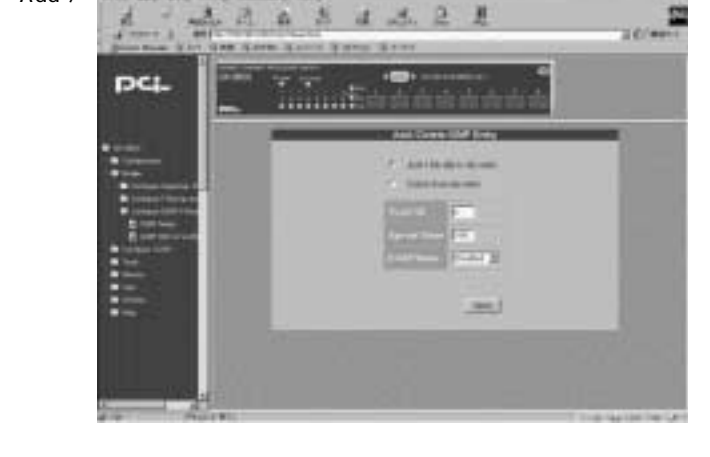

Enabled **Enabled Enabled Enabled Enabled Enabled Enabled Enabled Enabled Enabled Enabled Enable** 

 $\Delta$ pply $\frac{1}{2}$ 

#### **Upload Configuration Image File**

 $\Gamma$ FFTP

#### **TFTP Server Address is**

TFTP IP

#### **File Name**

TFTP the contract of the state of the state of the state of the state of the state of the state of the state of the state of the state of the state of the state of the state of the state of the state of the state of the st

#### Last Upload Status

Upload now

## 8. Configure VLAN

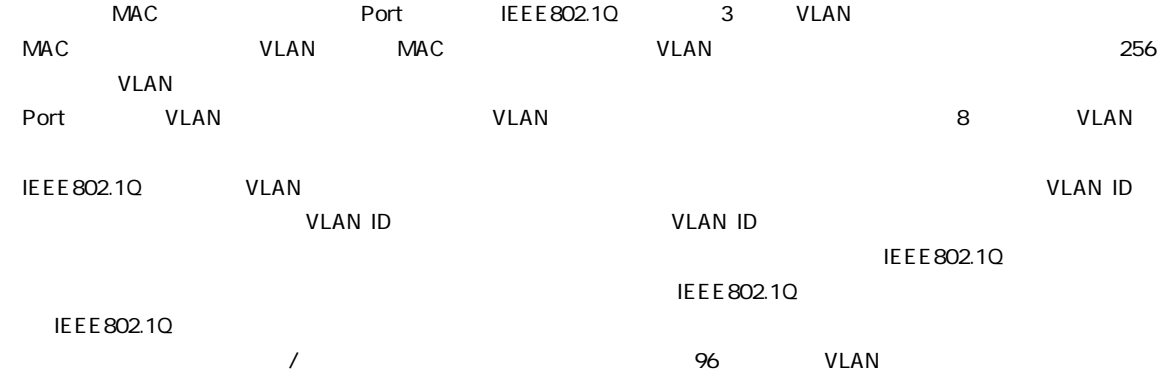

#### **Mode Setup ModeVLAN**

Mode Setup

#### Restart VLAN Mode

VLAN MAC MAC Based Broadcast Domains MAC Port based 802.1Q IEEE 802.1Q VLAN
BULAN
VLAN
VLAN
UNIVERSITY OF THE USE OF THE USE OF THE USE OF THE USE OF THE USE OF THE USE OF THE USE OF THE USE OF THE USE OF THE USE OF THE USE OF THE USE OF THE USE OF THE USE OF THE USE OF THE USE OF THE USE OF

#### Management Vid 1..4094

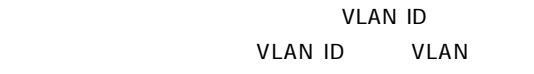

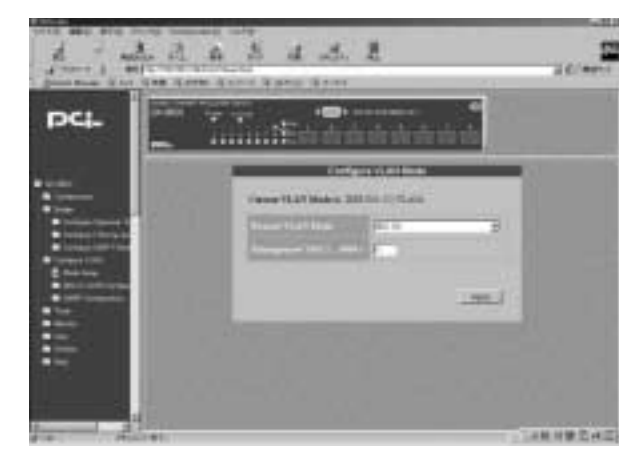

VLAN Apply

「Apply」ボタンをクリックしてスイッチの再現動きの基本を含めています。「OK」ボタンをクリックしてスイッチの再現動きを発見するとスイッチの再現動きを含めています。「OK」ボタンをクリックしてスイッ

#### MAC-Based MAC VLAN

MAC-based

#### Domain Name

VLAN VLAN

Apply **Current MAC-based** 

Broadcast Domains Table

#### **Remove**

VLAN <sub>and the</sub>

VLAN Enter Current Mac-based Broadcast Domain

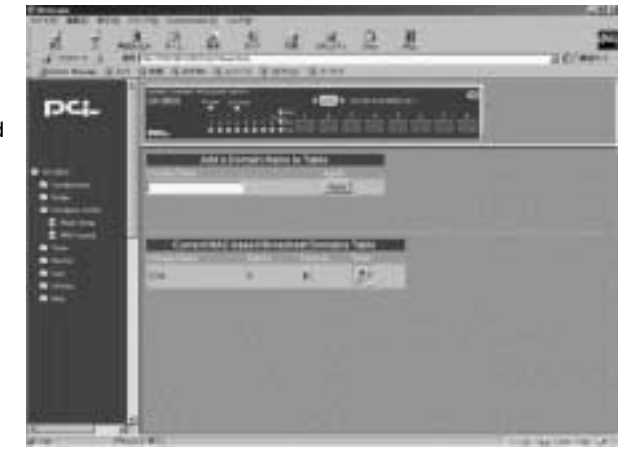

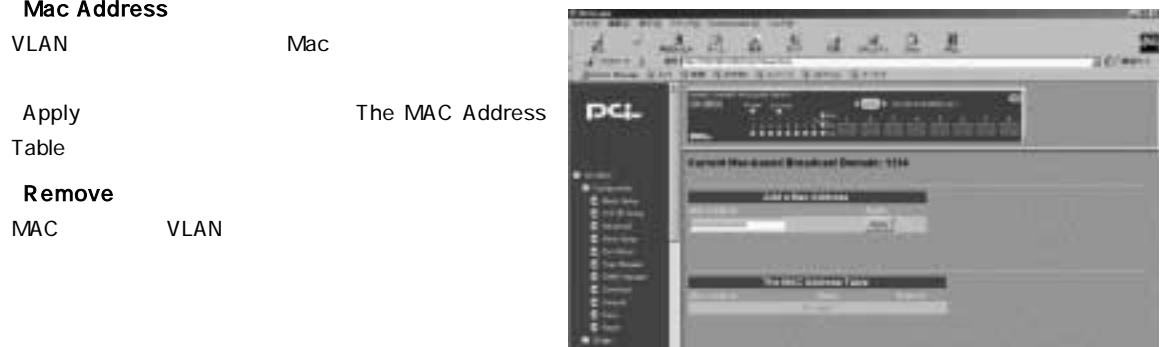

#### **■Port based VLAN Setup**

Port based VLAN Setup

VLAN

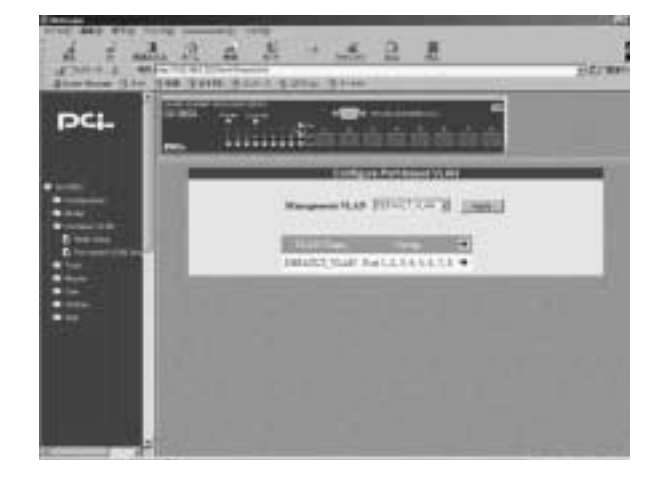

Add/Remove Port-based VLAN

Add to the table VLAN <sub>(a)</sub>

Delete from the table VLAN

#### **VLAN Name**

VLAN VLAN VLAN Yes No Apply

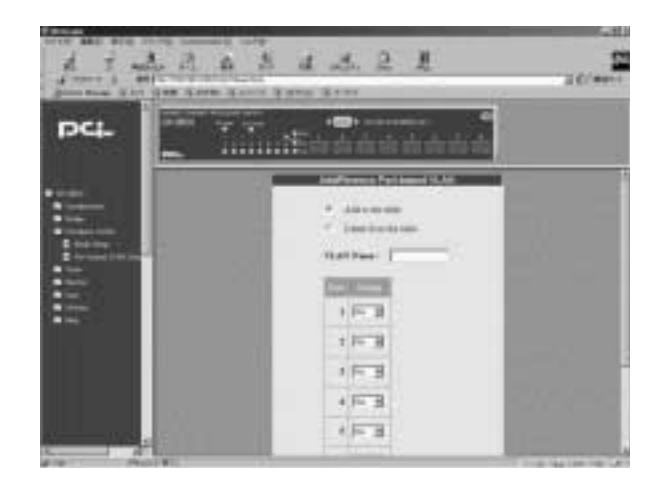

### 9. 802.1Q VLAN Configuration(IEEE802.1Q VLANの設定)

**■Port VID Setup**

Port VID Setup

VLAN ID

VLAN ID 3 Default Vid 5  $3 \left( \frac{3}{2} \right)$ VLAN ID 5 Apply

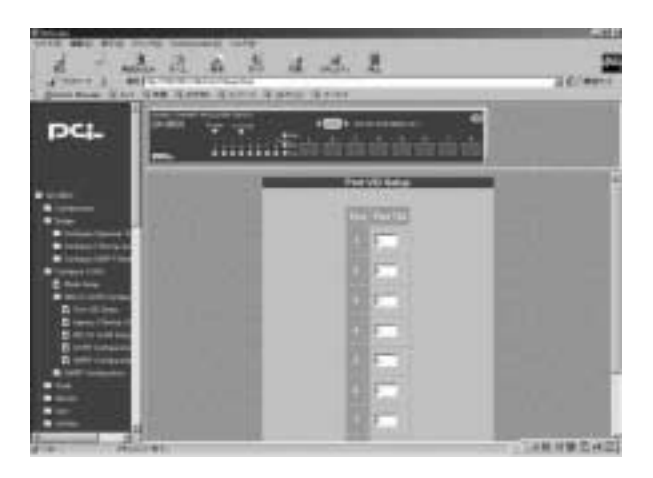

#### **■Ingress Filtering Check**

Ingress Filtering Check

### Enabled

Disabled

VLAN VLAN VLAN VLAN

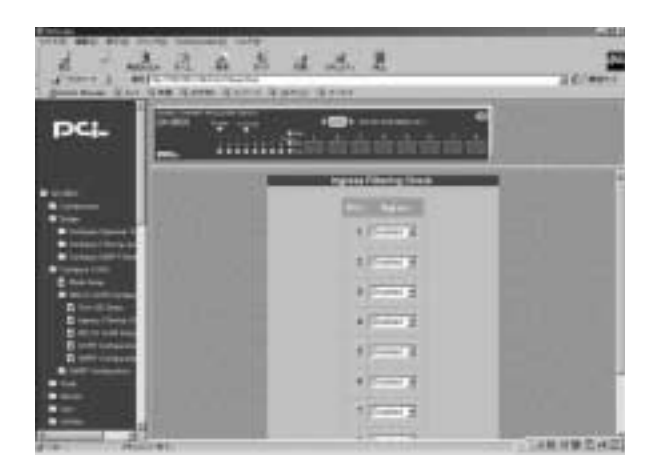

#### **■802.1Q VLAN Setup**

802.1Q VLAN Setup

VLAN

Configure 802.1Q

VLAN Entry

「V-Id」

VLAN **UnTag** 

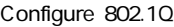

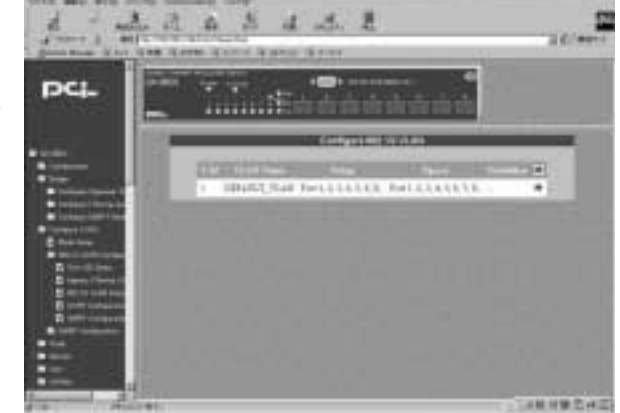

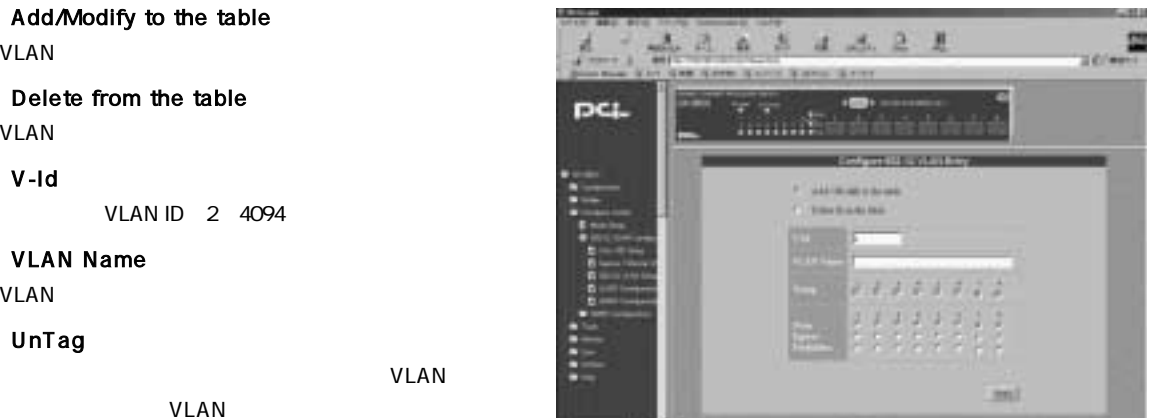

 $VLAN$ Default port VLAN VLAN ID

#### None/Egress/Forbidden

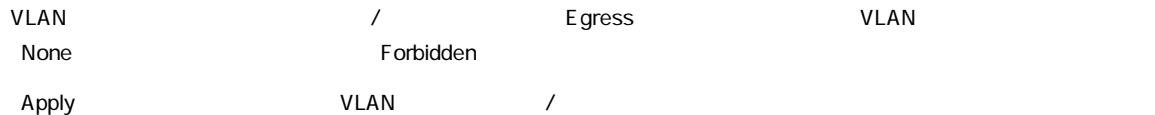

### **■GVRP Configuration**

GVRP VLAN

Apply

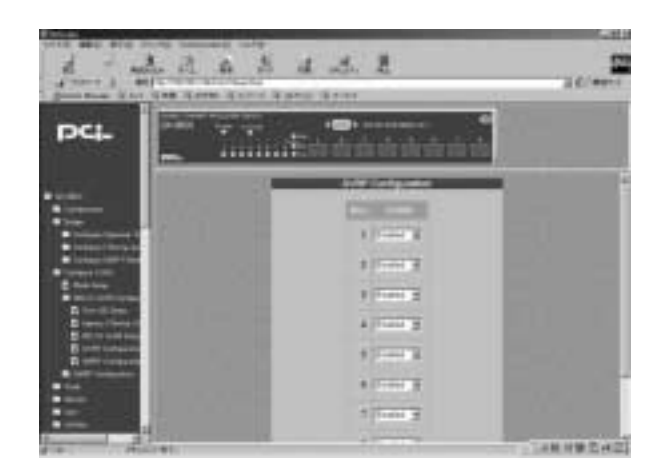

### **■GMRP Configuration**

GMRP またまり しんしゃくん しんしゃくん しんしゃくん しんしゃくん しんしゃくん しんしゃくん しんしゃくん しんしゃくん しんしゃくん しんしゃくん しんしゃくん しんしゃくん しんしゃくん しんしゃくん しんしゃくん

Apply

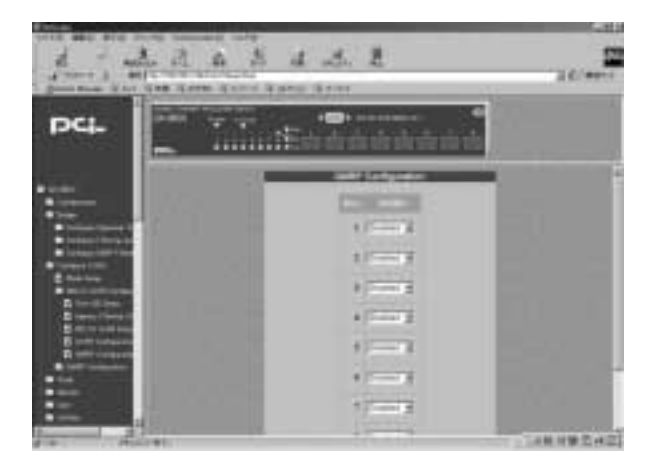

### 10. GMRP Configuration

#### **■Device GMRP Configuration** GMRP /

#### Device GMRP

Enable

Disable

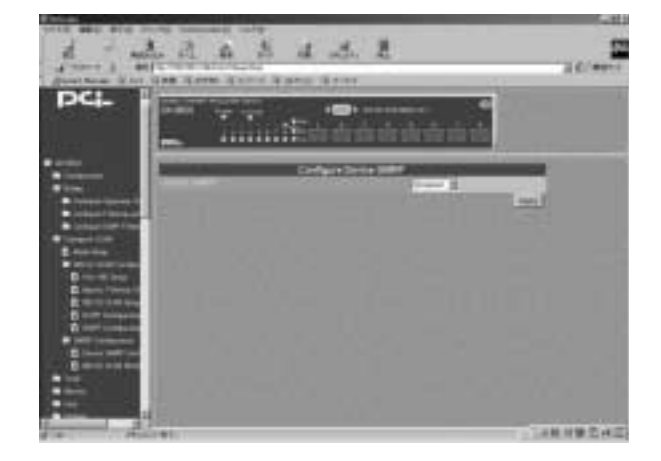

### 11. Trunk

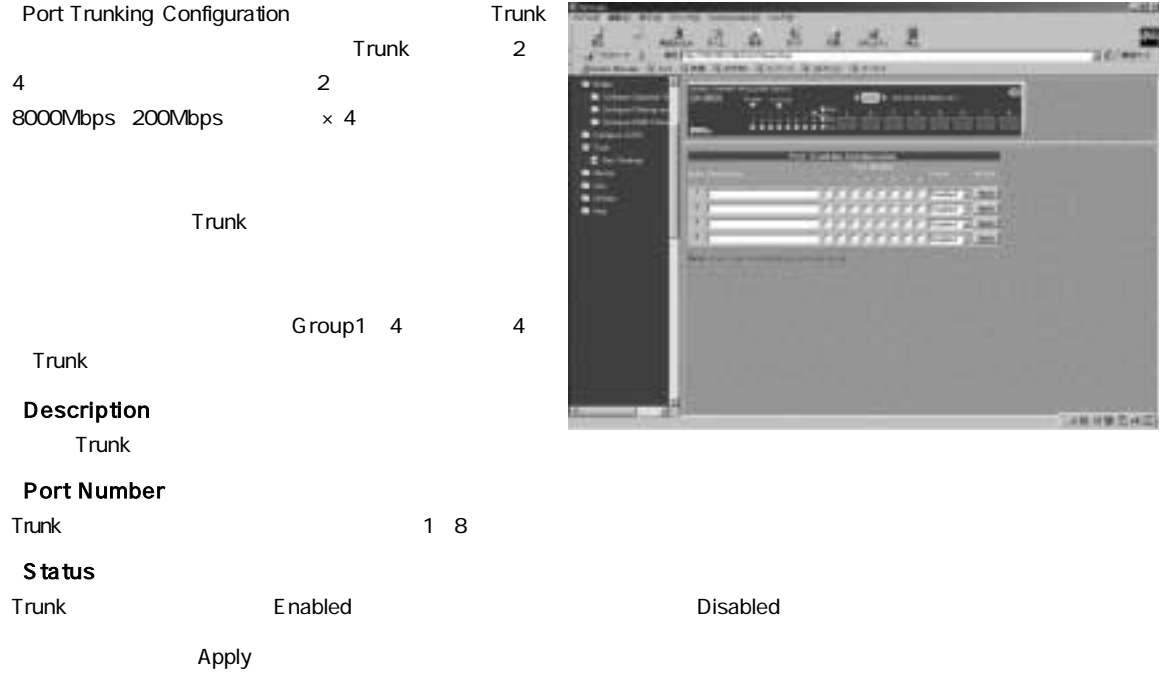

### 12. Monitor

#### **■IGMP Status**

Browse IGMP Status **IGMP** E × **Service IGMP** DCI. IGMP IGMP ........ IGMP IG MP  $19943$ IGMP  $100 - 1$  $-225$ IGMP 品が検出したアクティブな各IPマルチキャストグループ ■軽減整備の

### Current Vid 1 .. 4094

VLANID

#### Multicast Group

**MAC Address** 

 $\mathsf{IP}$ 

第8章

#### **Reports**

#### Ports

#### **■Browse GVRP Status**

VLAN

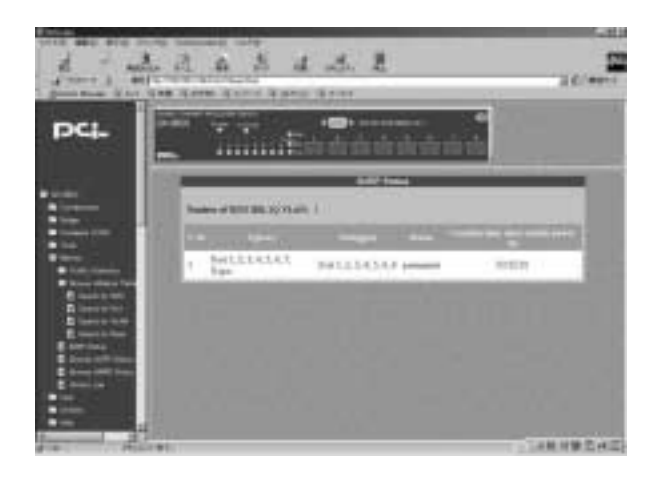

#### **■Browse GMRP Status**

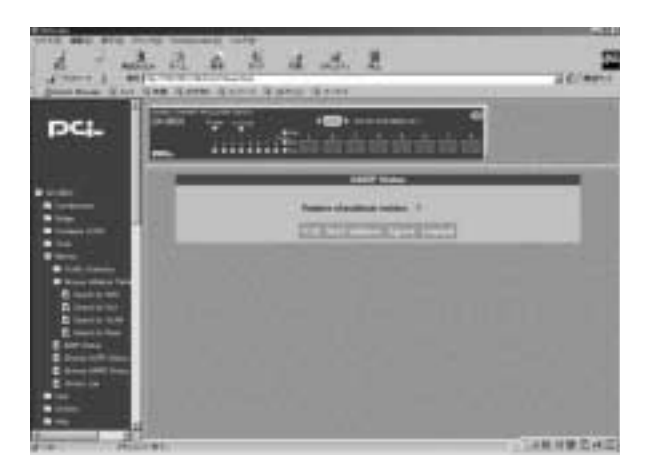

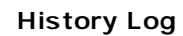

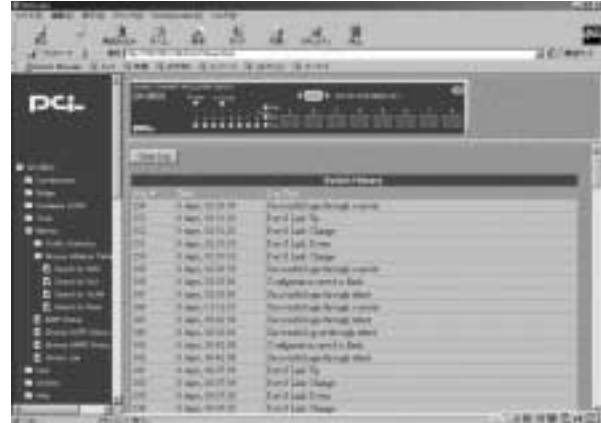

### 13. Traffic Statistics

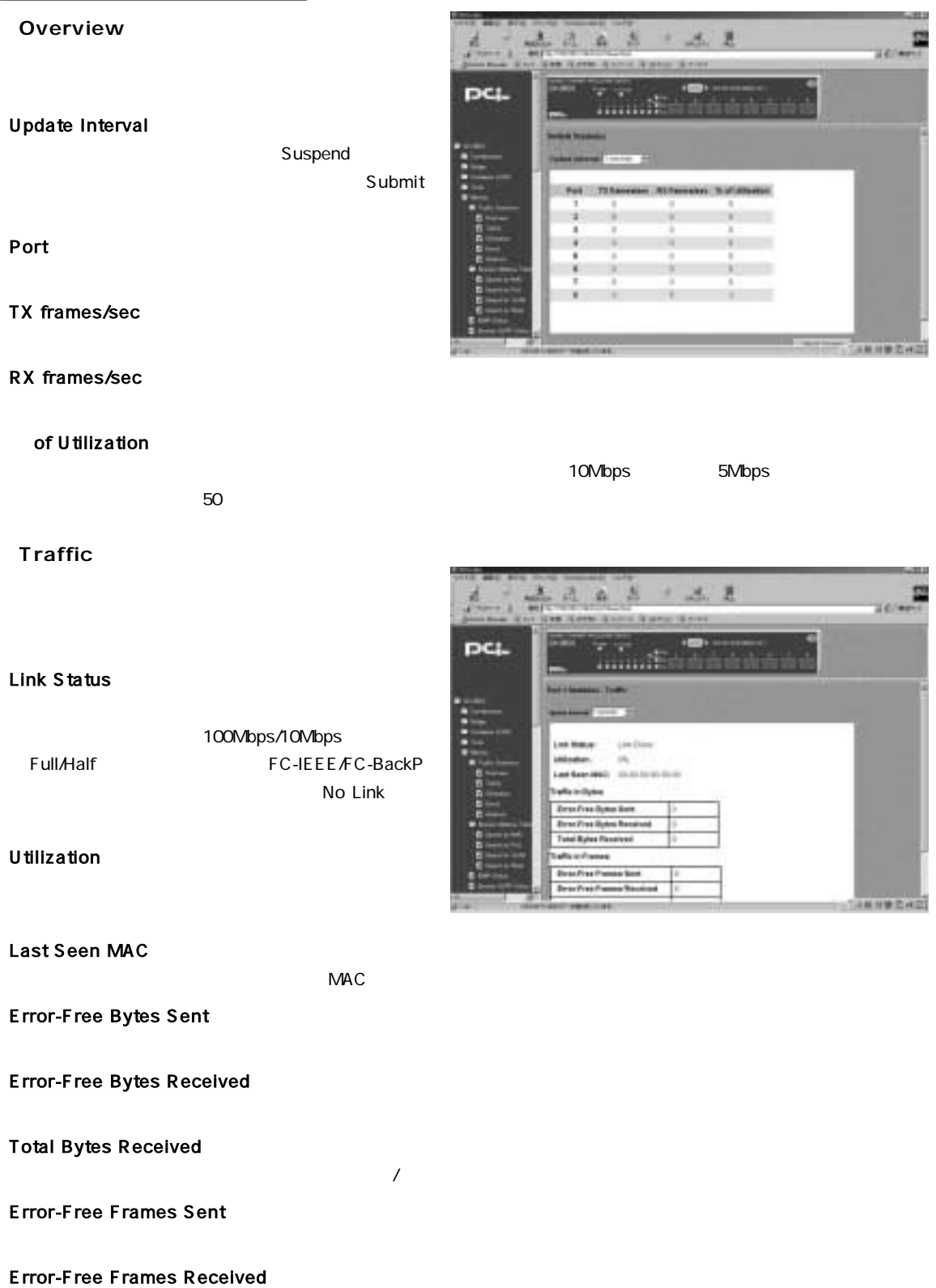

#### 「Total Frames Received」

 $\overline{R}$ 

#### **■Utilization**

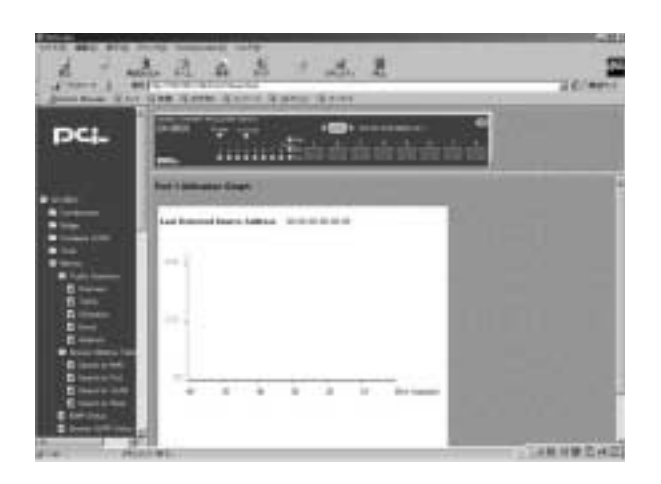

**■Errors**

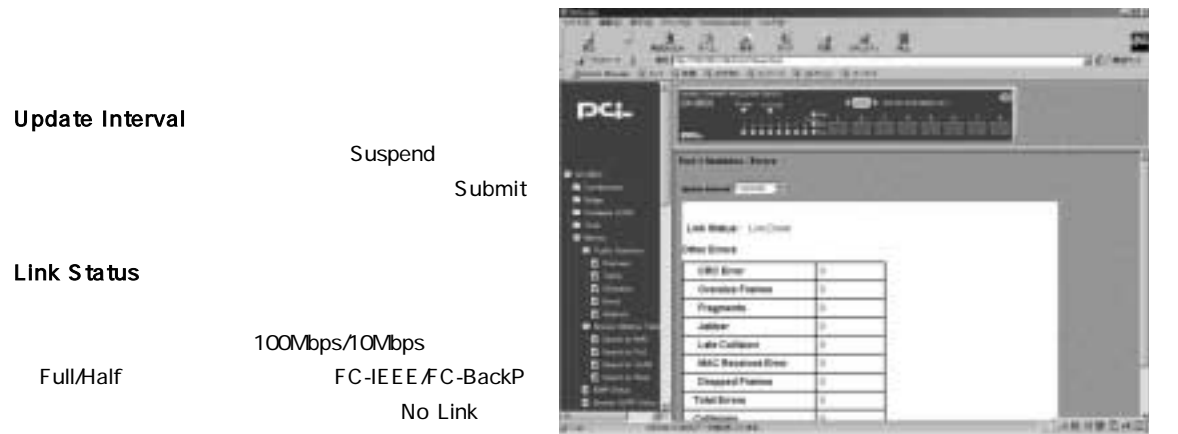

#### CRC Error

CRC エラー・エフ・エラー こうしょく こうしょう

#### Oversize Frames

 $1518$ 

#### **Fragments**

 $64$ 

#### 「Jabber」

 $1518$   $CRC$ 

#### Late Collision

 $64$ 

#### MAC Received Error

 $MAC$
#### Dropped Frames

 $1518$  CRC

## Undersize Frames

 $64$ 

## **Total Errors**

### **Collisions**

**■Analysis**

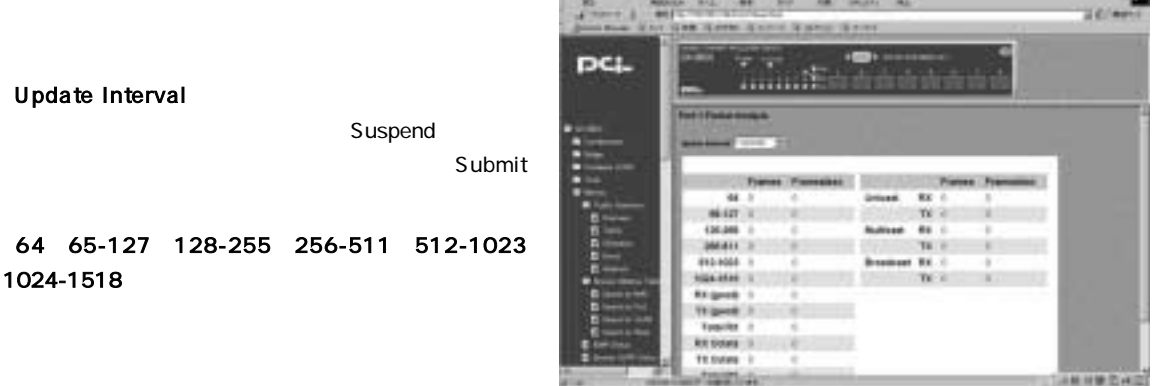

A. ×

a

Rx good

Tx good

「Total Rx」

**Rx Octets** 

「Tx Octets」

Total Rx

Unicast Rx/Unicast Tx

Multicast Rx/Multicast Tx

「Broadcast Rx/Broadcast Tx」

## **Browse IGMP Status IGMP**

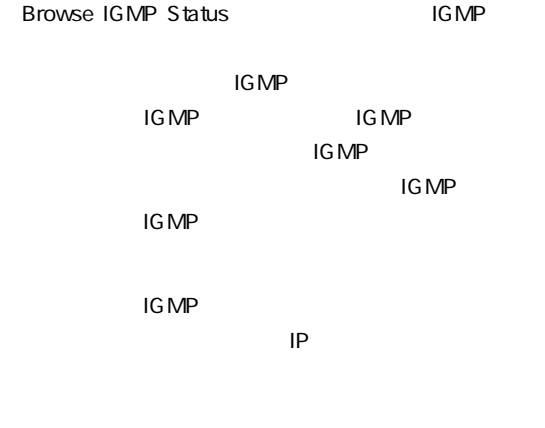

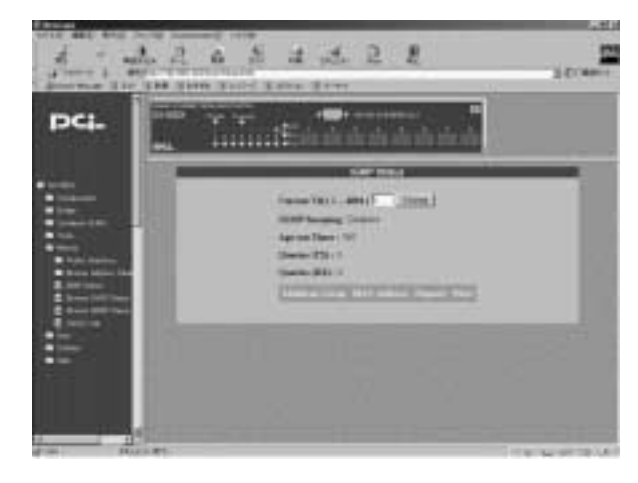

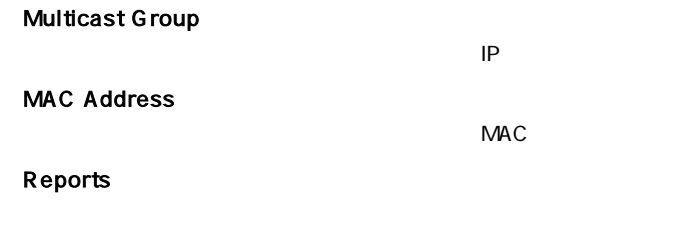

Ports

## 14. Browse Address Table

MAC Port VLAN

Prev Next

Search by MAC **Start MacAddress** MAC

Current Vid 1 .. 4094

VLAN ID

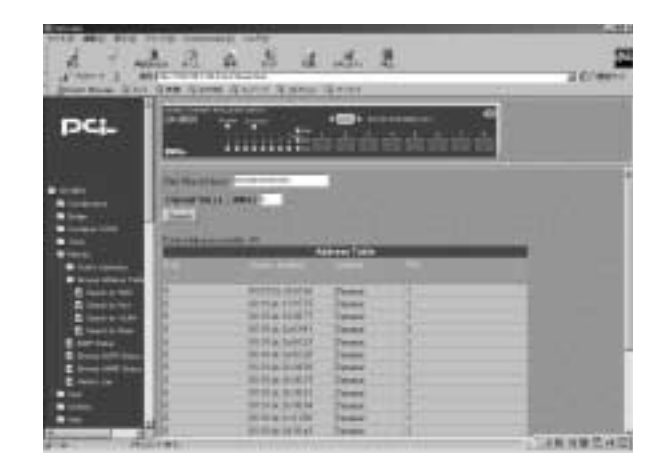

## **Search by Port** Select Port Number

Current Vid 1 .. 4094 VLAN ID

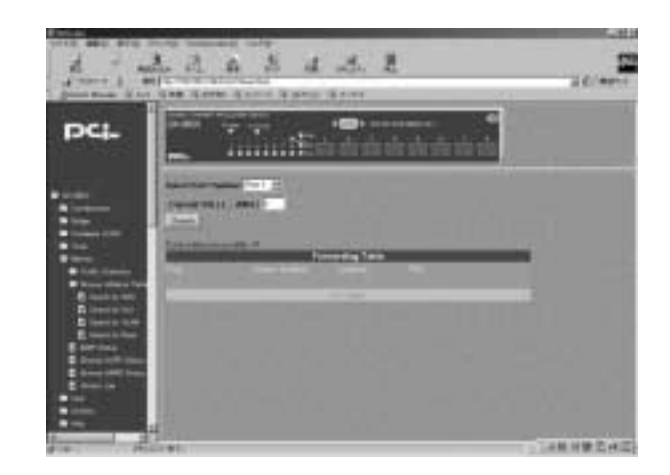

## **Search by VLAN** Current Vid 1 .. 4094 VLAN ID

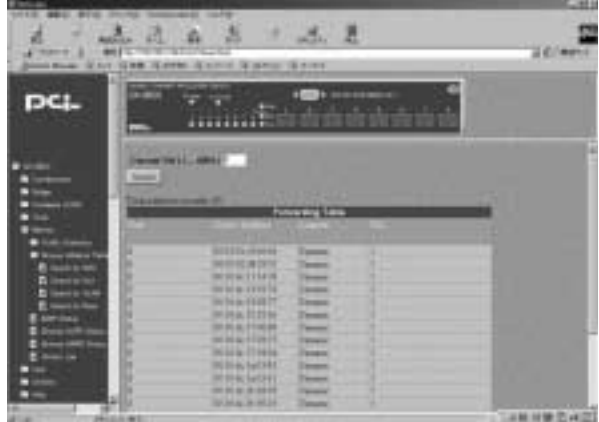

**Search by None** 

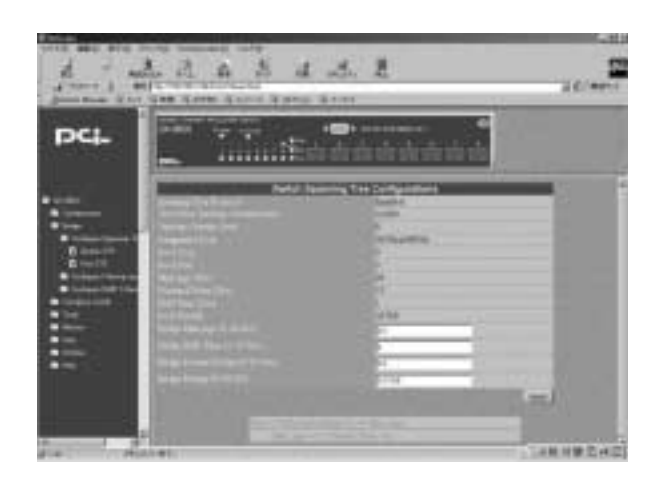

# 15.User(ユーザーアカウント)

 $\mathcal{F}_{\mathcal{F}}$ 

**■Add/Modify**

**User Name** 

Old Password

**New Password** 

Confirm New Password

#### **Access Level**

**Normal User** Mormal User

 $\overline{\mathbf{H}}$ 濵  $A$   $A$ ø a sine. DC. 109835

Apply

# 16. Utilities

**Save setings to TFTP Server**  $\mathsf{T}\mathsf{FTP}$ 

Server IP Address

TFTP IP

**File Name** 

TFTP

Apply

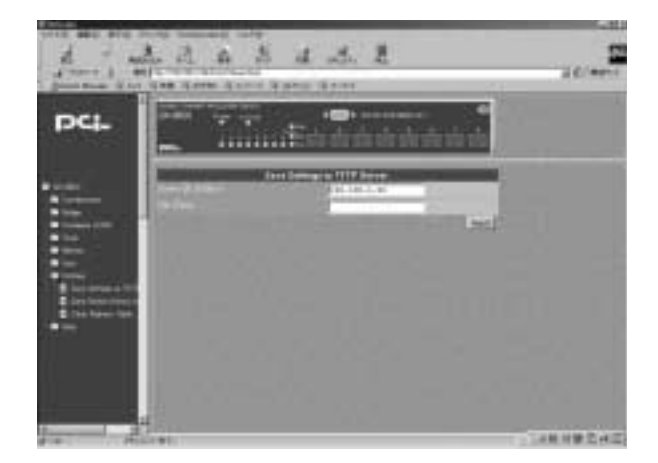

# **Save Switch History to TFTP**

 $\blacksquare$ 

#### Server IP Address

TFTP IP

#### **File Name**

TFTP

Apply

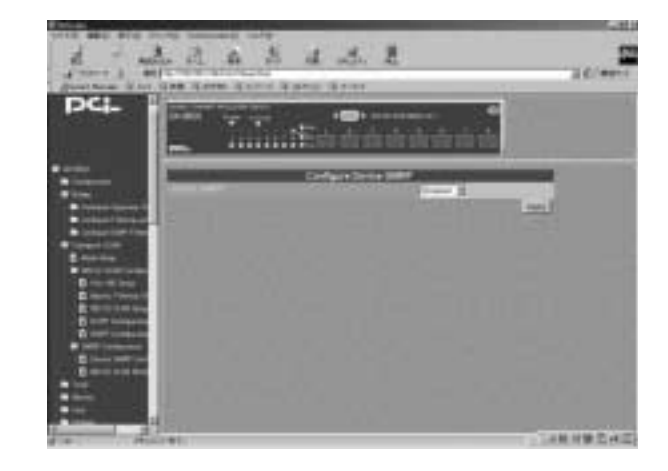

## **Clear Address Table** Apply

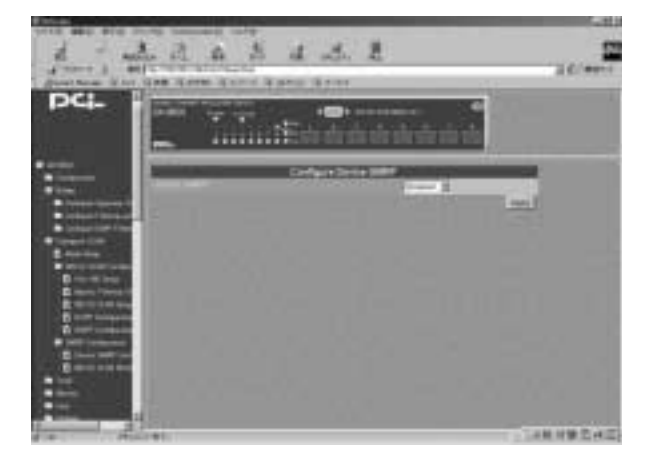

# 17.Help (ヘルプ情報)

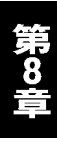

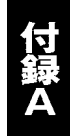

Link/Act LED ●VLAN機能を使用している場合はVLANグループの構成が正しく行われているか確認してください。VLANグループが  $V$ LAN $V$ extending to the trunk that the trunk the trunk that the trunk that the trunk that the trunk that the trunk that the trunk that the trunk that the trunk that the trunk that the trunk that the trunk that the trunk that the Trunk

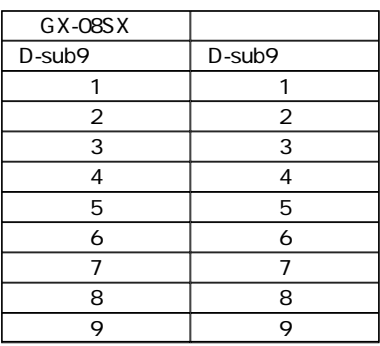

 $B-1$ 

こでは本製品の工場出荷時の設定状況について説明します。また、コンソールまたはWebブラウザ上

Factory Reset

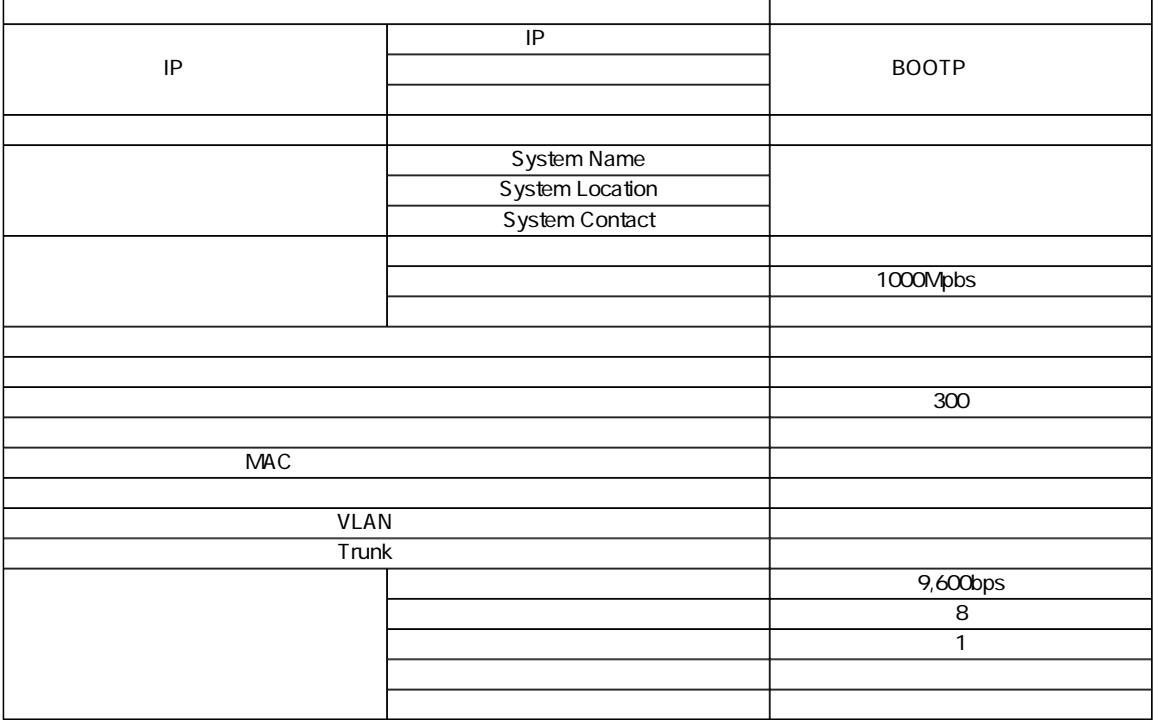

#### **◎GX-08SX**

IEEE 802.3z 1000BASE-SX

1000BASE-SX 2000Mbps

SC コネクタイプマルキメディアファイバナメディアファイバ

1000Mbps Full Duplex  $\times 8$ 

#### $\&$

16MByte

12K MAC

 $\mathcal{L}$ 1000BASE-SX 1488 000pps

#### AC

100-240 VAC、50/60 Hz

#### 最大50W

0~40℃

35 85

 $W \times D \times H$ 

441mm×367mm×44mm

#### 4.8Kg

E MI

FCC Class A CE VCCI Class A

UL UL 1950 CSA CSA950 TUV/GS EN60950

**http://www.planex.co.jp/user/user.htm**

**保証規定**

**ユーザー登録について**

**東京都北区赤羽台3-1-9 日通赤羽支店内**

0120-415977

1.  $\blacksquare$ 2.  $\blacksquare$  $3.$  $4.$  $5.$ ※保証書は、日本国内においてのみ有効です。 ※ 保証期間は、製品お買い上げ日より算定いたします。 ※ 保証書は再発行いたしませんので、大切に保管してください

# ■免責事項■

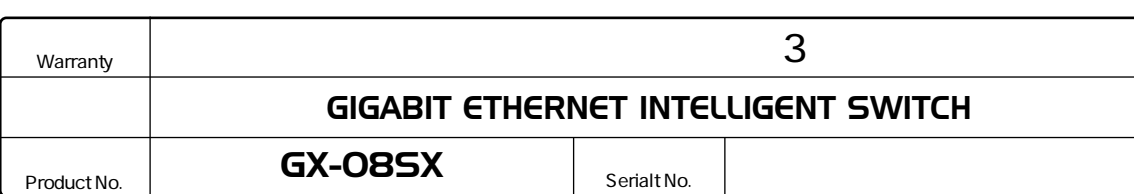

**保証書**

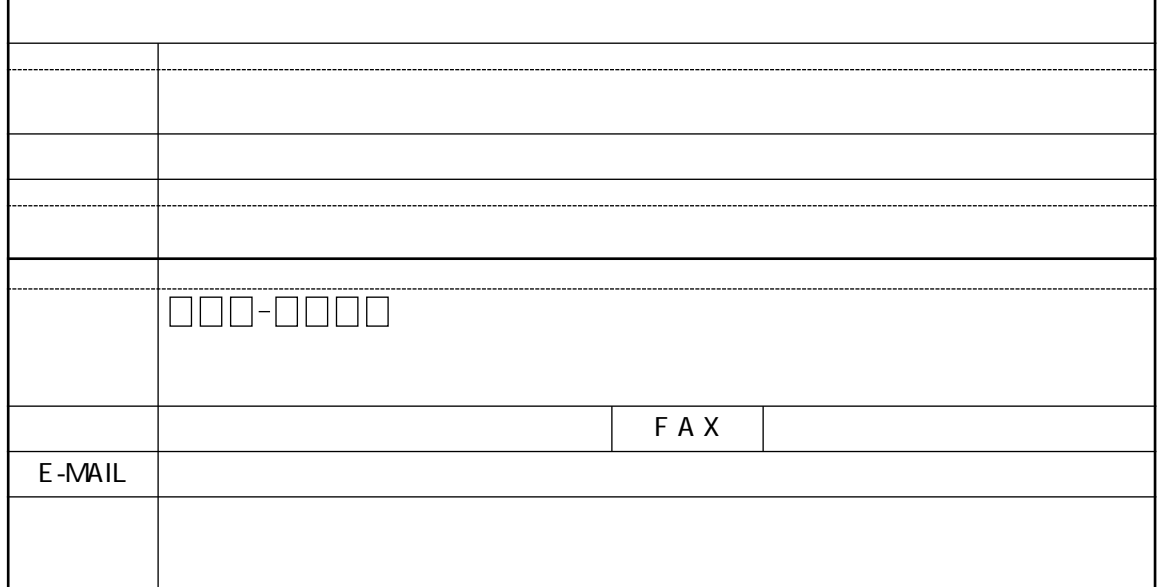

# プラネックスコミュニケーションズ株式会社

 $\sim$  2

로 대한 <u>대한 대학 대학 대학</u>

# FAX:03-3256-9207

**質問票**

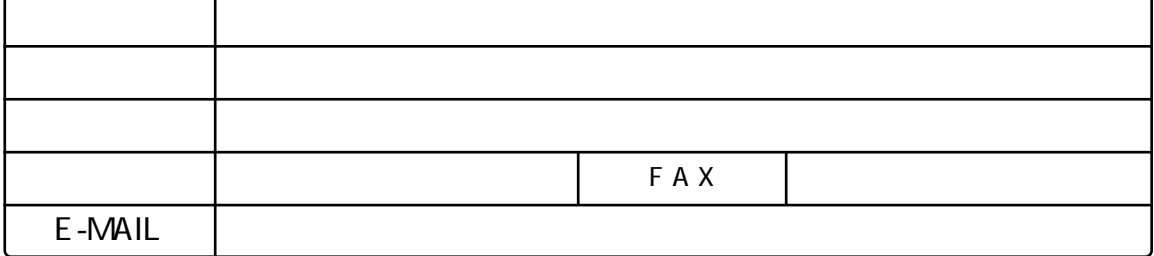

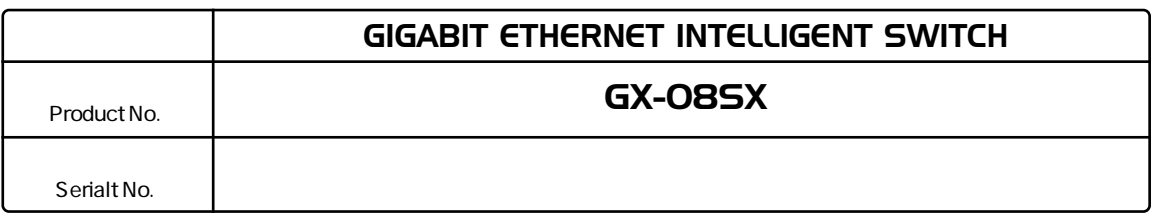

# INTERFACE CARD

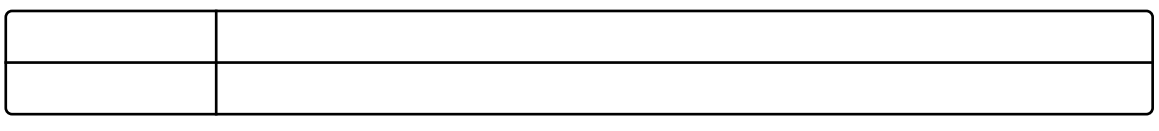

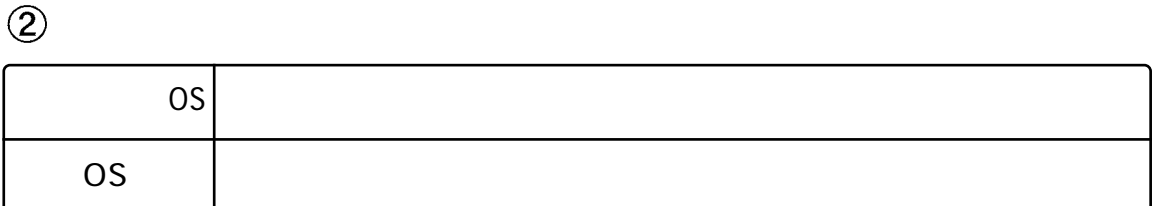

しゅうしょう アクセス

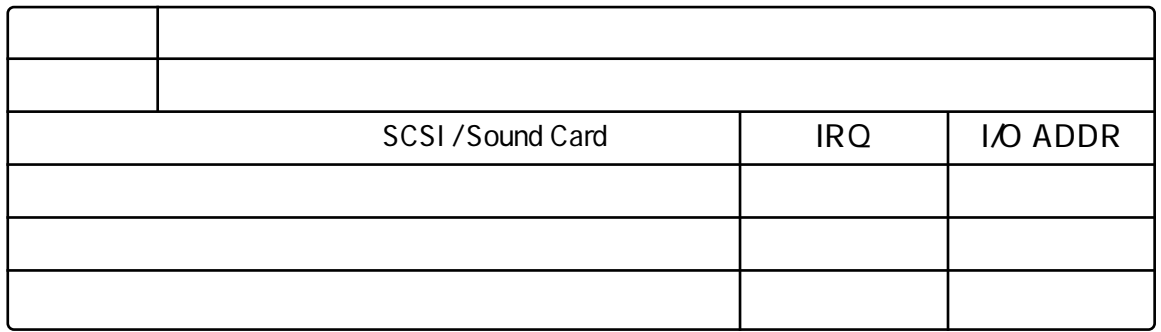

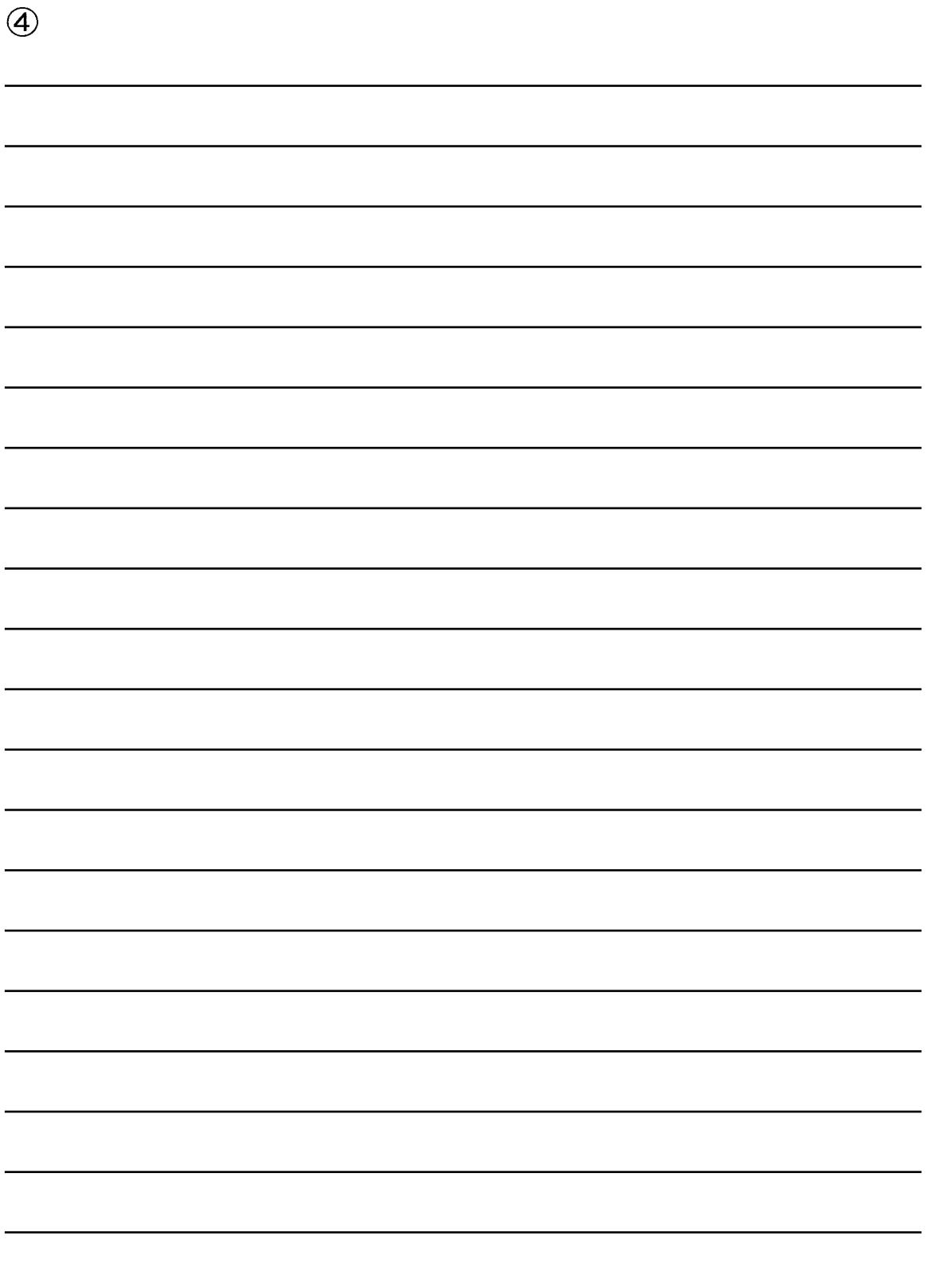

プラネックスコミュニケーションズ株式会社

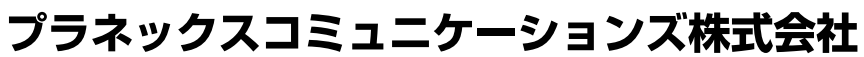

No.PMN-00-08-YM,JF-GX08SX

http ://www.planex.co.jp/

E-MAIL :info-planex@planex.co.jp

www

10:00~12:00・13:00~17:00 FAX:03-3256-9207

0120-415977

ユーザー登録:http ://www.planex.co.jp/user/user.htm